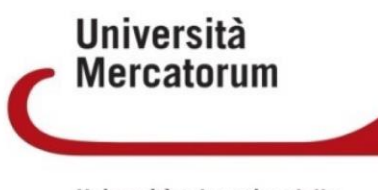

Università telematica delle<br>Camere di Commercio Italiane

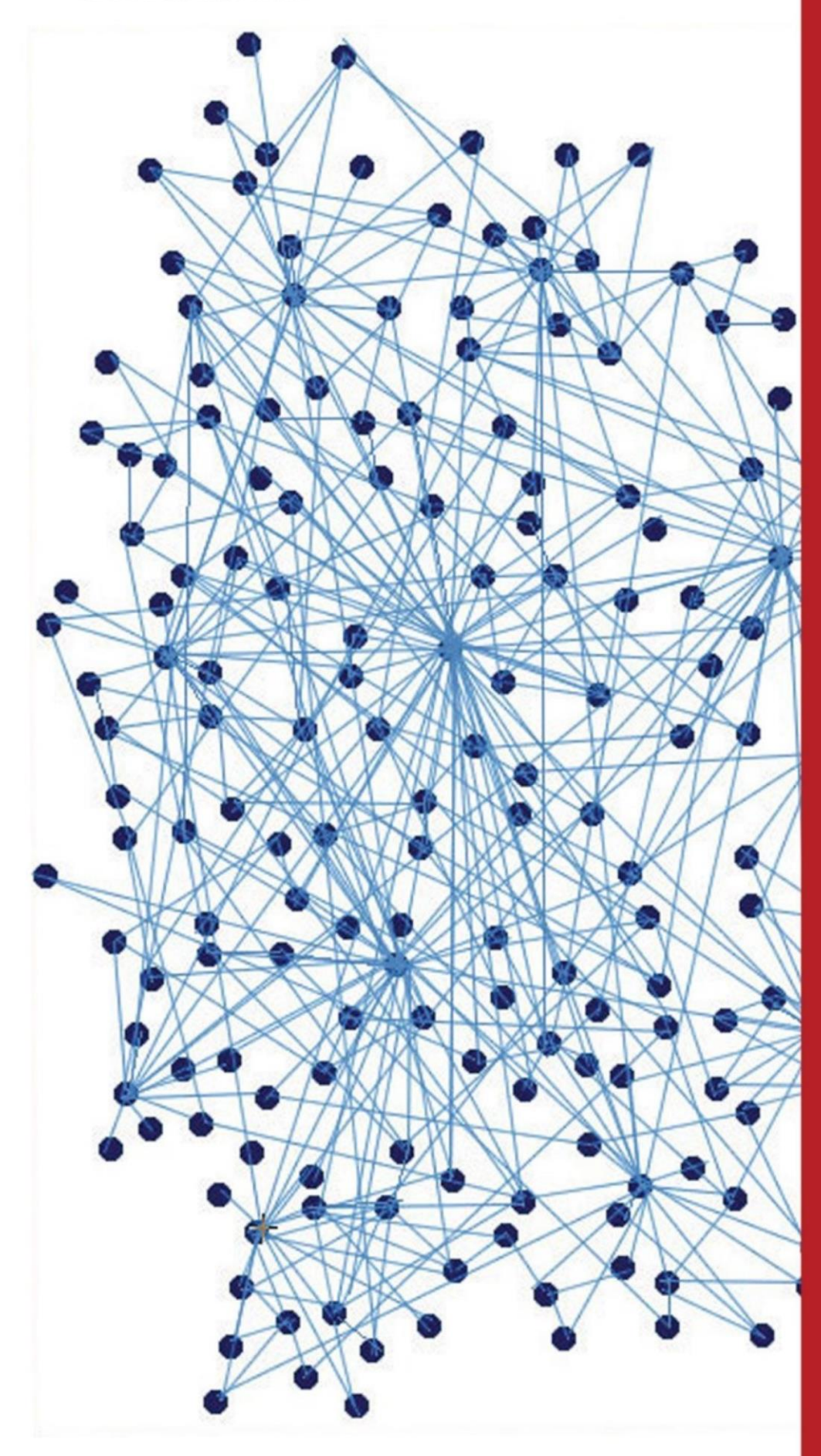

Guida all'utilizzo della piattaforma di e-learning -guida dello studente-

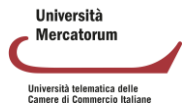

# Indice

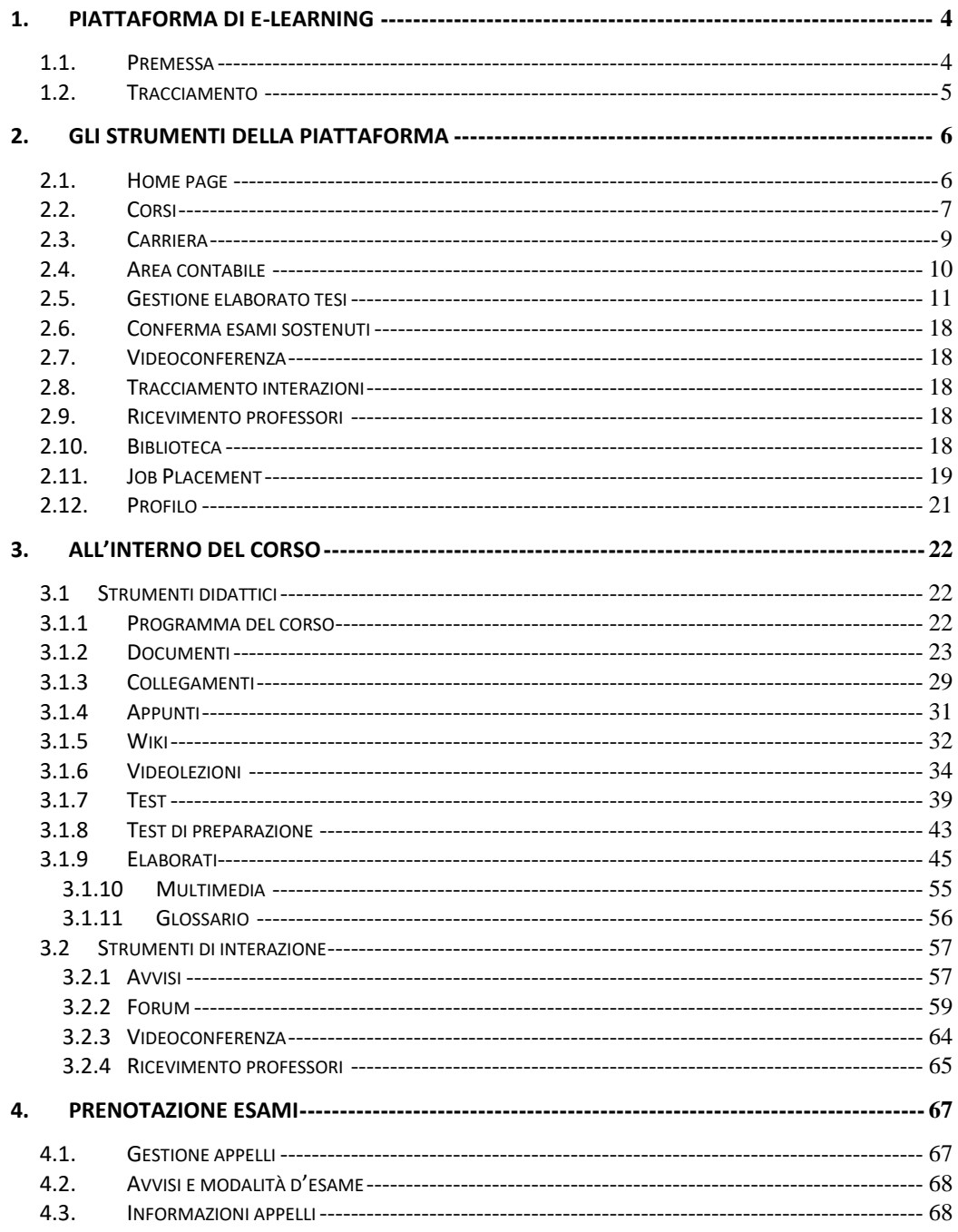

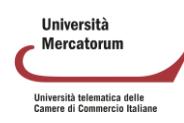

## **1. PIATTAFORMA DI E-LEARNING**

## <span id="page-3-1"></span><span id="page-3-0"></span>**1.1.** *Premessa*

La piattaforma di elearning propone, attraverso le tecnologie della formazione a distanza, percorsi didattici organizzati secondo modelli scientifici d'eccellenza in funzione di competenze professionali altamente competitive, in uno spazio collaborativo e di ampia condivisione.

Tools altamente tecnologici ed interattivi coinvolgono lo studente in una esperienza formativa davvero unica ed efficace.

La didattica possibile grazie all'utilizzo della piattaforma tiene conto delle più recenti strategie di insegnamento/apprendimento; valorizza l'interesse dello studente, ponendolo al centro del percorso formativo; costruisce percorsi personalizzati che tengano conto anche delle competenze acquisite nei contesti informali e non formali; offre strumenti di comunicazione e supporti metodologici e motivazionali che servono ad accompagnarlo nel suo percorso di studio.

Le pagine che seguono hanno lo scopo di presentare le principali modalità di fruizione della piattaforma che non è soltanto il portale d'accesso alla didattica, ma il tavolo di lavoro degli studenti e dei docenti, dei Tutor.

La piattaforma tecnologica è una sorta di grande laboratorio condiviso, uno spazio operativo permanentemente disponibile, nel quale ciascuno ritrova, ogni giorno, con accessibilità assicurata al massimo livello possibile, tutti i contenuti, tutti gli strumenti di elaborazione e tutti i supporti tecnici.

Ciascuna risorsa della piattaforma è collegata alle altre in sinergia continua, ed ogni operazione compiuta dallo studente consente di profilare interessi e modalità di studio, punti di forza ed elementi di criticità, in maniera che ciascuno possa trovare esattamente ciò di cui ciascuno ha bisogno.

Per questo è importante che docenti e studenti, tutor e collaboratori tecnicoamministrativi prendano piena consapevolezza delle ampie potenzialità della piattaforma.

In questo manuale vengono descritti tutti gli strumenti a disposizione dello studente e vengono presentate e illustrate le modalità (e le formalità) di accesso e di fruizione. Vengono presentati e descritti tutti gli strumenti amministrativi che la piattaforma mette a disposizione di utenti supervisori, segreteria, area contabile, docenti e tutor.

Per ultimo – ma non è cosa di poco conto – è bene ricordare la piattaforma può essere raggiunta da dispositivi fissi e da qualsiasi dispositivo mobile, sempre in modo ottimale, in maniera che ciascuno possa avere a disposizione il proprio tavolo di lavoro, la propria aula, la propria biblioteca, i propri spazi didattici. Sempre, da qualunque posto, in qualunque situazione e con il massimo risultato possibile.

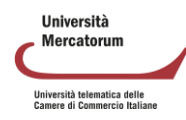

## <span id="page-4-0"></span>**1.2.** *Tracciamento*

L'utilizzazione di tutti gli strumenti messi a disposizione dalla piattaforma è tracciato, tanto per lo studente quanto per il personale docente e il personale tecnico amministrativo. I dati oggetto di tracciamento sono rigorosamente riservati. Essi consento di produrre alcuni importanti report, fra i quali, in primo luogo i seguenti:

a) per l'allievo, un profilo dinamico del successo nell'apprendimento e quindi anche un inventario delle criticità, per le quali possono intervenire proposte ufficiali di segmenti didattici integrativi e compensativi;

b) per il personale docente, la compilazione in automatico del registro didattico previsto dalle norme ministeriali vigenti.

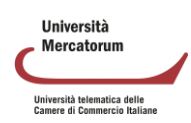

# **2. GLI STRUMENTI DELLA PIATTAFORMA**

<span id="page-5-0"></span>Verranno presentati ed analizzati di seguito tutti gli strumenti che la piattaforma di elearning mette a disposizione degli utenti. Prima di entrare nel vivo dell'analisi vediamo innanzitutto da dove l'utente può accedere. I criteri di accesso, ricevuti sotto forma si username e password, devono essere inseriti negli appositi campi (figura 2.1).

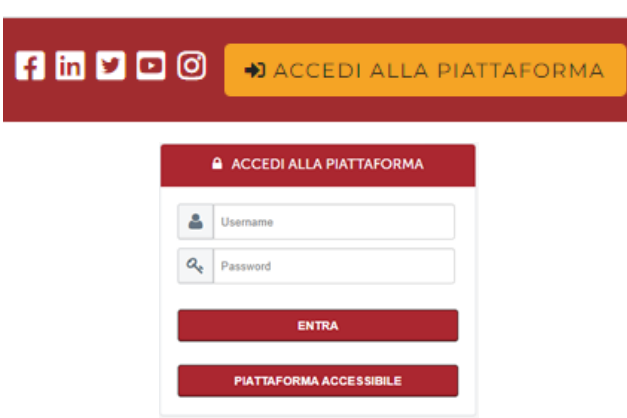

Figura 2.1.1: Accedi alle aree di studio

## <span id="page-5-1"></span>**2.1.** *Home page*

La sezione *home* (figura 2.1.2) contiene tutti i pulsanti che permettono allo studente di accedere alle sezioni che gli consentono di gestire la carriera accademica sotto tutti i punti di vista, dalla didattica agli aspetti contabili e amministrativi. Lo studente trova nella sezione home l'accesso immediato a tutti gli sstrumenti utili per la sua carriera. Una vera e propria dashboard che racchiude, al suo interno, strumenti quali:

- carriera universitaria
- appelli d'essame
- area contabile
- corsi
- sedi d'esame
- skill management
- annunci
- utilities

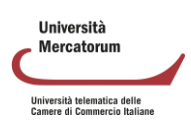

| Università<br>C Mercatorum | L8 - Ingegneria informatica                                                                  |                                                                                                    | <b>Studente Demo</b><br>S<br>Matr: 0082100000 |
|----------------------------|----------------------------------------------------------------------------------------------|----------------------------------------------------------------------------------------------------|-----------------------------------------------|
|                            | Se desideri ritornare alla vecchia versione della piattaforma didattica clicca qui           |                                                                                                    |                                               |
| 6                          | La mia carriera universitaria                                                                | Appelli                                                                                                 | La mia contabilità                            |
| 顾                          |                                                                                              | Le mie prenotazioni<br>Appelli prenotabili dal<br>Data                                                  | O Retta incassata                             |
| வி                         | 120/180<br>66%<br>14/24<br>Percorso                                                          | Nessuna prenotazione effettuata<br>曲<br>Gennaio<br>Martedì                                              | <b>O</b> Retta dovuta                         |
| 目                          |                                                                                              | Data<br>Nossuna prenotazione effettuata<br>17<br>$\bigoplus$                                            | ø<br>Tassa incassata                          |
| Э                          | 0/30<br>Media voto<br>Anno attuale 3°<br>Sostenuti<br>CEU                                    | Data<br>Nessuna prenotazione effettuata.<br>$\bigoplus$<br>Mostra tutti                                 | 3° Anno<br>Gestione contabilità               |
| $\odot$                    |                                                                                              |                                                                                                    |                                               |
| வி                         | I miei corsi                                                                                 |                                                                                                    | Cerca una sede                                |
| $\circ$                    | Da completare<br>Da iniziare<br>Terminati                                                    | $\overline{\left\langle \right\rangle }$<br>$\rightarrow$                                               |                                               |
| 惢                          | Corso<br>Corso<br>厕                                                                          | Corso<br>ØШ<br>厕                                                                                        |                                               |
| <b>SIL</b>                 | Analisi matematica II<br>Elettrotecnica                                                      | Elaborazione dei segnali e delle<br>informazioni di misura                                              | Ō<br>Cerca                                    |
|                            | Docenti<br>Docenti<br>6<br>Fulvio Bongiorno, Alessandra Coscino<br>CFU<br>Vincenzo Coccorese | Docenti<br>$\frac{9}{\text{CFU}}$<br>$\begin{bmatrix} 6 \\ c_{\text{FU}} \end{bmatrix}$<br>Nello Polese | <b>Mostra tutte</b>                           |
|                            | Riprendi a studiare<br>Riprendi a studiare                                                   | Riprendi a studiare                                                                                     |                                               |
| Θ                          |                                                                                              |                                                                                                    |                                               |

Figura 2.1.2: Home page

Il menu laterale (figura 2.1.3) permette di navigare tutti gli strumenti della piattaforma.

| ကြ Home                         |
|---------------------------------|
| <i></i> Corsi                   |
| alh Carriera                    |
| 图 Area Contabile                |
| → Gestione elaborato tesi       |
| Conferma Esami Sostenuti        |
| aîn Videoconferenza             |
| (9 Tracciamento Interazioni     |
| <i>g</i> Ricevimento Professori |
| 興 Biblioteca                    |
|                                 |

Figura 2.1.3: Home page. Menu

#### <span id="page-6-0"></span>**2.2.** *Corsi*

La sezione corsi permette di accedere agli insegnamenti presenti in piattaforma (figura

2.2.1).

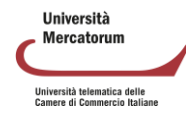

| <b>I</b> I MIEI INSEGNAMENTI                                                                                |  |
|----------------------------------------------------------------------------------------------------|--|
| Calcolo delle probabilità<br>Ф<br>0412109MAT06 - Lucio Palazzo - Prenotazione<br>Disponibile <b>O</b>       |  |
| Contabilità e bilancio<br>ω<br>0151712SECSP07III - Francesco Paolone -<br>Prenotazione Disponibile On       |  |
| Biologia Forense: il biologo CTU, Perito e CTP<br>Ф<br>MA150 - Prenotazione Disponibile                     |  |
| $\bullet$<br>Finanza aziendale<br>0141809SECSP09 - Laura Martiniello - Prenotazione<br>Disponibile <b>O</b> |  |

Figura 2.2.1: Sezione *Corsi*

Da questa stessa schermata è possibile visualizzare gli avvisi di piattaforma cliccando sul pulsante "*visualizza*" posto accanto alla scritta "*Avvisi di piattaforma*" (figura 2.2.2). Allo stesso modo sarà possibile visualizzare tutti gli altri avvisi inerenti al corso di laurea di riferimento dell'insegnamento, alla facoltà ecc.

| <b>AVVISI PIATTAFORMA</b><br>$\left( \bullet \right)$                 | Visualizza |
|-----------------------------------------------------------------------|------------|
| <b>AVVISI FACOLTA' DI ECONOMIA</b><br>$\left( \bullet \right)$        | Visualizza |
| <b>AVVISI L8 - INGEGNERIA INFORMATICA</b><br>$\left( \bullet \right)$ | Visualizza |

Figura 2.2.2: Sezione *Avvisi piattaforma*

È inoltre possibile ordinare i propri corsi in categorie personalizzate (figure 2.2.3, 2.2.4 e 2.2.5) ed, infine, visualizzare il diario esami (figura 2.6), una sintesi di tutti gli appelli previsti per tutti gli insegnamenti.

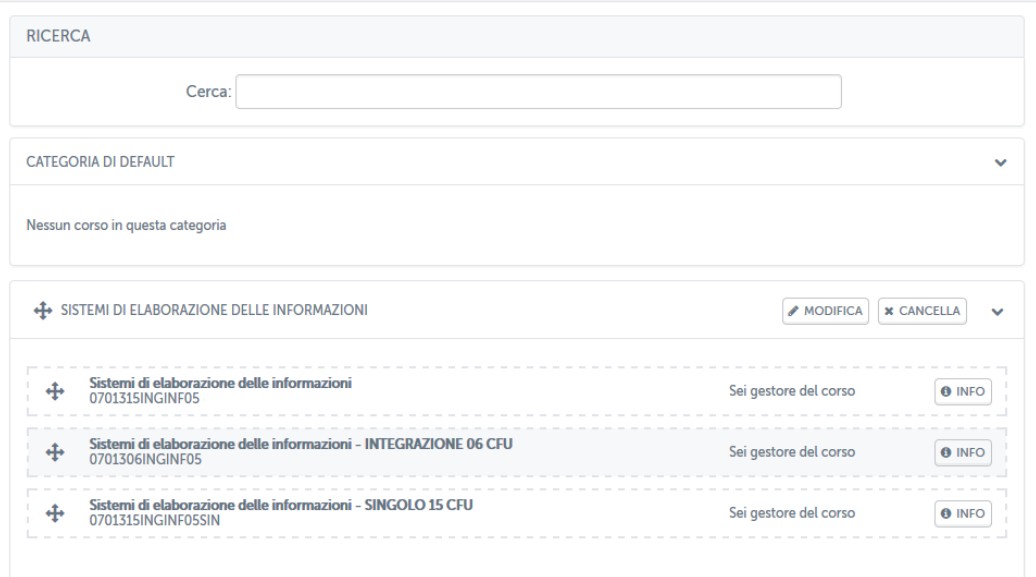

Figura 2.2.3: Sezione *Ordina i miei corsi*

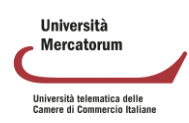

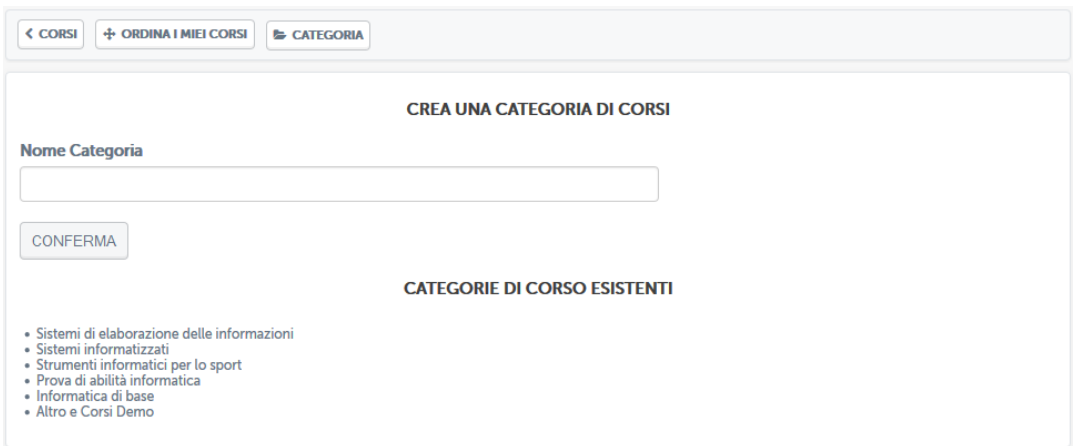

Figura 2.2.4: Sezione *Ordina i miei corsi*: crea una nuova categoria

|   | <b>NUOVA CATEGORIA</b>              | $\bigtriangledown$ MODIFICA $\big \times$ CANCELLA | $\checkmark$  |  |
|---|-------------------------------------|----------------------------------------------------|---------------|--|
| ÷ | <b>INFORMATICA</b><br><b>OOINEO</b> | Sei gestore del corso                              | <b>O</b> INFO |  |
|   | Nessun corso in questa categoria    |                                                    |               |  |

Figura 2.2.5: Sezione *Ordina i miei corsi*: corso trascinato nella nuova categoria

Cliccando sulla denominazione dell'insegnamento sarà possibile accedere al corso. All'interno della home page del corso (figura 2.2.6) l'utente avrà a disposizione una serie di strumenti che potrà utilizzare organizzare la didattica.

| <b>DOCUMENTI</b> | PROGRAMMA DEL CORSO | <b>VIDEOLEZIONI</b>    | <b>FORUM</b>                |
|------------------|---------------------|------------------------|-----------------------------|
|                  | i                   |                        |                             |
|                  |                     |                        |                             |
| <b>ELABORATI</b> | <b>AVVISI</b>       | <b>VIDEOCONFERENCE</b> | <b>TEST DI PREPARAZIONE</b> |
|                  |                     | <b>D</b>               |                             |

Figura 2.2.6: Home page di un insegnamento

## **2.3.** *Carriera*

<span id="page-8-0"></span>La sezione carriera permette allo studente di monitorare l'avanzamento delle attività poreviste dal piano di studi. È possibile visualizzare, in una forma riassuntiva ed esplicativa: la media voto, gli esami sostenuti, il voto finale in base alla media attualmente raggiunta, il dettaglio dei cfu per ogni anno accademico, il dettaglio dei cfu, se sostenuti, riconosciuti, convalidati ecc. (figura 2.3.1)

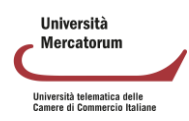

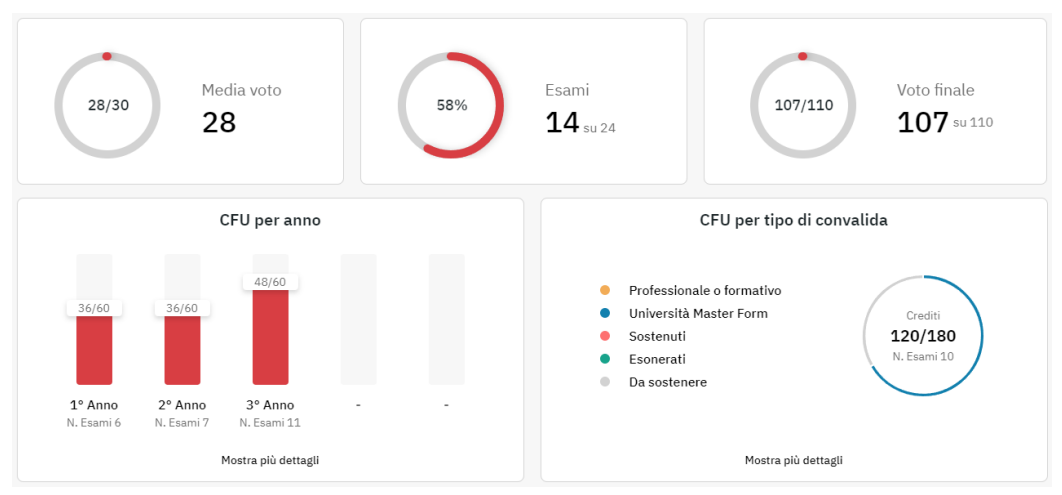

Figura 2.3.1: Sezione carriera

È possibile anche visualizzare il dettaglio di ogni anno accademico e scaricare la situazione dettagliata in formato pdf. (figura 2.3.2)

| Primo Anno<br>$\wedge$            |          |                          |                         |                          |         |               |  |
|-----------------------------------|----------|--------------------------|-------------------------|--------------------------|---------|---------------|--|
| ESAME                             | SSD      | DATA CONVALIDA           | TIPO DI CONVALIDA       | VOTO                     | ACQ     | PREV          |  |
| Analisi Matematica I e geometria  | MAT05    | $\sim$                   | CONVALIDATO UNIVERSITA' | ٠                        | 12      | 12            |  |
| Fisica                            | FIS01    | $\sim$                   | CONVALIDATO UNIVERSITA' | ÷                        | 12      | 12            |  |
| Programmazione                    | INGINF05 | $\overline{\phantom{a}}$ | CONVALIDATO UNIVERSITA' | ٠                        | 12      | 12            |  |
| Analisi Matematica II             | MAT05    |                          | DA SOSTENERE            | ٠                        | $\circ$ | 6             |  |
| Statistica per economia e impresa | SECSS03  |                          | DA SOSTENERE            | ٠                        | $\circ$ | 9             |  |
| Ricerca operativa per ICT         | MAT09    |                          | DA SOSTENERE            | $\overline{\phantom{a}}$ | $\circ$ | 9             |  |
| RIEPILOGO ANNO ACCADEMICO         |          |                          |                         | CFU ACQUISITI - 36/60    |         | $ESAME - 3/6$ |  |
| Secondo Anno                      |          |                          |                         |                          |         | $\checkmark$  |  |
| Terzo Anno                        |          |                          |                         |                          |         | $\checkmark$  |  |
| Scarica                           |          |                          |                         |                          |         |               |  |

Figura 2.3.2: Sezione carriera nel dettaglio

# **2.4.** *Area contabile*

<span id="page-9-0"></span>La sezione area contabile permette di tenere sotto controllo i pagamenti e vedere se questi risultano o meno in regola. (figura 2.4.1)

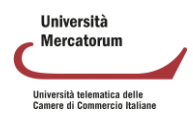

| I SUOI PAGAMENTI RISULTANO IN REGOLA     |                           |                         |                         |               |  |
|------------------------------------------|---------------------------|-------------------------|-------------------------|---------------|--|
|                                          |                           |                         |                         |               |  |
| Riepilogo per anno accademico            |                           |                         |                         |               |  |
|                                          |                           |                         |                         |               |  |
|                                          | 2019/2020                 | 2020/2021               | 2021/2022               | 2022/2023     |  |
| STATO CORSISTA                           | REGOLARE<br>INSOLVENTE    | REGOI ARE<br>INSOLVENTE | REGOI ARE<br>INSOLVENTE | REGOI ARE     |  |
| ANNO DI CORSO                            | 3                         | 1 FUORI CORSO           | 2 FUORI CORSO           | 3 FUORI CORSO |  |
|                                          | ULTIMO ESAME NESSUN ESAME | NESSUN ESAME            | NESSUN ESAME            | NESSUN ESAME  |  |
| <b>ULTIMO</b><br>COLLEGAMENTO            |                           |                         |                         |               |  |
| RETTA DOVUTA                             | 0.00E                     | 0.00E                   | 0.00E                   | 0.00E         |  |
| RETTA INCASSATA                          | 0.00E                     | 0.00E                   | 0.00E                   | 0.00E         |  |
| <b>TASSA SERVIZI</b><br><b>DOVUTA</b>    | 0.00E                     | 0.006                   | 0.006                   | 0.006         |  |
| <b>TASSA SERVIZI</b><br><b>INCASSATA</b> | 0.00E                     | 0.00E                   | 0.00E                   | 0.00E         |  |
| RICOGNIZIONE<br><b>DOVUTA</b>            | O€                        | O€                      | O€                      | 0€            |  |
| RICOGNIZIONE<br><b>INCASSATA</b>         | O€                        | O€                      | O€                      | 0€            |  |
| SUPPLEMENTO<br><b>DOVUTO</b>             | O€                        | O€                      | O€                      | 0€            |  |
| SUPPLEMENTO<br><b>INCASSATO</b>          | O€                        | O€                      | O€                      | 0€            |  |

Figura 2.4.1: Area contabile

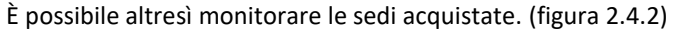

| Elenco sedi acquistate                                                                    |                 |            |                     |  |  |
|-------------------------------------------------------------------------------------------|-----------------|------------|---------------------|--|--|
| Sede                                                                                      | Anno Accademico | Data       |                     |  |  |
| Milano (Palazzo Durini)<br>Milano (MI)<br>Via S. Maria Valle, 2                           | 2022/2023       | 12/10/2022 |                     |  |  |
| Milano (Palazzo Durini)<br>Milano (MI)<br>Via S. Maria Valle, 2                           | 2021/2022       | 12/10/2022 | <b>E RIACOUISTA</b> |  |  |
| Alessandria (Camera di Commercio)<br>Alessandria (AL)<br>Via Andrea Vochieri n. 58, 15121 | 2021/2022       | 12/10/2022 | <b>E RIACOUISTA</b> |  |  |

Figura 2.4.1: Area contabile. Sedi acquistate

## **2.5.** *Gestione elaborato tesi*

<span id="page-10-0"></span>Nella sezione Gestione elaborato tesi lo studente potrà gestire la sua prova finale. La sezione permette di svolgere tutti i passi necessari per poter sostenere l'esame finale. Una volta entrato, lo studente, vedrà la procedura di richiesta tesi online. Per ottenere l'assegnazione tesi

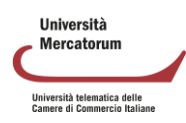

online è indispensabile compilare la scheda in ogni sua parte. L'anagrafica verrà completata in automatico dal sistema. Lo studente potrà modificarla o confermare i dati forniti in automatico.

Oltre i dati anagrafici viene chiesto di selezionare la disciplina nella quale intende sostenere la tesi di laurea.

Dopo aver selezionato la sessione lo studente sarà tenuto a rispettare i termini previsti per la consegna di tutti gli adempimenti. Superato questo tempo sarà automaticamente escluso dalla sessione selezionata e dovrà selezionare una nuova sessione. Nella stessa schermata gli viene chiesto anche di indicare un titolo per l'elaborato che intende svolgere. Il titolo è solo una proposta fatta al docente. Sarà quest'ultimo a decidere se accettarlo o modificarlo. Lo studente potrà, infine, sempre dalla stessa schermata, stampare una ricevuta in pdf dell'avvenuta richiesta tesi. (figure 1.5.1, 2.5.2, 2.5.3)

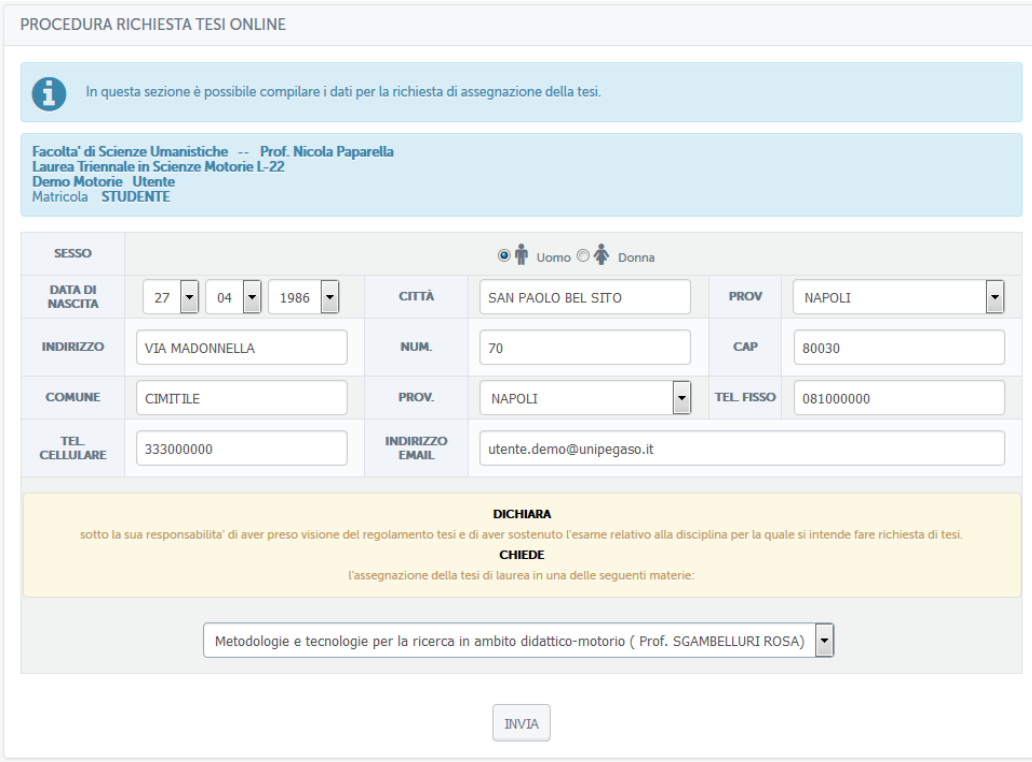

Figura 2.5.1: Richiesta tesi

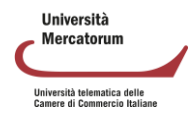

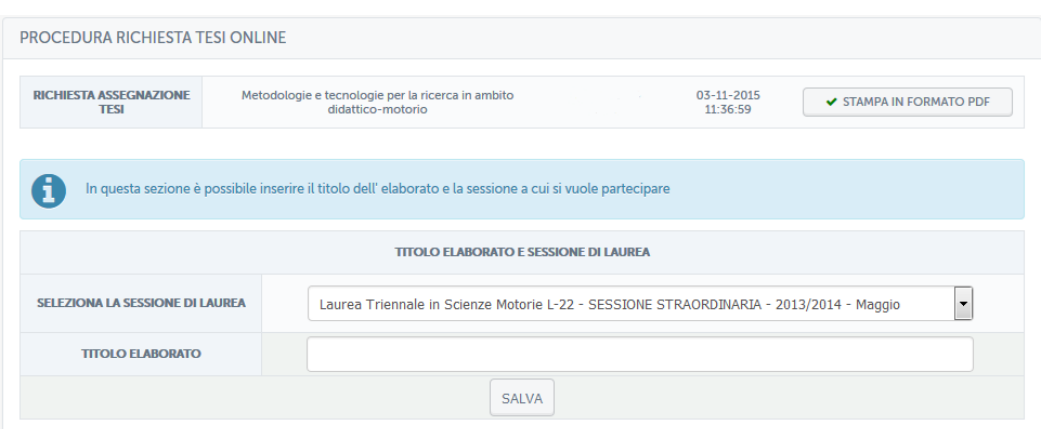

Figura 2.5.2: Selezione sessione

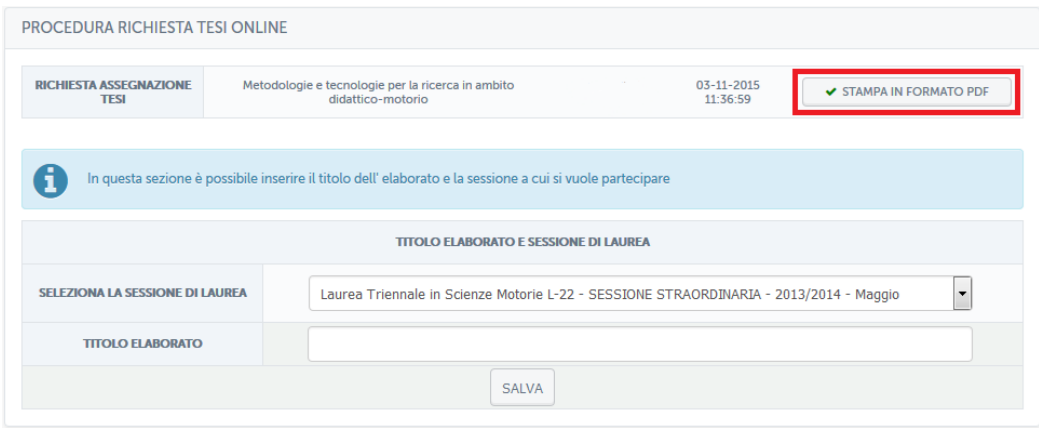

Figura 2.5.3: Selezione sessione, stampa riassuntivo in pdf

Dopo aver inserito tutti i dati richiesti lo studente viene informato che la conferma del titolo passa attraverso l'approvazione del docente (figura 2.5.4). Prima di procedere alle fasi successive bisogna quindi attendere la risposta del docente. Allo studente viene fornito, nella stessa schermata, l'indirizzo del docente, qualora voglia contattarlo tramite email per altre informazioni.

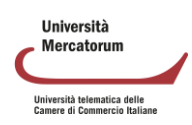

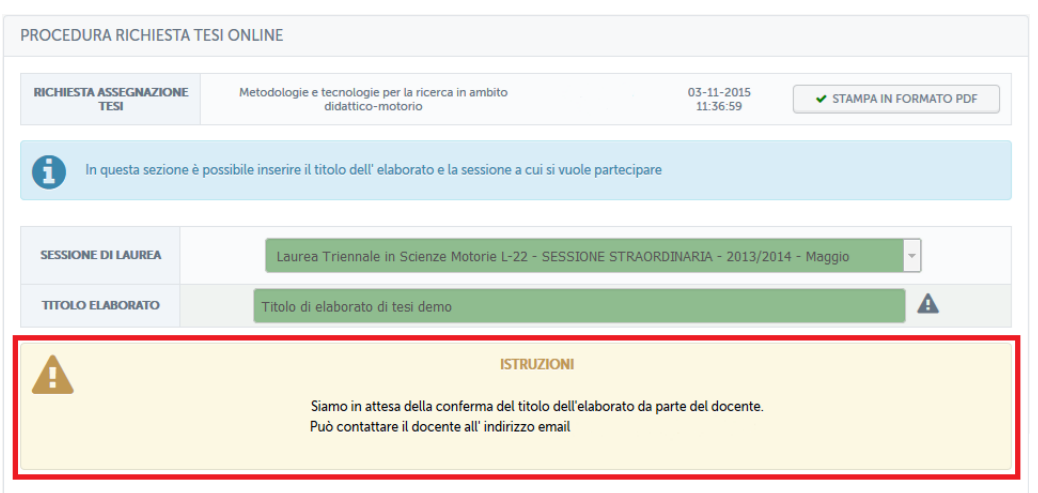

Figura 2.5.4: Attesa convalida docente

Quando il docente avrà preso visione del titolo, accettandolo o modificandolo, allo studente verrà concesso di caricare l'elaborato in formato pdf.

Questa azione verrà fatta solo quando l'elaborato sarà completo e sarà stato accettato dal docente in ogni sua parte.

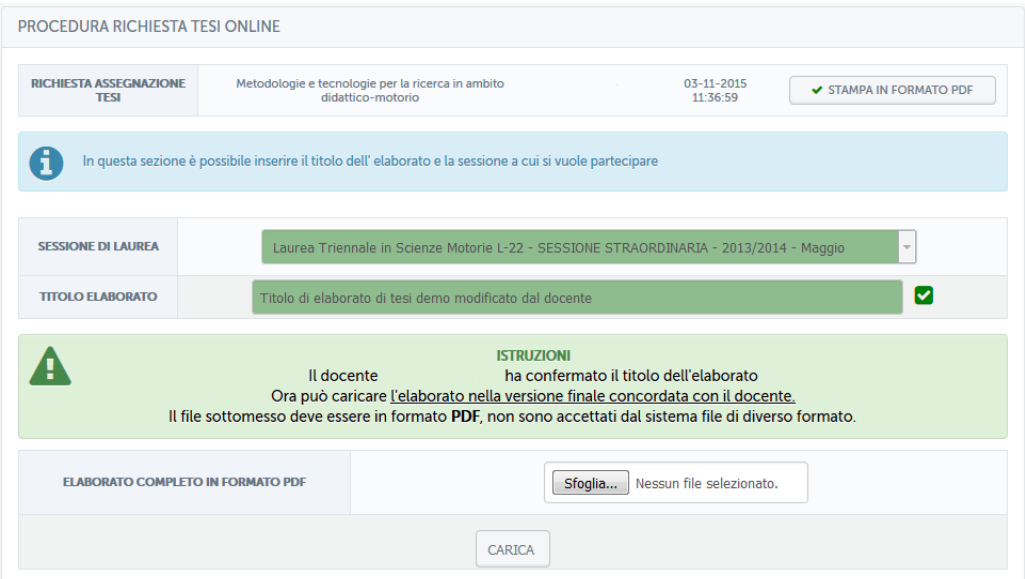

Figura 2.5.5: Titolo accettato dal docente

Dopo aver caricato correttamente l'elaborato lo studente resta in attesa di ricevere approvazione dal docente. (figura 2.5.6)

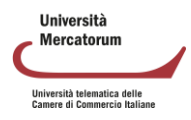

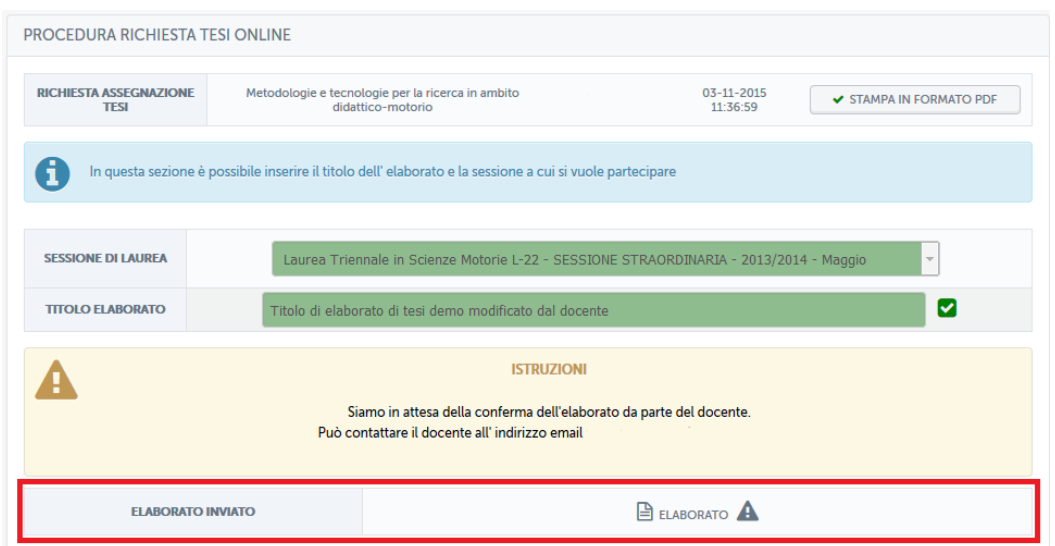

Figura 2.5.6: Richiesta tesi online, attesa conferma docente

Quando il docente avrà confermato l'elaborato caricato, allo studente verrà richiesto di completare il questionario di valutazione AVA destinato ai laureandi. (figura 2.5.7)

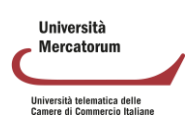

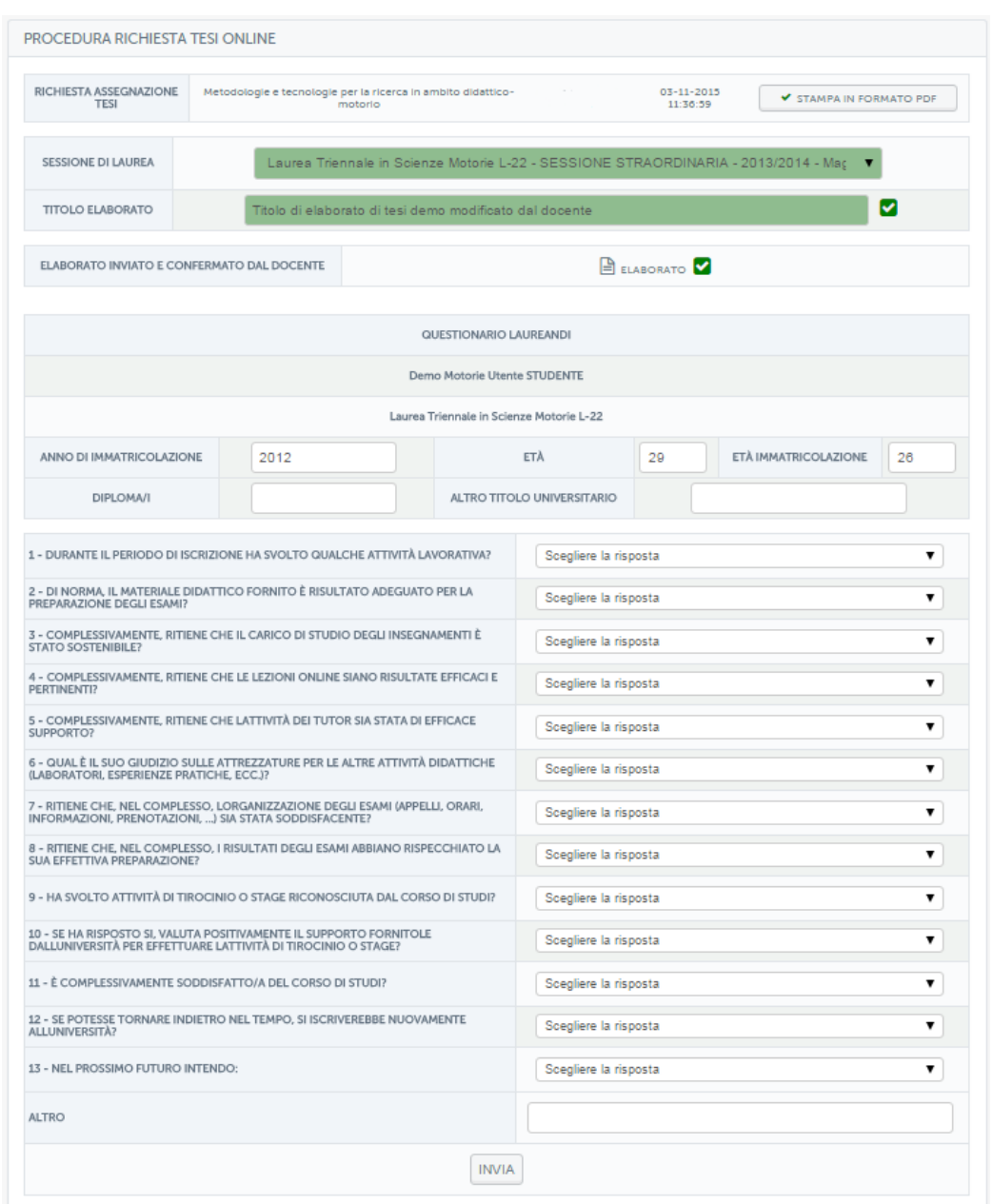

Figura 2.5.7: Questionario AVA

Una volta compilato anche il questionario, lo studente potrà procedere a caricare le ricevute delle tasse da pagare per poter sostenere l'esame finale. In alternativa potrà procedere al pagamento online. (figura 2.5.8)

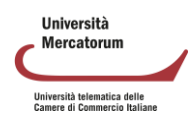

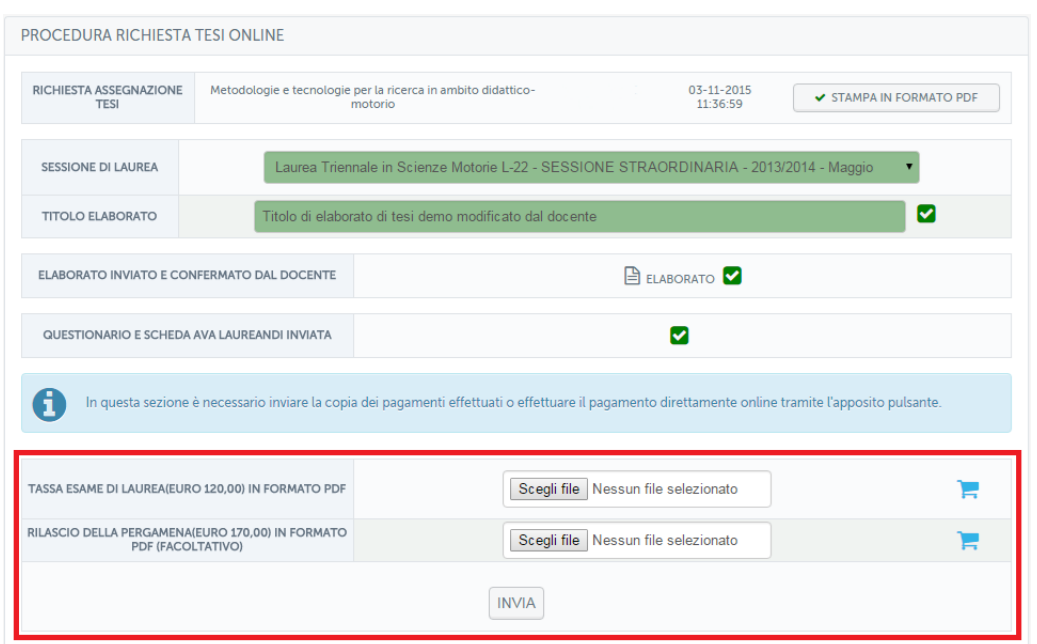

Figura 2.5.8: Pagamenti

Quando avrà portato a termine tutto ciò che gli viene richiesto e, unitamente, il docente avrà firmato digitalmente la domanda di ammissione alla prova finale e il frontespizio, lo studente vedrà la schermata riassuntiva finale. (figura 2.5.9)

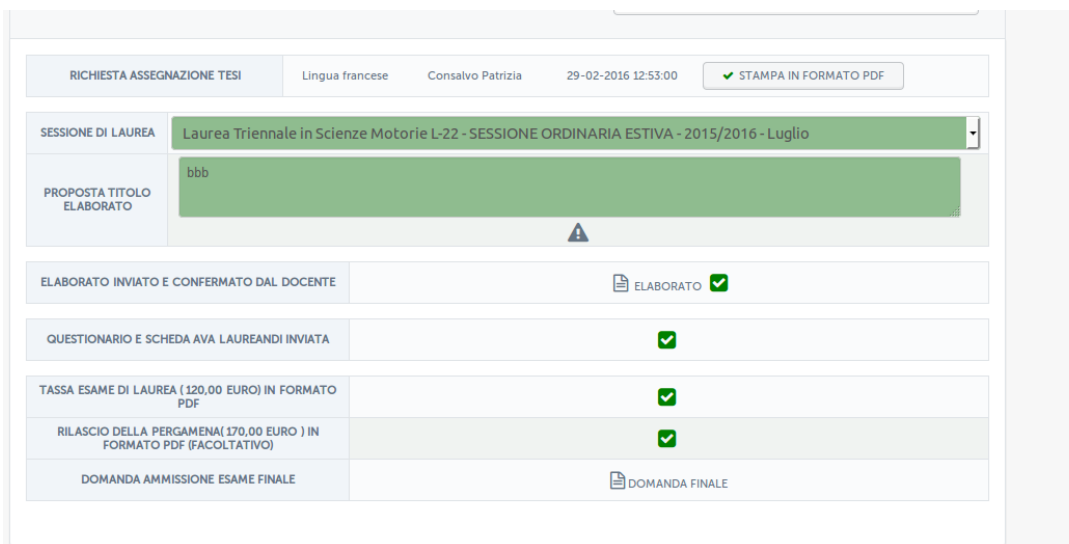

Figura 2.5.9: Schermata riassuntiva tesi

Si precisa che tutta la documentazione in pdf viene compilata automaticamente dal sistema grazie ai dati inseriti dallo studente in fase di assegnazione.

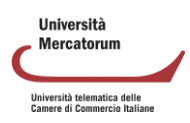

## **2.6.** *Conferma esami sostenuti*

<span id="page-17-0"></span>Nella sezione Conferma esami sostenuti, lo studente potrà prendere visione degli esami sostenuti e decidere, qualora li superi, se accettare o rifiutare la votazione ottenuta. Dalla stessa sezione potrà scaricare i giustificativi per la presenza da presentera, eventualmente, al datore di lavoro.

## **2.7.** *Videoconferenza*

<span id="page-17-2"></span><span id="page-17-1"></span>Lo strumento Videoconferenza, accessibile a partire dalla home, è lo stesso strumento presente anche all'interno dei corsi. Si veda, per maggiori dettagli, il capitolo successivo.

## **2.8.** *Tracciamento interazioni*

Nella sezione Tracciamento interazioni, lo studente potrà controllare gli accessi alla piattaforma in una data specifica. Basterà selezionare giorno, mese e anno, per ottenere l'accesso dettagliato a tutte le interazioni che lo studente ha avuto nella data specifica.

## **2.9.** *Ricevimento professori*

<span id="page-17-3"></span>Lo strumento Ricevimento professori, accessibile a partire dalla home, è lo stesso strumento presente anche all'interno dei corsi. Si veda, per maggiori dettagli, il capitolo successivo.

## **2.10.** *Biblioteca*

<span id="page-17-4"></span>Dalla sezione Biblioteca è possibile consultare importanti risorse come: EBSCO, Elsevier, Emerald Insight, LaTribuna, Torrossa, Giusssrè Francais Lefebvre, il Mulino, Wolters Kluwer.

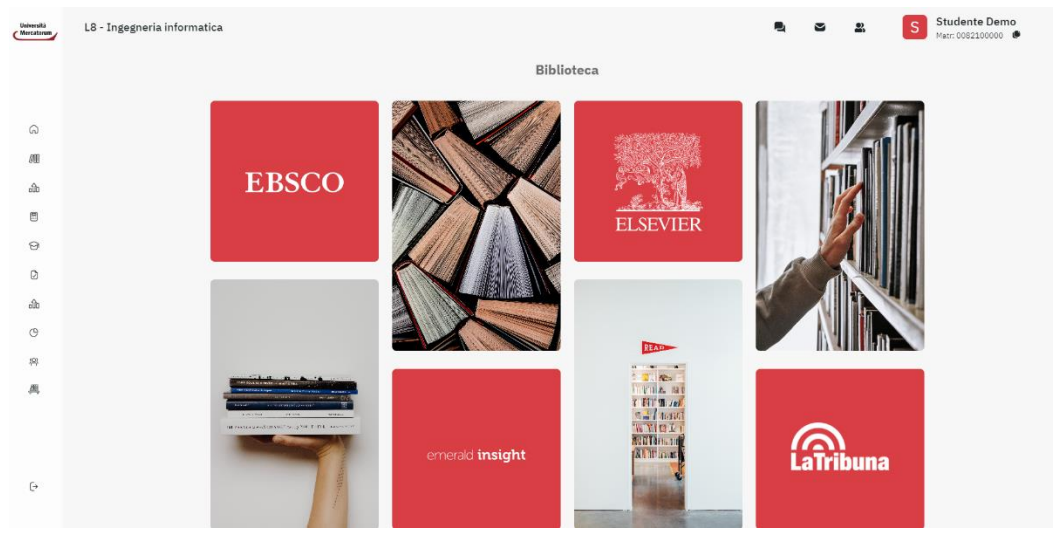

Figura 2.10.1: Sezione biblioteca

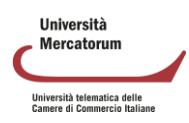

Per ognuna delle sezioni disponibili è possibile accedere al servizio relativo e consultare il materiale disponibile (figura 3 e figura 4).

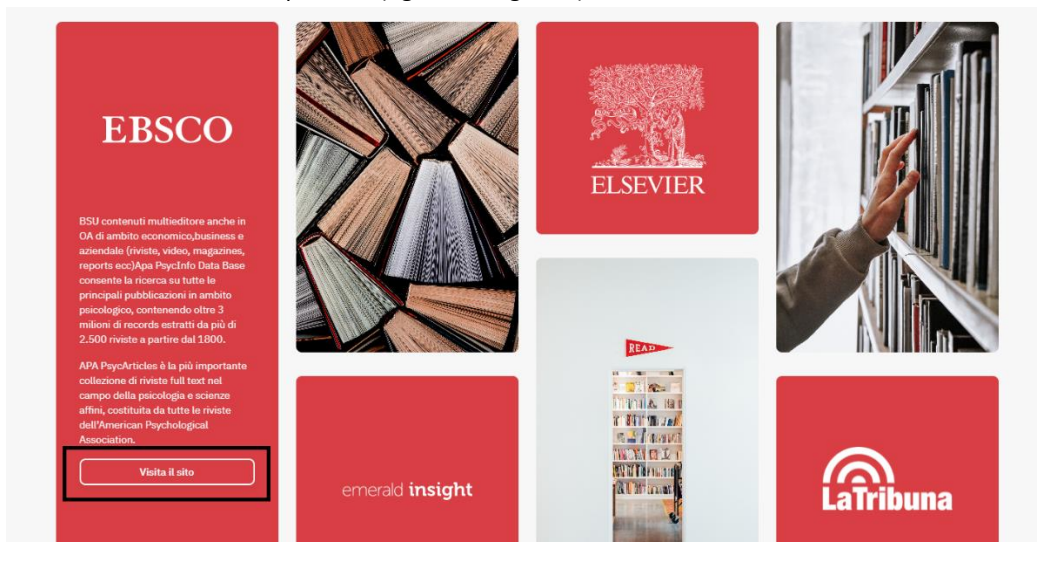

Figura 2.10.2: Sezione biblioteca, accesso ai servizi

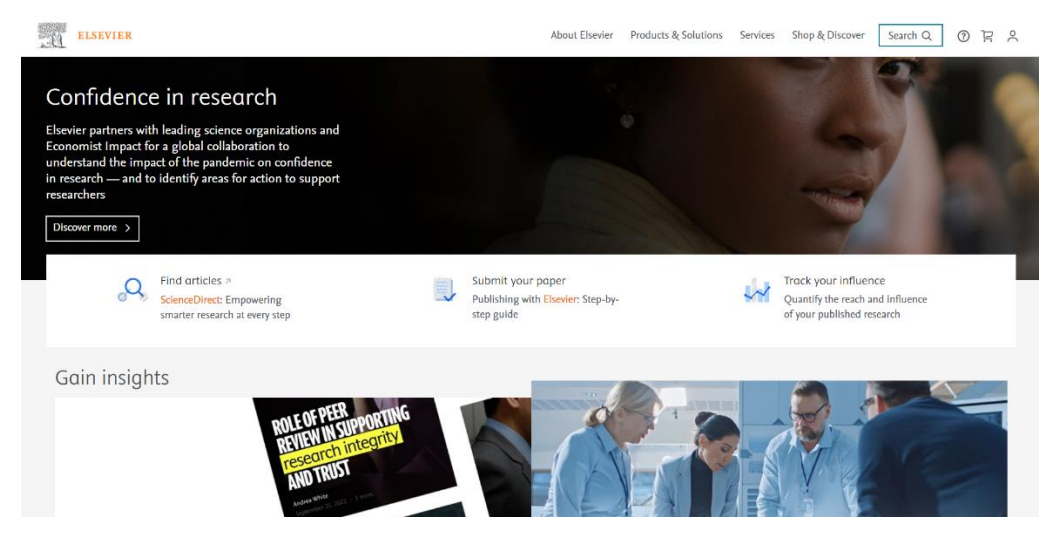

Figura 2.10.3: Sezione biblioteca, uno dei servizi disponibili

# **2.11.** *Job Placement*

<span id="page-18-0"></span>La sezione Job Placement è stata attivata al fine di fornire un servizio sempre più efficace che favorisca la collocazione dei nuovi profili formativi all'interno del mondo del lavoro.

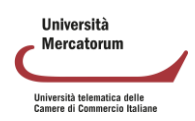

| <b>Job Placement</b>                                                                                                    |
|----------------------------------------------------------------------------------------------------|
| Gentile Studente Demo, questo Ateneo, in ordine all'attività di Job Placement, al fine di fornire un servizio sempre più efficace che favorisca la collocazione dei nuovi<br>profili formativi all'interno del mondo del lavoro, propone ai propri studenti di indicare se: |
| O ATTUALMENTE IMPIEGATO FULLTIME<br>O ATTUALMENTE IMPIEGATO PARTIME<br>O ATTUALMENTE NON IMPIEGATO                                                                                                    |
| I dati da Lei indicati saranno trattati nel pieno rispetto della vigente normativa in materia di dati personali.<br><b>COMPILA QUESTIONARIO</b><br><b>NON MI INTERESSA</b>                                                                                                  |

Figura 2.11.1: Sezione Job Placement

Allo studente è richiesta la compilazione di questionari che ne permettano l'inserimento nel mondo del lavoro.

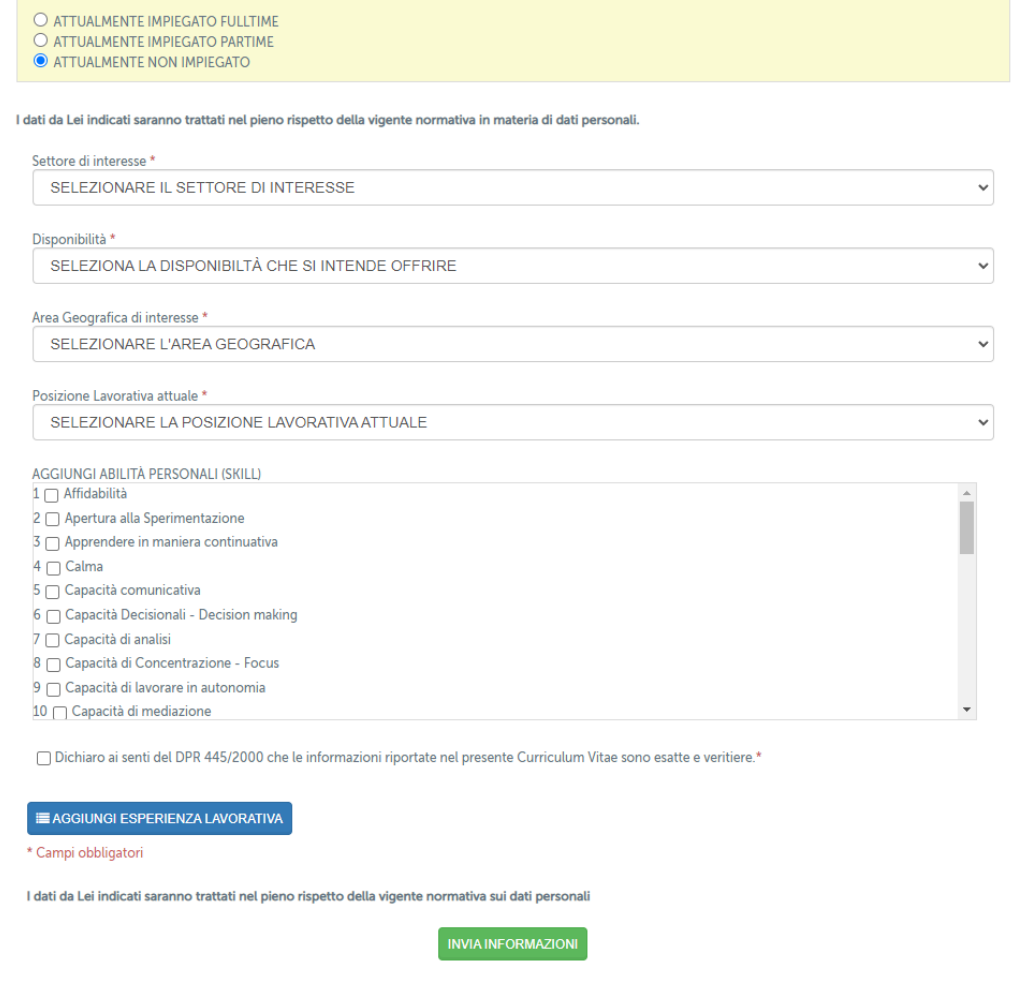

Figura 2.11.2: Sezione Job Placement, compilazione questionario

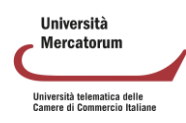

# <span id="page-20-0"></span>**2.12.** *Profilo*

La sezione *Profilo* (figura 2.11.1) permette all'utente di personalizzare il proprio profilo.

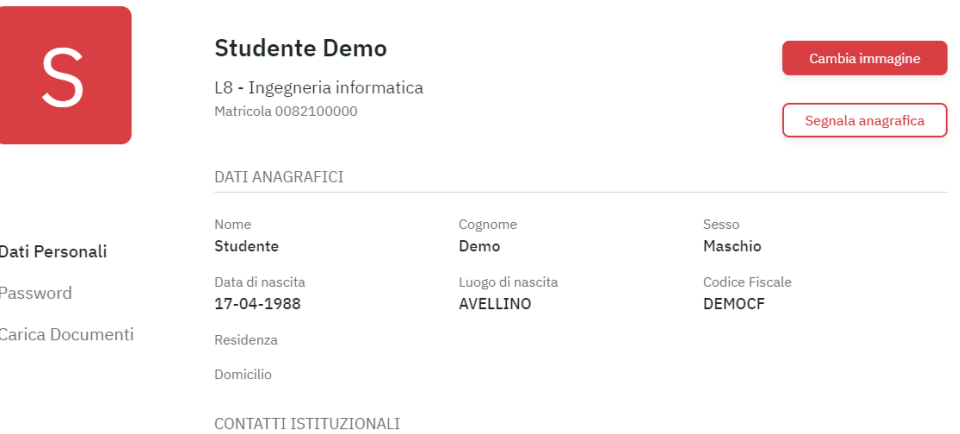

Figura 2.11.1: Profilo personale

Sarà permessa la modifica di informazioni personali quali foto e password. Da qui sarà inoltre possibile inviare una segnalazione di anomalia in caso di dati errati. (figura 2.11.2)

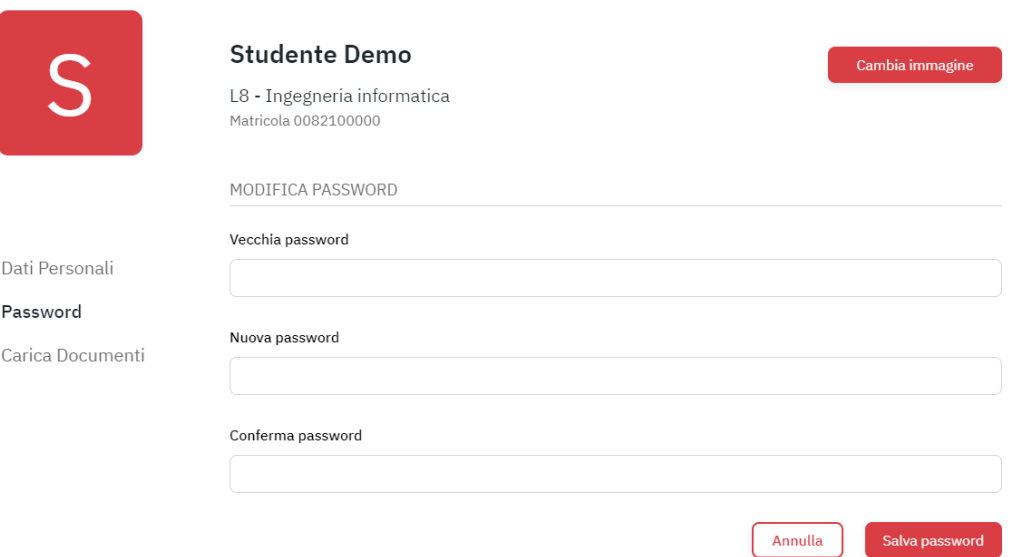

Figura 2.11.2: Profilo personale, modifica dati personali

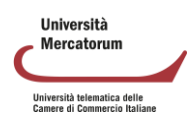

# **3. ALL'INTERNO DEL CORSO**

<span id="page-21-0"></span>Vediamo adesso nel dettaglio tutte le singole sezioni poste all'interno di ogni corso. Ne analizzeremo il funzionamento e comprenderemo lo scopo e l'utilità di ognuna. Vedremo, in dettaglio:

Strumenti didattici:

- Programma del corso
- Documenti
- Collegamenti
- Appunti
- Multimedia
- Glossario
- Wiki
- Videolezioni
- Test
- Test di preparazione
- Elaborati

Strumenti di interazione:

- Avvisi
- Forum
- Videoconferenza

Solo dopo averle analizzate tutte nel dettaglio passeremo alla spiegazione dello strumento che permette di prenotare e gestire gli esami.

## <span id="page-21-2"></span><span id="page-21-1"></span>**3.1** *Strumenti didattici*

#### *3.1.1 Programma del corso*

Nella sezione *Programma del corso* (figura 3.1) vengono inserite le informazioni basilari riguardanti uno specifico insegnamento.

In questa sezione l'allievo troverà gli obiettivi formativi, le risorse, le modalità di verifica e qualsiasi altra informazione che il docente ritenga di dover fornire.

Ogni sottosezione è modificabile da parte del Docente che in qualsiasi momento può far ricorso ad uno specifico editor.

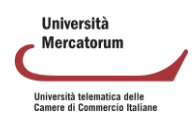

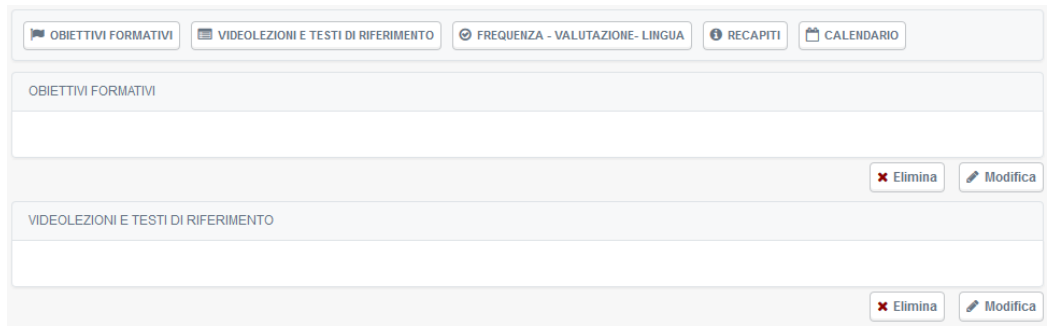

Figura 3.1: Sezione *Programma del corso*

#### *3.1.2 Documenti*

<span id="page-22-0"></span>Con la sezione Documenti iniziamo l'esplorazione delle sezioni dedicate più da vicino ai contenuti da studiare.

In questa sezione (figura 3.2) il Docente può inserire qualsiasi materiale, di approfondimento alle videolezioni, e richiamato da specifico link nel testo delle lezioni da studiare.

I materiali proposti in questa sezione vengono considerati materia d'esame, a meno che il docente non segnali (caso del tutto raro), con apposita annotazione riportata in cima al documento, che il brano proposto è da considerare come documento esplicativo, da leggere senza alcun impegno di studio formale.

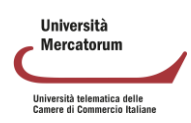

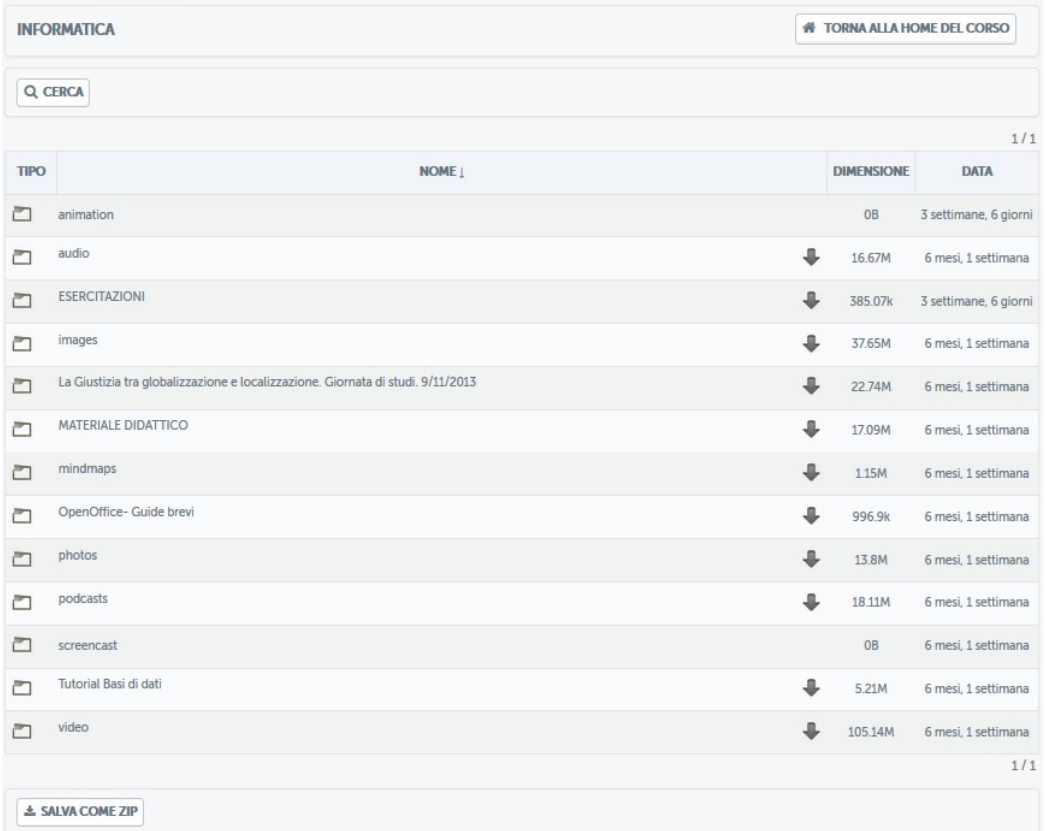

Figura 3.2: Sezione *Documenti*

I documenti, per una maggiore chiarezza, possono essere raggruppati in cartelle (figura

3.3).

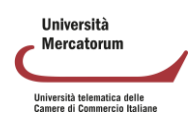

|             | <b>INFORMATICA</b>                                                              | <b>W TORNA ALLA HOME DEL CORSO</b> |                       |
|-------------|---------------------------------------------------------------------------------|------------------------------------|-----------------------|
|             | Q CERCA                                                                         |                                    |                       |
|             |                                                                                 |                                    | 1/1                   |
| <b>TIPO</b> | <b>NOME</b>                                                                     | <b>DIMENSIONE</b>                  | <b>DATA</b>           |
| m           | animation                                                                       | <b>OB</b>                          | 3 settimane, 6 giorni |
| m           | audio                                                                           | ≞<br>16.67M                        | 6 mesi, 1 settimana   |
| m           | <b>ESERCITAZIONI</b>                                                            | ≞<br>385.07k                       | 3 settimane, 6 giorni |
| m           | images                                                                          | ≞<br>37.65M                        | 6 mesi, 1 settimana   |
| a           | La Giustizia tra globalizzazione e localizzazione. Giornata di studi. 9/11/2013 | ⊕<br>22.74M                        | 6 mesi, 1 settimana   |
| a           | MATERIALE DIDATTICO                                                             | ⊕<br>17.09M                        | 6 mesi, 1 settimana   |
| n           | mindmaps                                                                        | €<br>1.15M                         | 6 mesi, 1 settimana   |
| ▱           | OpenOffice- Guide brevi                                                         | ⊕<br>996.9k                        | 6 mesi, 1 settimana   |
| r           | photos                                                                          | €<br>13.8M                         | 6 mesi, 1 settimana   |
| n           | podcasts                                                                        | ≞<br>18.11M                        | 6 mesi, 1 settimana   |
| ▱           | screencast                                                                      | 0 <sub>B</sub>                     | 6 mesi, 1 settimana   |
| m           | Tutorial Basi di dati                                                           | ≞<br>5.21M                         | 6 mesi, 1 settimana   |
| ▱           | video                                                                           | 요<br>105.14M                       | 6 mesi, 1 settimana   |
|             |                                                                                 |                                    | 1/1                   |
|             | <b>± SALVA COME ZIP</b>                                                         |                                    |                       |

Figura 3.3: Sezione *Documenti*: cartelle

Una volta cliccato sul nome della cartella questa si aprirà e lo studente avrà accesso a tutti i documenti presenti all'interno (figura 3.4).

Sarà possibile visualizzare i pdf direttamente in piattaforma, salvarli o, eventualmente, stamparli.

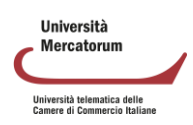

|                  | <b>INFORMATICA</b>                                                                       |                   | <b># TORNA ALLA HOME DEL CORSO</b> |  |  |  |  |  |
|------------------|------------------------------------------------------------------------------------------|-------------------|------------------------------------|--|--|--|--|--|
|                  | Q CERCA<br>$1$ su<br>- MATERIALE DIDATTICO<br>$\blacksquare$<br>CARTELLA ATTUALE:<br>1/1 |                   |                                    |  |  |  |  |  |
| <b>TIPO</b>      | NOME                                                                                     | <b>DIMENSIONE</b> | <b>DATA</b>                        |  |  |  |  |  |
| $\blacktriangle$ | Codifica_informazione.pdf<br>业                                                           | 765.56k           | 6 mesi, 3 settimane                |  |  |  |  |  |
| $\blacktriangle$ | a<br>Elaborazione_informazione.pdf                                                       | 371.89k           | 6 mesi, 3 settimane                |  |  |  |  |  |
| n                | a.<br><b>I DATABASE</b>                                                                  | 7.89M             | 1 mese, 2 giorni                   |  |  |  |  |  |
| 人                | ÷<br>OO_Calc.pdf                                                                         | 3.36M             | 6 mesi, 3 settimane                |  |  |  |  |  |
|                  | A<br>OO_Writer.pdf                                                                       | 4.33M             | 6 mesi, 3 settimane                |  |  |  |  |  |
| $\lambda$        | Software.pdf<br>且                                                                        | 417.21k           | 6 mesi, 3 settimane                |  |  |  |  |  |
|                  | <b>± SALVA COME ZIP</b>                                                                  |                   | 1/1                                |  |  |  |  |  |

Figura 3.4: Sezione *Documenti*: cartelle aperte

È possibile gestire questa sezione utilizzando i pulsanti posti in alto (figura 3.5). In dettaglio il docente potrà: creare un documento ex novo (figura 3.5.1) servendosi dell'editor messo a disposizione dalla piattaforma, utilizzare un modello già esistente (figura 3.5.2), caricare un contenuto multimediale (video, audio, immagini ecc.) (figura 3.5.3) e caricare un documento di testo (3.5.4) inserendolo, eventualmente, in una cartella specifica.

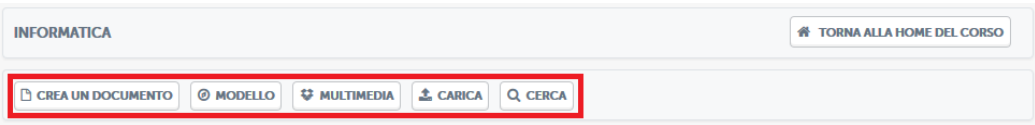

Figura 3.5: Sezione *Documenti*: pulsanti di utilizzo

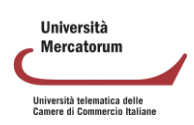

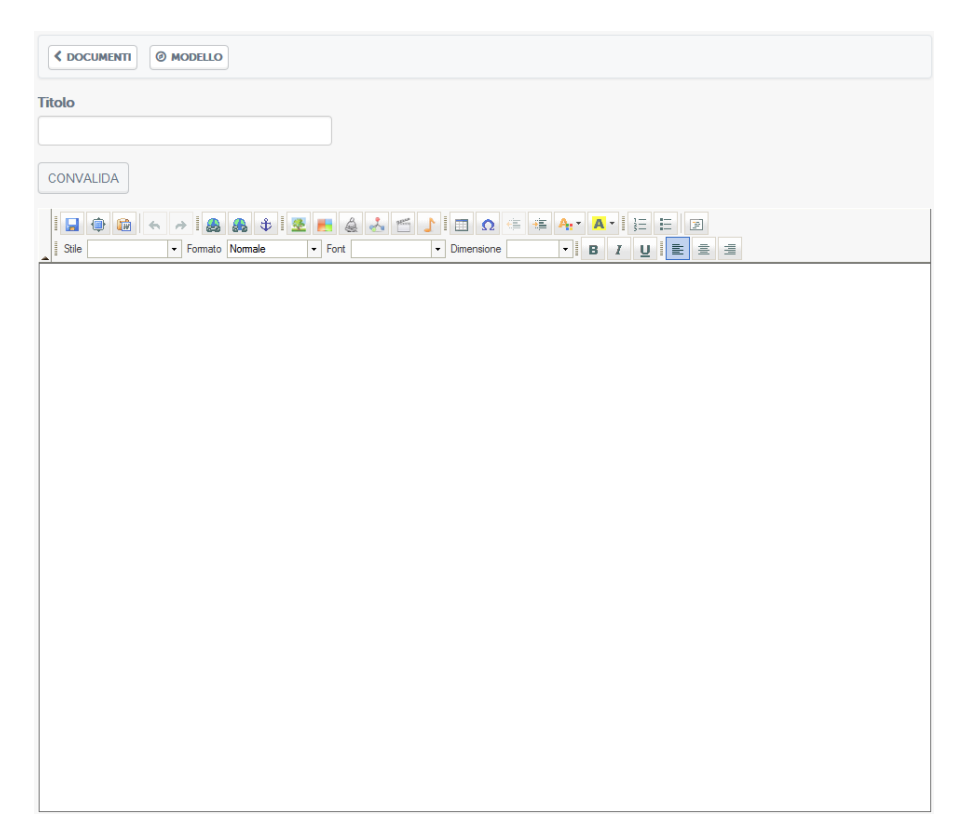

Figura 3.5.1: Sezione *Documenti*: creare un documento

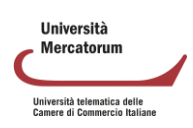

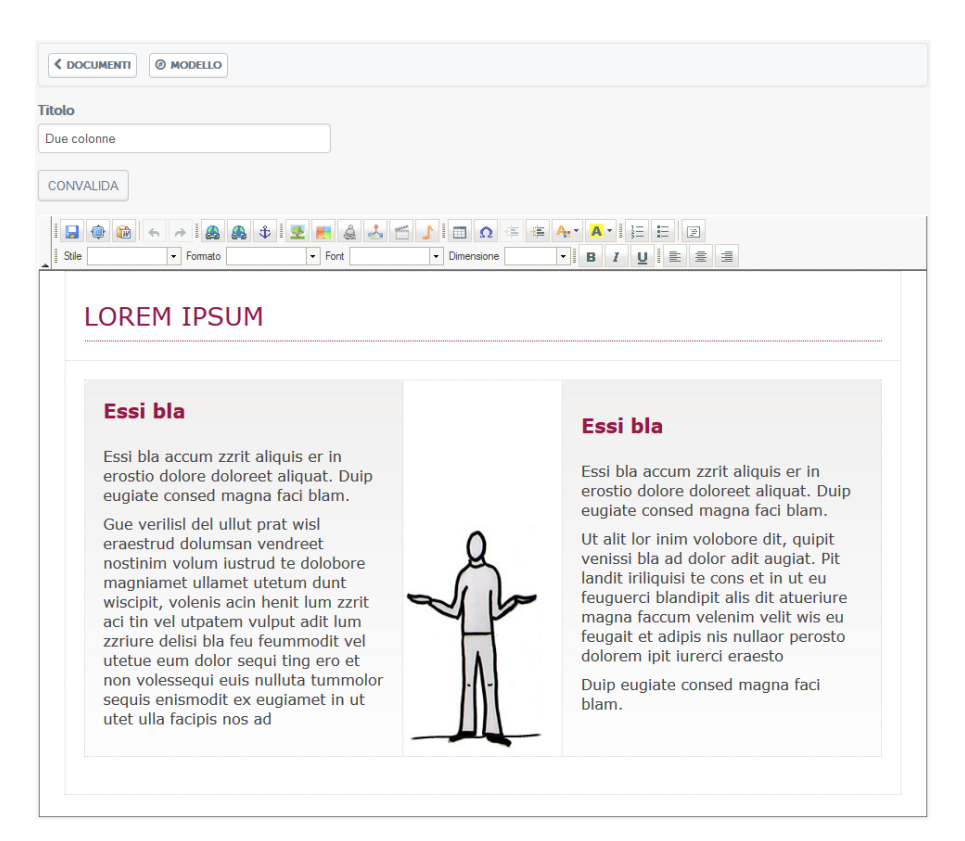

Figura 3.5.2: Sezione *Documenti*: creare un documento partendo da un modello

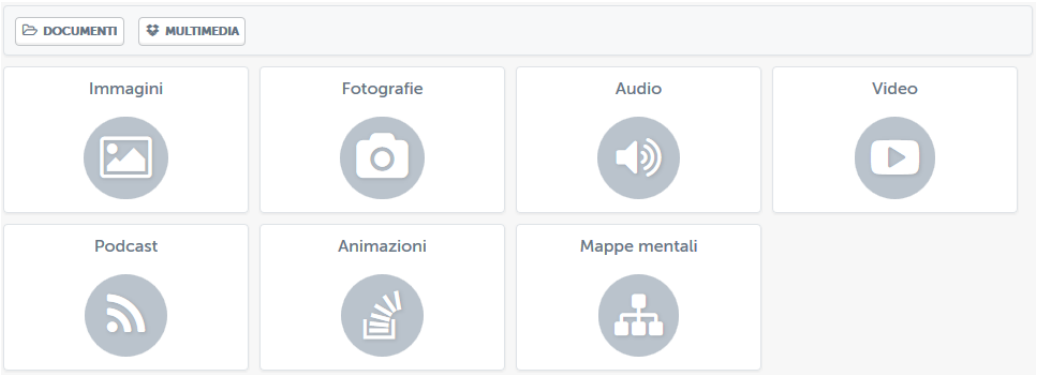

Figura 3.5.3: Sezione *Documenti*: caricare un contenuto multimediale

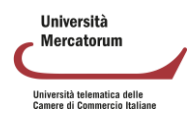

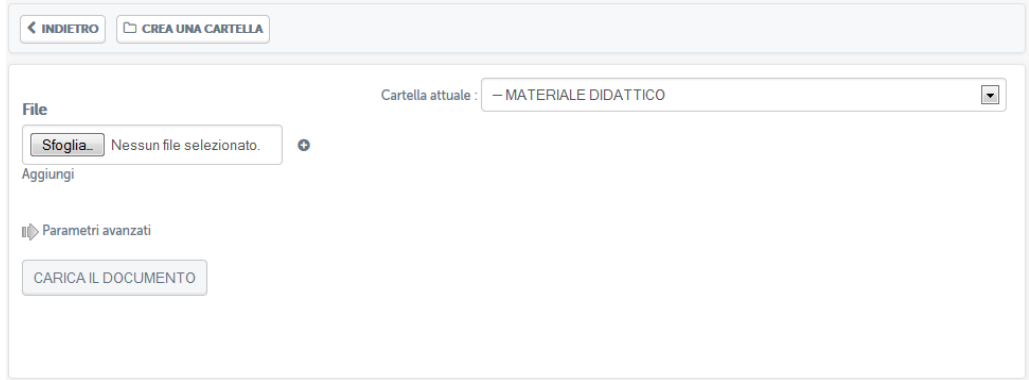

Figura 3.5.4: Sezione *Documenti*: caricare un documento di testo

#### *3.1.3 Collegamenti*

<span id="page-28-0"></span>La sezione *Collegamenti* (figura 3.6), come la sezione *Documenti*, rappresenta un contenitore di materiale di approfondimento alle lezioni.

| ዔ             | <b>E</b> CARTELLA<br><b>AGGIUNGI UN COLLEGAMENTO</b> |                     |                |                         |               |
|---------------|------------------------------------------------------|---------------------|----------------|-------------------------|---------------|
|               | <b>COLLEGAMENTI</b>                                  |                     |                |                         |               |
| <b>SPOSTA</b> | <b>COLLEGAMENTI</b>                                  | <b>INFORMAZIONI</b> | <b>ELIMINA</b> | <b>VISIBILE</b>         | <b>MODULO</b> |
| $+$           | Semantic Web<br>(%)                                  | Ø                   | ×              | $\qquad \qquad \bullet$ | ь             |
| ⊕             | <b>Apache OpenOffice</b><br>( % )                    | Ø                   | ×              | $\bullet$               | ь             |
| $+3$          | Algoritmo                                            | Ø                   | ×              | $\circ$                 |               |

Figura 3.6: Sezione *Collegamenti*

In questa sezione il docente e i tutor possono caricare collegamenti a materiali esterni alla piattaforma, rendendoli così materia di approfondimento e, eventualmente, anche d'esame. L'accesso da parte dello studente a materiale esterno viene regolarmente tracciato tramite l'accesso allo strumento relativo.

Per inserire un nuovo collegamento è sufficiente cliccare sul pulsante "*aggiungi collegamento*" (figura 3.5.1).

| ዔ             | CARTELLA<br><b>AGGIUNGI UN COLLEGAMENTO</b> |                     |                |                 |               |  |  |  |  |
|---------------|---------------------------------------------|---------------------|----------------|-----------------|---------------|--|--|--|--|
|               | <b>COLLEGAMENTI</b>                         |                     |                |                 |               |  |  |  |  |
| <b>SPOSTA</b> | <b>COLLEGAMENTI</b>                         | <b>INFORMAZIONI</b> | <b>ELIMINA</b> | <b>VISIBILE</b> | <b>MODULO</b> |  |  |  |  |
| ┿             | Semantic Web<br>ዔ                           | Ø                   | ×              | $\bullet$       | ь             |  |  |  |  |
| ÷             | <b>Apache OpenOffice</b><br>℅               | Ø                   | ×              | $\bullet$       | ь             |  |  |  |  |
| $+3$          | Algoritmo                                   | Ø                   | ×              | $\circ$         | ь             |  |  |  |  |

Figura 3.5.1: Sezione *Collegamenti*: aggiungi un collegamento

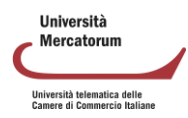

Si aprirà quindi la schermata che permette di aggiungere un nuovo collegamento (figura 3.5.2).

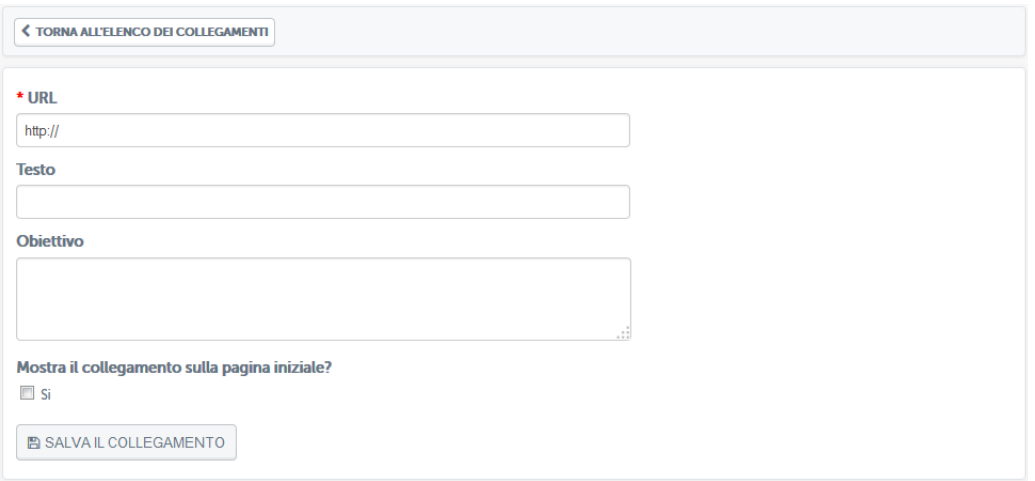

Figura 3.5.1: Sezione *Collegamenti*: aggiungi un collegamento, all'interno.

Basterà copiare, sotto la voce "URL", il link del contenuto che si vuole aggiungere e, nei campi sottostanti, un titolo e una descrizione del contenuto.

Se si vuole rendere il collegamento visibile nella home page del corso (e quindi non solo nella sezione *Collegamenti*) basta spuntare la casella posta sotto la scritta "*Mostra il collegamento nella pagina iniziale?*" (figura 3.5.2).

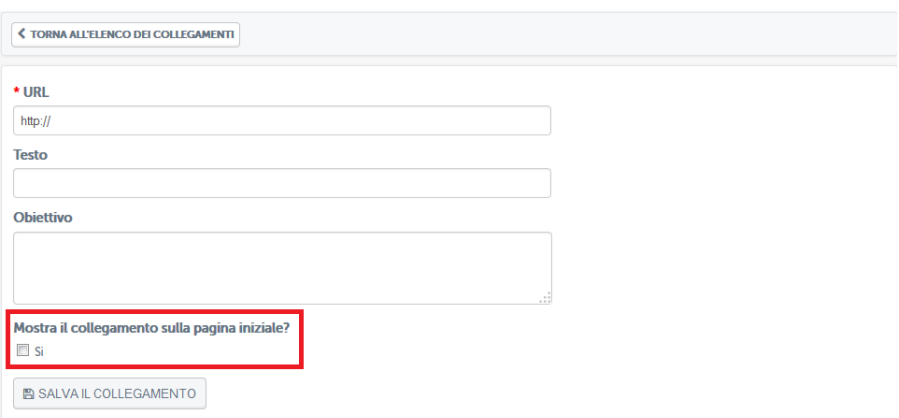

Figura 3.5.2: Sezione *Collegamenti*: aggiungi un collegamento, renderlo visibile nella home del

corso.

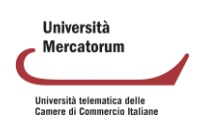

#### *3.1.4 Appunti*

<span id="page-30-0"></span>In questa sezione (figura 3.7) il docente potrà appuntare qualsiasi informazione ritenga utile, aggiungendo anche data e luogo della nota.

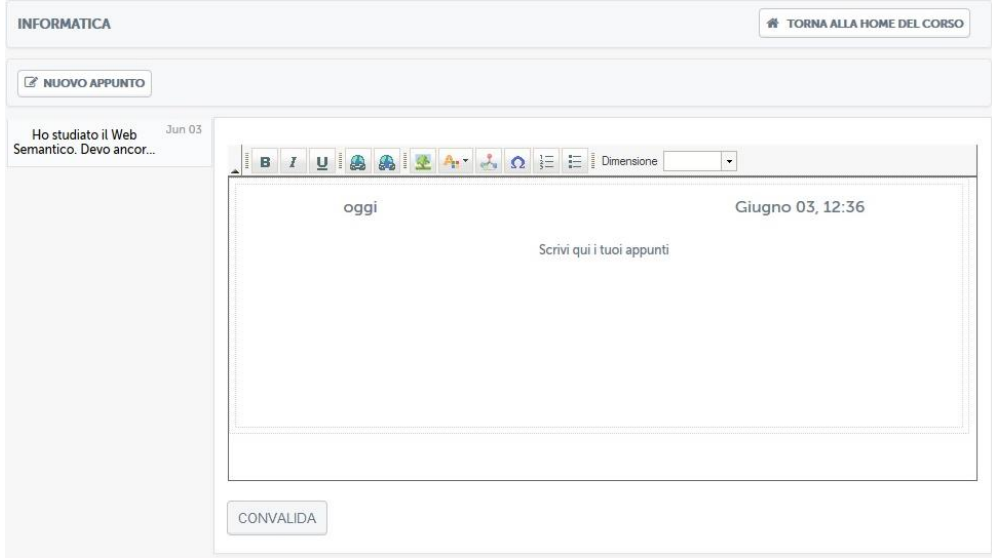

Figura 3.7: Sezione *Appunti*

Una volta salvato l'appunto, questo comparirà nella colonna a sinistra (figura 3.8). Aprendolo, il testo comparirà nell'area posta al centro (figura 3.9).

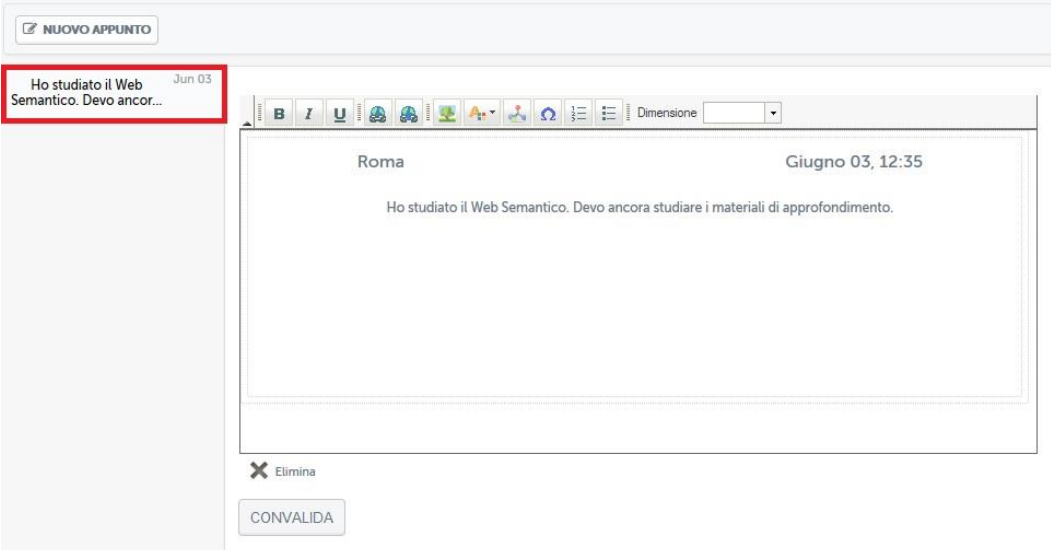

Figura 3.8: Sezione *Appunti*: Appunto preso menù

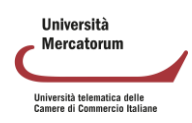

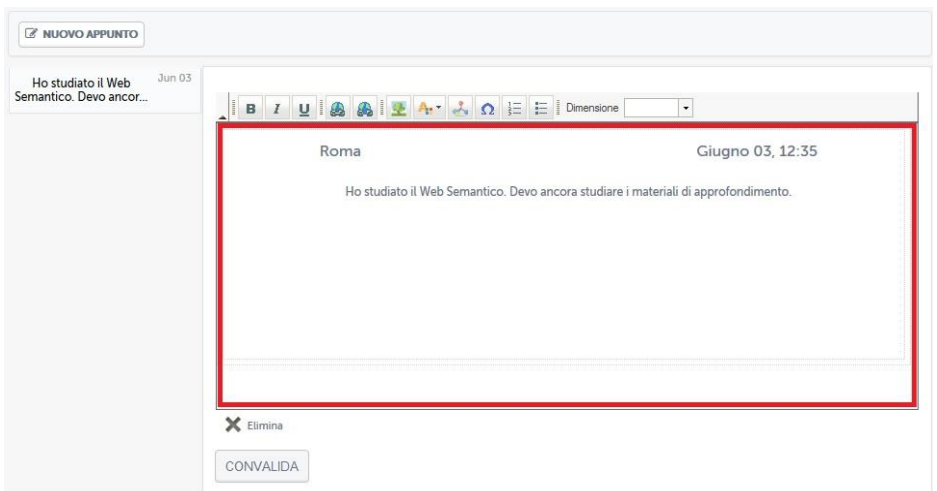

Figura 3.9: Sezione *Appunti*: Appunto preso aperto

#### *3.1.5 Wiki*

<span id="page-31-0"></span>La sezione *Wiki* (figura 3.10) permette a docenti, tutor e studenti di collaborare alla formazione di una vera e propria enciclopedia virtuale sui contenuti del corso. Esattamente come accade sull'enciclopedia collaborativa Wikipedia [\(www.wikipedia.org\)](http://www.wikipedia.org/) sarà possibile inserire contenuti, collegarli tra loro e creare una rete di informazioni, ovviamente sotto la supervisione di tutor e docenti del corso.

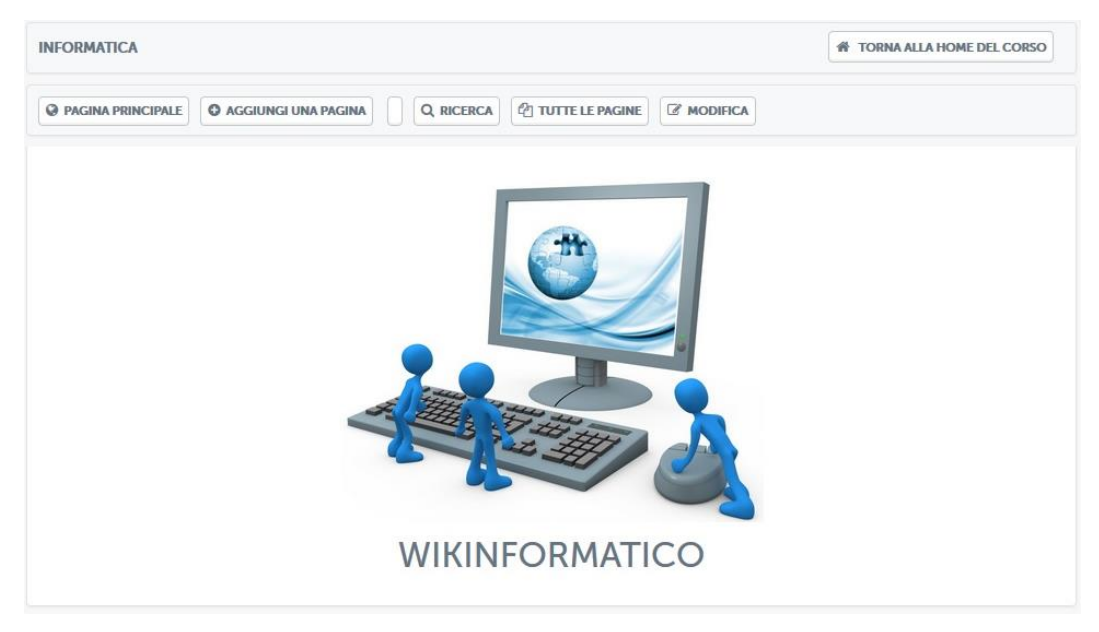

Figura 3.10: Sezione *Wiki*

Le pagine a disposizione degli studenti sono elencate nell'area "*tutte le pagine*" (figura

3.11).

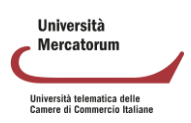

| <b>INFORMATICA</b>                                  |                                              | <b>W TORNA ALLA HOME DEL CORSO</b>                                                                                                    |                                   |
|-----------------------------------------------------|----------------------------------------------|----------------------------------------------------------------------------------------------------|-----------------------------------|
| @ PAGINA PRINCIPALE<br><b>O AGGIUNGI UNA PAGINA</b> | <b><i>C</i></b> TUTTE LE PAGINE<br>Q RICERCA |                                                                                                    |                                   |
| <b>TUTTE LE PAGINE</b>                              |                                              |                                                                                                    |                                   |
|                                                     |                                              |                                                                                                    |                                   |
| <b>TITOLO</b>                                       | DATA (ULTIMA VERSIONE)                       | <b>SISTEMA AUTORE (ULTIMA</b><br><b>VERSIONE</b> )                                                                                                    | <b>AZIONE</b>                     |
| Q Pagina principale                                 | 2013-11-12 12:18:28                          |                                                                                                    | $\mathscr{O} = \mathbb{N} \oplus$ |
| Q Web Semantico                                     | 2013-11-12 12:19:43                          | $\label{eq:2.1} \mathcal{L}_{\mathcal{A},\mathcal{C}} \triangleq \mathcal{L}_{\mathcal{A}} \triangleq \mathcal{L}_{\mathcal{A}} \triangleq \mathcal{L}_{\mathcal{A}}$ | $\mathscr{O} = \mathbb{N} \oplus$ |

Figura 3.11: Sezione *Wiki*, Area: tutte le pagine

Cliccando su ogni pagina si avrà accesso e sarà possibile da qui partire con l'esplorazione dei contenuti e la eventuale modifica, utilizzando i comandi posti in alto (figura 3.12).

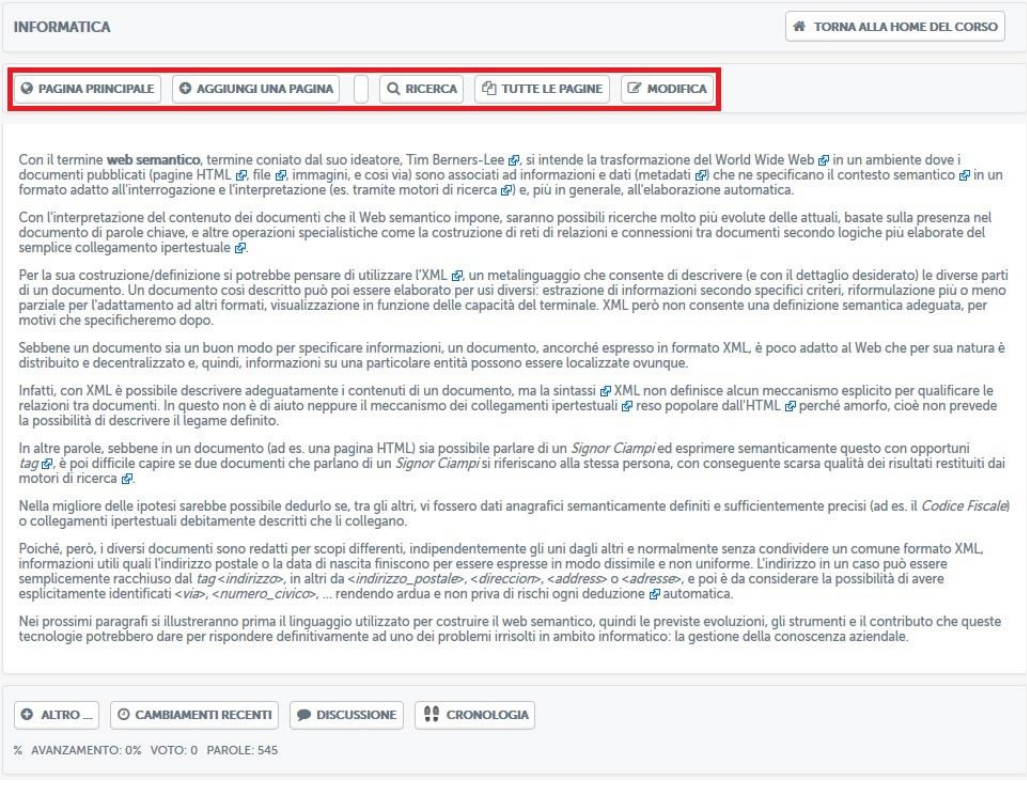

Figura 3.12: Sezione *Wiki*, Modifica della pagine

In questo modo è possibile attivare il concetto di apprendimento collaborativo, uno dei principi cardine su cui poggia l'e-learning.

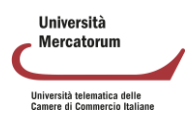

#### *3.1.6 Videolezioni*

<span id="page-33-0"></span>La sezione *Videolezioni* (figura 3.13) rappresenta il vero cuore della didattica online.

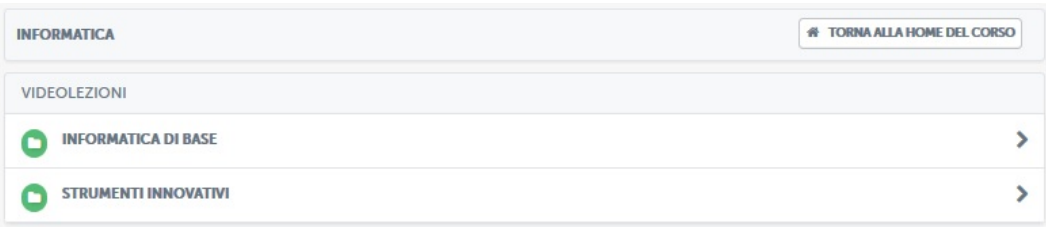

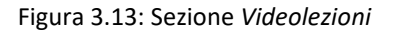

In questa sezione vengono messi a disposizione dell'utente tutti i contenuti didattici registrati dal docente e sarà possibile prenderne visione in qualsiasi momento. Le videolezioni, ove i corsi presentano una struttura modulare, sono divise in cartelle (figura 3.14).

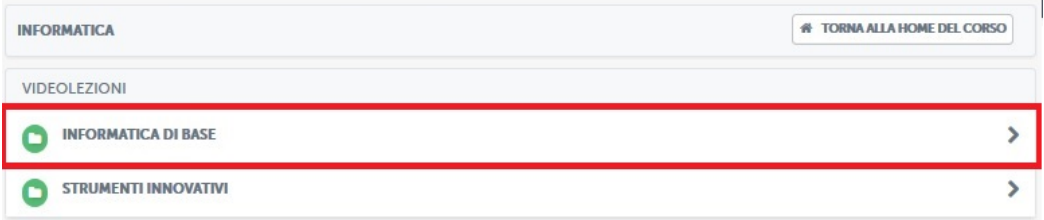

Figura 3.14: Sezione *Videolezioni*: divisione in cartelle

Cliccando sul titolo di ogni singola cartella (nell'esempio di figura 3.14 sono cartelle "*Informatica di base*" e "*Strumenti innovativi*") si avrà accesso alle singole videolezioni che compongono il modulo (figura 3.15).

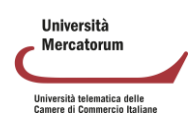

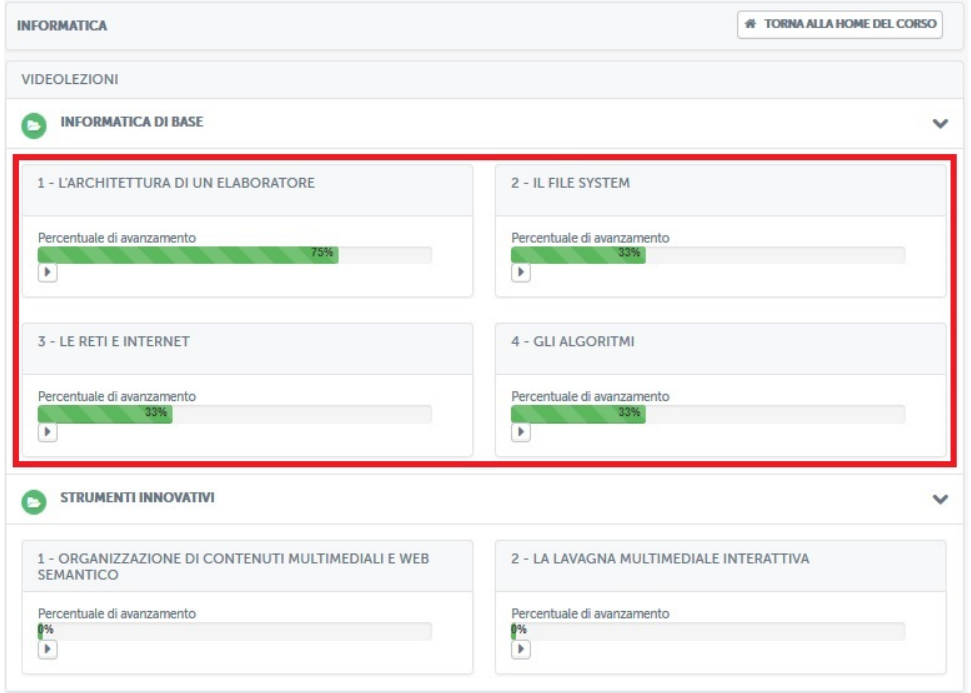

Figura 3.15: Sezione *Videolezioni*: all'interno di una cartella

Ove non è presente una struttura modulare si avrà accesso diretto alla lista delle videolezioni, così come mostrato il figura 3.15.

La schermata visualizzata permette all'utente di avere un feedback immediato su cosa ha visto e cosa deve ancora visionare. La percentuale di avanzamento dice infatti, per ogni singola lezione, se questa è stata completata o meno. Nel nostro esempio (figura 3.15) l'utente ha visualizzato il 75% della lezione "*L'architettura di un personal computer*", il 33% della lezione "*Il file system*", il 33% della lezione "*Le reti e Internet*", il 33% della lezione "*Gli algoritmi*". È ancora a 0% per le rimanenti lezioni. Aprendo la lezione, una volta che l'utente avrà visualizzato le rimanenti parti, la percentuale salirà fino a raggiungere il 100%, ad indicare il completamento della lezione in oggetto.

Vediamo ora una lezione all'interno ed esploriamone le diverse sezioni. Il punto di partenza è costituito sempre da una schermata dedicata agli obiettivi della lezione (figura 3.16).

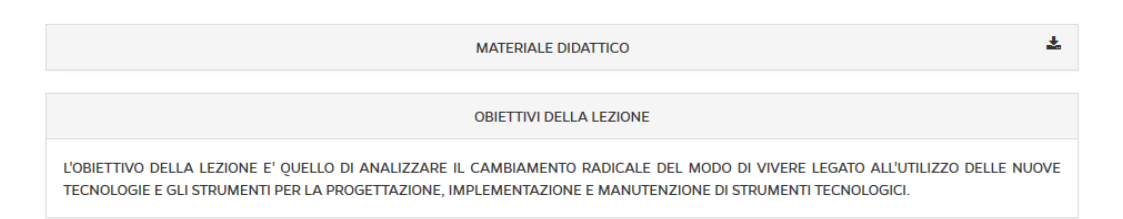

Figura 3.16: Sezione *Videolezioni*: schermata introduttiva di una videolezione

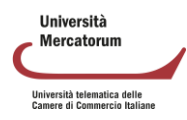

Nella schermata introduttiva (figura 3.16) è possibile leggere gli obiettivi della lezione, prendere visione del nome del docente, del titolo della lezione e, soprattutto, è possibile scaricare la lezione in formato pdf, cliccando sul pulsante posto a destra.

Per andare avanti nella lezione e visualizzare tutti i paragrafi della quale si compone è indispensabile cliccare sul pulsante posto in alto a destra e far così comparire il menù con tutti i paragrafi della lezione (figura 3.17).

La lezione può essere scaricata soltanto dopo che sia stata seguita per intero (o almeno per il 70%), utilizzando tutti i link dell'ipertesto (o almeno il 70% di essi) e dopo che siano stati svolti tutti gli esercizi riportati in coda alla lezione.

Si suggerisce di non scaricare le lezioni se non dopo che si sia completato lo studio dell'intera disciplina (o almeno il 70%). Si possono scaricare successivamente le lezioni (ovvero gli ipertesti) e le schede richiamate dai link. Nella versione da scaricare, le parole sensibili vengono riportare in grassetto colorato.

Le schede richiamate dai link sono titolate in maniera da corrispondere alle parole sensibili (grassetto colorato) e sono raggruppate in cartelle a seconda della loro tipologia (es. Autori, Concetti, Fonti, Approfondimenti, Documenti ufficiali, ecc.)

La bibliografia è presente tanto in coda ad ogni lezione quanto in calce ad ogni scheda.

In alcuni casi sono anche riportati suggerimenti per eventuali letture personali di approfondimento o link per pagine web della cui attendibilità si fa garante il docente titolare della disciplina di riferimento.

| « Torna lista videolezioni       |   |
|----------------------------------|---|
| $\equiv$ Objettivi della lezione | M |
| <b>C</b> I L'era digitale        | ☞ |
| Cosa significa digitale?         |   |
| <b>Cos'è l'informatica?</b>      |   |
| Cos'è un cumputer ?              | ☞ |
| Test di autovalutazione          | M |

Figura 3.17: Sezione *Videolezioni*: schermata introduttiva di una videolezione, menu

Nel nostro caso specifico (figura 3.17) la lezione intitolata "*L'architettura di un elaboratore"* si compone di un totale di quattro paragrafi. Innanzitutto gli obiettivi della lezione, schermata di cui abbiamo parlato precedentemente, di conseguenza i paragrafi "*all'interno di un elaboratore*" e "*input e output*" ed, infine, le prove di verifica dell'apprendimento.

Già graficamente, osservando i segni di spunta posti accanto ai titoli dei paragrafi, è possibile capire qual è il paragrafo non visualizzato. Accanto al titolo infatti è posto un segno rosso. I paragrafi già visualizzati hanno un segno di spunta verde.

Nel nostro caso specifico (figura 3.17) l'utente, per completare la lezione, e, quindi far salire la percentuale al 100%, dovrà prendere visione del paragrafo "*input e output*". Cliccando, nel menu, sul nome del paragrafo, si avrà accesso al video in cui il docente spiega l'argomento

Università Mercatorum Università telematica delle<br>Camere di Commercio Italian

in questione. La spiegazione si comporrà di momenti in cui il docente spiega l'argomento alla classe (figura 3.18) e momenti in cui comparirà una slide, redatta dal docente stesso, e commentata dalla sua voce (figura 3.19).

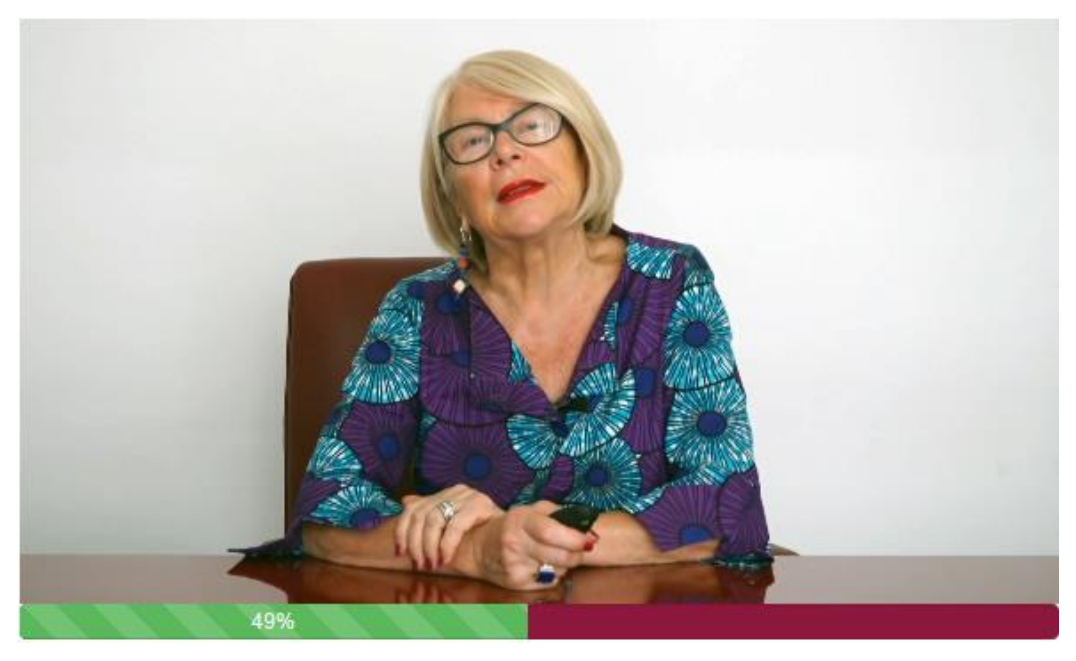

Figura 3.18: Sezione *Videolezioni*: schermata relativa ad un paragrafo, spiegazione del docente

# Complessità come parola-problema

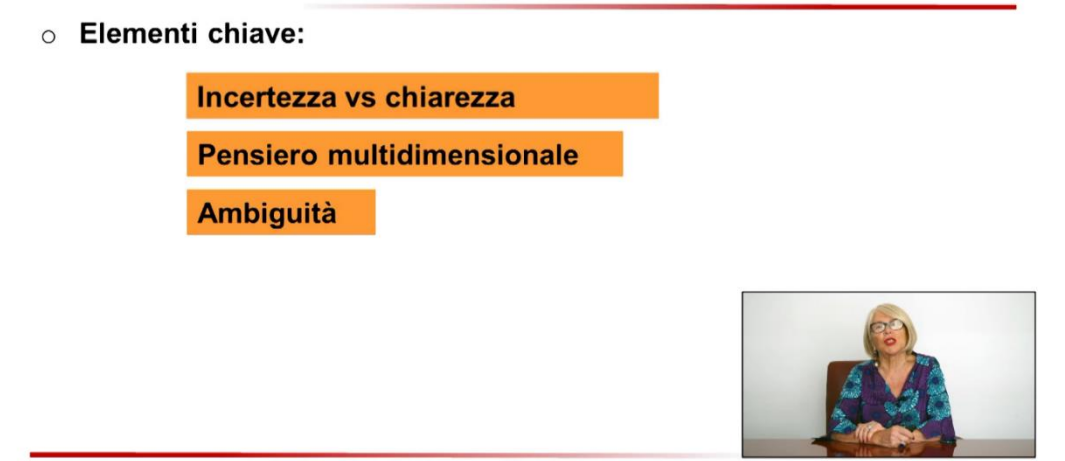

Graziella Mazzoli - Complessità sociale

Figura 3.19: Sezione *Videolezioni*: schermata relativa ad un paragrafo, slide commentata

Per far sì che il sistema trasformi la spunta del paragrafo da rosso a verde, e faccia conseguentemente avanzare la percentuale, è necessario visualizzare il paragrafo fino alla fine. Lo studente potrà tornare indietro o andare avanti grazie alla barra di scorrimento posta sotto il

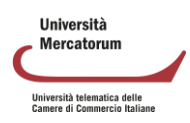

video, ma il sistema memorizzerà il video come "visto" se e solo se sarà stato totalmente visualizzato. Per passare da un paragrafo all'altro è indispensabile ritornare sul menù in alto a sinistra e cliccare sul titolo del paragrafo che si intende visualizzare. In alternativa, per spostarsi tra i paragrafi successivi e precedenti rispetto a quello aperto, ci si può servire delle frecce poste accanto al pulsante menù.

Ove previsto, la lezione, come ultimo paragrafo, avrà una prova di verifica dell'apprendimento (figura 3.20) che permette allo studente di verificare se ha compreso gli argomenti trattati nel video o necessita di una ripetizione.

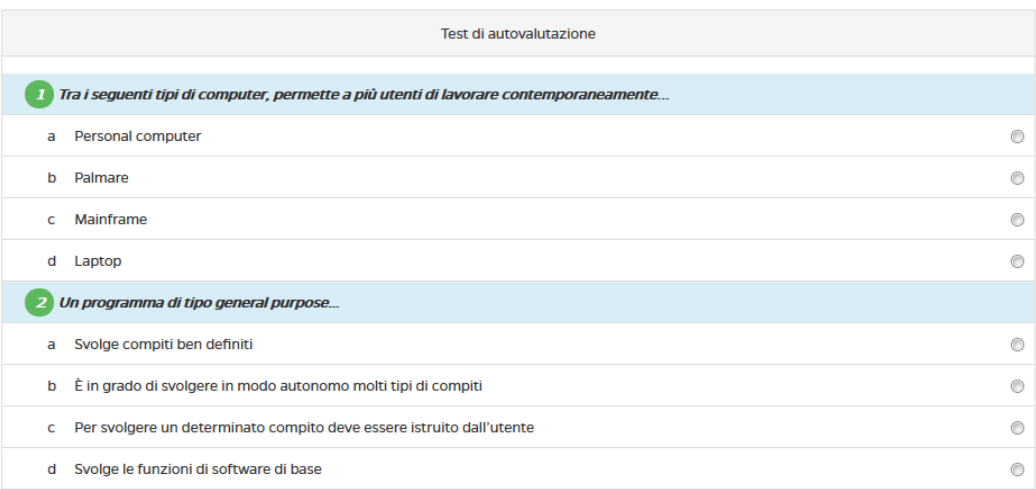

#### Figura 3.20: Sezione *Videolezioni*: test di autovalutazione

Il test si compone di dieci domande a scelta multipla. Ogni domanda presenta quattro opzioni di risposta delle quali solo una esatta. Per dare una risposta è sufficiente spuntare la casellina corrispondente alla risposta scelta. Per muoversi tra le domande basta cliccare sui numeri e le frecce poste in basso. Una volta giunti all'ultima domanda comparirà un pulsante, "*effettua la valutazione*" (figura 3.21). Cliccando su questo pulsante sarà possibile prendere visione dell'esito del test e valutare quindi la bontà delle risposte date.

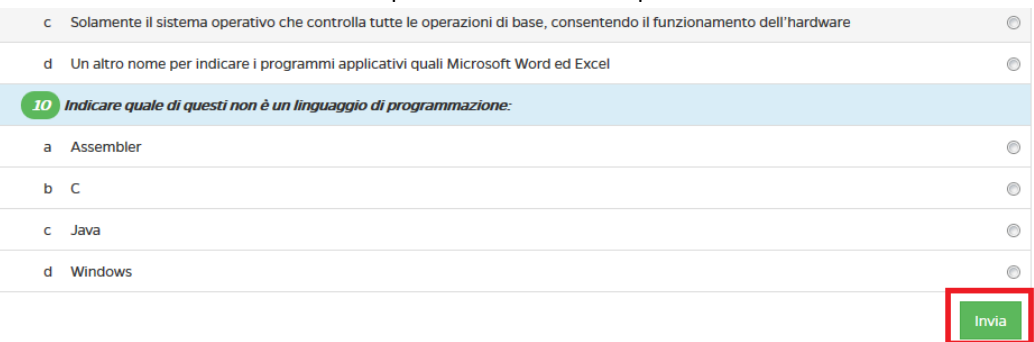

Figura 3.21: Sezione *Videolezioni*: test di autovalutazione, effettua la valutazione

L'esito del test dirà allo studente dove ha fatto bene e dove male e, in più, in caso di risposta errata, gli consiglierà il paragrafo da ripetere (figura 3.22).

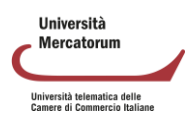

| 8                                                                                                    | I dispositivi che consentono all'utente l'inserimento di informazioni e dati nel computer sono                       |                                  |  |  |  |  |
|----------------------------------------------------------------------------------------------------|----------------------------------------------------------------------------------------------------|----------------------------------|--|--|--|--|
|                                                                                                    |                                                                                                    | Dispositivi di input e di output |  |  |  |  |
| a                                                                                                    | Dispositivi di output                                                                                                | $\circ$                          |  |  |  |  |
| Þ                                                                                                    | Memorie di massa                                                                                                    | $\circledcirc$                   |  |  |  |  |
| c                                                                                                    | Dispositivi di input                                                                                                 | $\circ$                          |  |  |  |  |
| d                                                                                                    | Sia dispositivi di input che di output                                                                               | $\odot$                          |  |  |  |  |
| I dispositivi che consentono al computer di visualizzare e produrre l'informazione elaborata sono<br>9 |                                                                                                    |                                  |  |  |  |  |
|                                                                                                    |                                                                                                    | Dispositivi di input e di output |  |  |  |  |
| a                                                                                                    | Memorie di massa                                                                                                    | $\circ$                          |  |  |  |  |
| b                                                                                                    | Dispositivi di input                                                                                                 | $\odot$                          |  |  |  |  |
| c                                                                                                    | Sia dispositivi di input che di output                                                                               | $\circledcirc$                   |  |  |  |  |
| d                                                                                                    | Dispositivi di output                                                                                                | $\odot$                          |  |  |  |  |
|                                                                                                    | 10 Il dispositivo di puntamento alternativo al mouse, costituito da una piastrina rettangolare, sensibile al tatto è |                                  |  |  |  |  |
|                                                                                                    |                                                                                                    | Dispositivi di input e di output |  |  |  |  |
| a                                                                                                    | Touchpad                                                                                                    | $\circledcirc$                   |  |  |  |  |
| p                                                                                                    | <b>Trackball</b>                                                                                                    | ⊙                                |  |  |  |  |
| c                                                                                                    | Stampante                                                                                                    | $\circledcirc$                   |  |  |  |  |
| d                                                                                                    | <b>Puntatore laser</b>                                                                                               | $\circ$                          |  |  |  |  |

Figura 3.22: Sezione *Videolezioni*: test di autovalutazione, esito del test

Nel nostro caso specifico (figura 3.22) l'utente ha sbagliato le domande dalla 4 alla 10. Gli viene consigliata la ripetizione del paragrafo "*input e output*" per la domanda 4 e il paragrafo "*all'interno dell'elaboratore*" per le domande dalla 5 alla 10.

Il pulsante "*riprova ad effettuare il test*" permette allo studente di effettuare il test un numero infinito di volte. Le prove di verifica dell'apprendimento non costituiscono una valutazione ai fini dell'esame bensì è da considerarsi uno strumento di autoapprendimento per lo studente.

#### *3.1.7 Test*

<span id="page-38-0"></span>La sezione *Test* (figura 3.23) si pone nell'insieme delle sezioni riservate alla didattica e all'apprendimento e contiene, ove previsto, esercitazioni di diversi tipi sugli argomenti trattati nel corso.

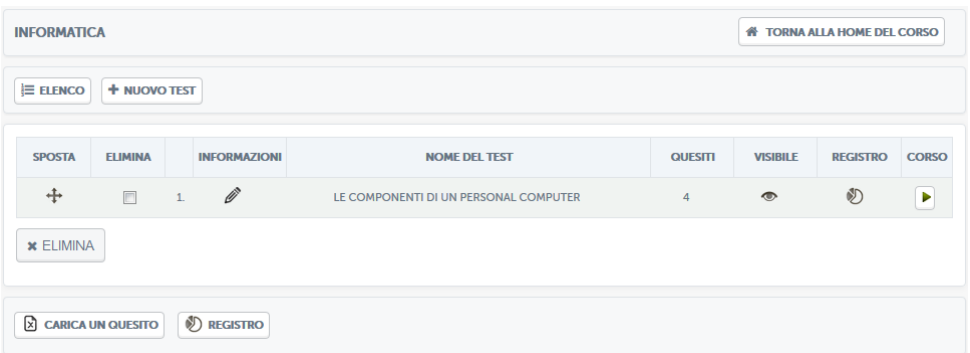

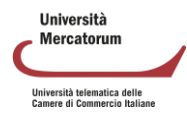

Figura 3.22: Sezione *Test*

Nel nostro caso specifico (figura 3.22) è stato creato un test sulle componenti di un personal computer. La schermata di accesso comunica allo studente che non lo ha ancora affrontato. Cliccando sul nome del test si avrà accesso allo stesso (figura 3.23).

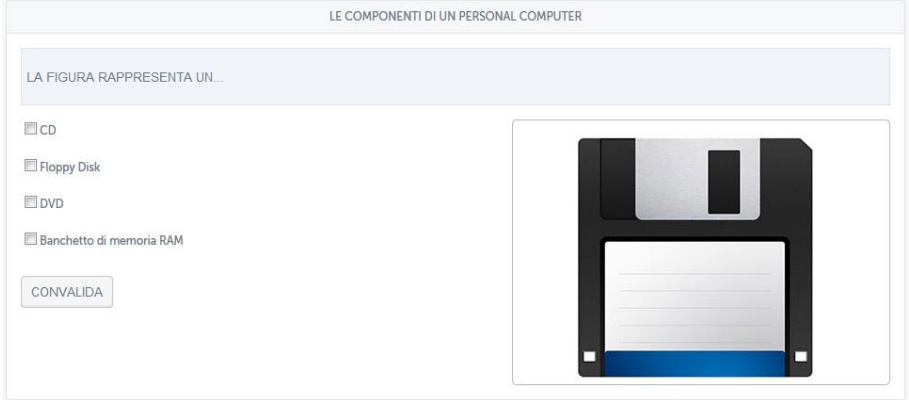

Figura 3.23: Sezione *Test*, un esempio

Si chiede allo studente quale cosa rappresenti la figura e gli si propongono quattro possibili opzioni. Il test proposto in figura 3.24, invece, chiede allo studente di cliccare sulle aree sensibili così come indicato a sinistra.

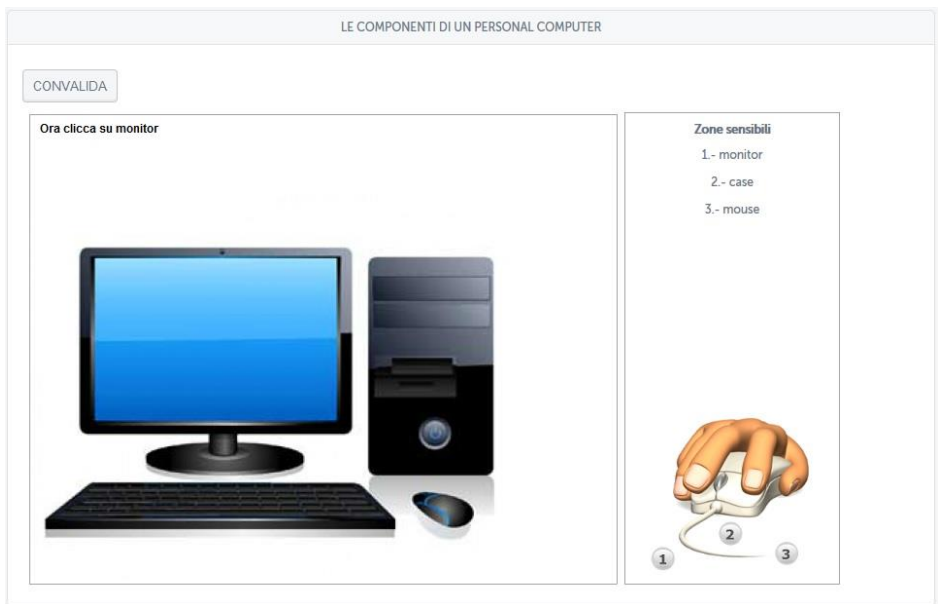

Figura 3.24: Sezione *Test*, un esempio, aree sensibili

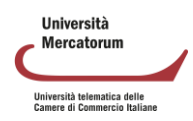

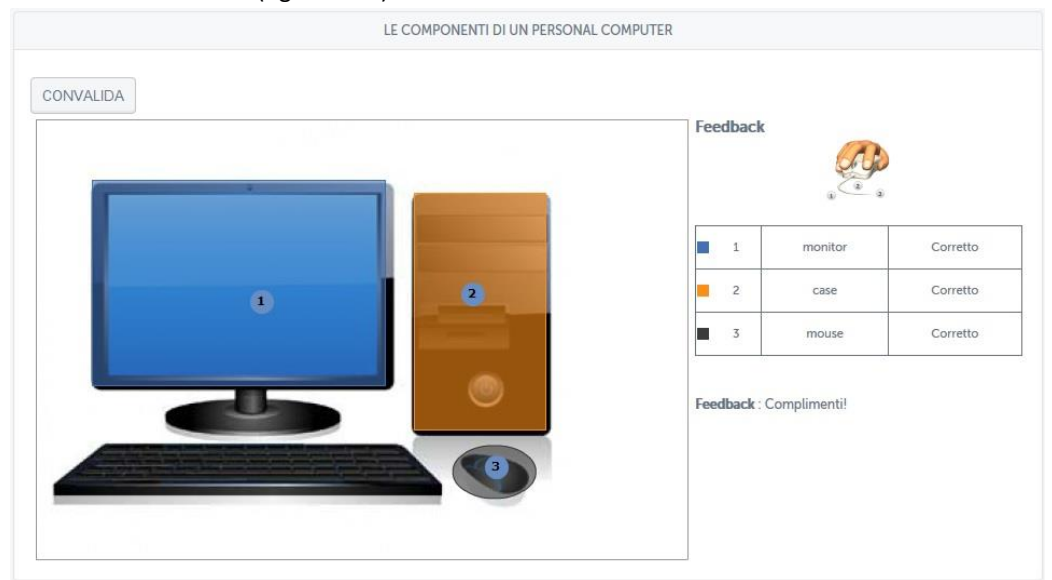

Dopo aver cliccato sulle aree sensibili lo studente riceverà un feedback immediato e vedrà se ha fatto bene (figura 3.25).

Figura 3.25: Sezione *Test*, un esempio, aree sensibili, risultato

Ritornando alla schermata iniziale del test, cliccando sul pulsante a forma di matita posto sotto la scritta "informazioni" si avrà accesso all'editor per la modifica (figura 3.26).

| <b>INFORMATICA</b>                                                          |                                                        |                                                           |                                         |                 |             |                                                     |                             | <b>NE TORNA ALLA HOME DEL CORSO</b> |              |
|-----------------------------------------------------------------------------|--------------------------------------------------------|-----------------------------------------------------------|-----------------------------------------|-----------------|-------------|-----------------------------------------------------|-----------------------------|-------------------------------------|--------------|
| E ELENCO                                                                    | <b>+ NUOVO TEST</b>                                    | <sup>2</sup> QUESITI                                      | <b>ET SCENARIO</b><br>Q VEDI            |                 |             |                                                     |                             |                                     |              |
| $\odot$<br>$\boldsymbol{\mathsf{x}}$<br>$\left( \right)$<br>Scelta multipla | ◡<br>$\boldsymbol{\mathsf{x}}$<br>Risposta<br>multipla | V<br>$\overline{\mathsf{C}}$<br>×<br>×<br>Risposta esatta | <b>ABC</b><br><b>DEF</b><br>Riempimento | Risposta aperta | Abbinamento | Selezione zona                                      | Tracciamento<br>zona attiva | Modello                             |              |
| <b>SPOSTA</b>                                                               | <b>INFORMAZIONI</b>                                    |                                                           | <b>QUESITO</b>                          |                 |             | <b>TIPO</b>                                         | <b>LIVELLO</b>              | <b>ELIMINA</b>                      | <b>VEDI</b>  |
| ⊕                                                                           | Ø                                                      |                                                           | La figura rappresenta un                |                 |             | $\approx$<br>E<br>$\Box$ x                          |                             | ×                                   | $\mathbb{Q}$ |
| ÷                                                                           | Ø                                                      |                                                           | La figura rappresenta                   |                 |             | ⊻⊻<br>İ<br>V<br>$\overline{\mathbf{x}}$<br>$\Box$ x |                             | $\boldsymbol{\times}$               | $\mathbb{Q}$ |
| ÷                                                                           | Ø                                                      |                                                           | Cosa rappresenta la figura?             |                 |             | $\frac{1}{2}$<br>E<br>$\Box$ x                      |                             | $\boldsymbol{\times}$               | $\mathbb{Q}$ |
| ⊕                                                                           | Ò                                                      |                                                           |                                         |                 |             | E                                                   |                             | ×                                   | $\mathbb{Q}$ |
| N<br><b>REGISTRO</b>                                                        | <b>ARCHIVIO QUESITI</b>                                |                                                           |                                         |                 |             |                                                     |                             |                                     |              |

Figura 3.26: Sezione *Test*, editor per la modifica

Cliccando sul pulsante matita si accede alla modifica delle singole domande (figura

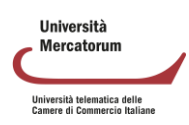

3.27).

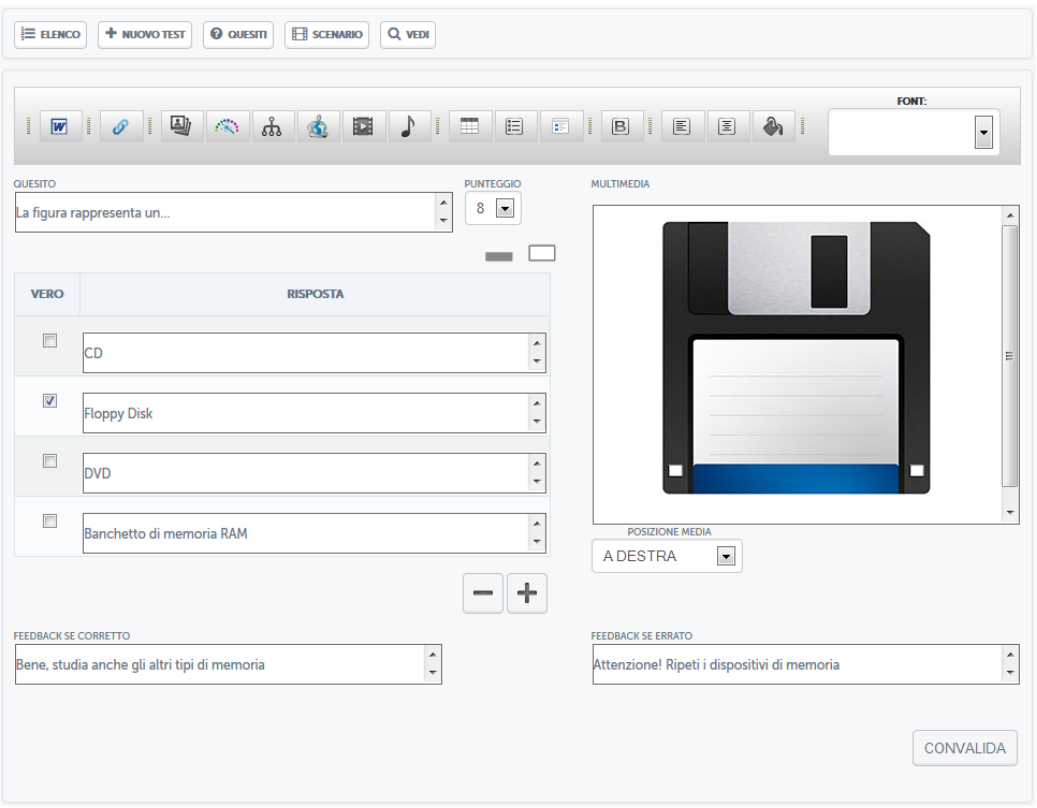

Figura 3.27: Sezione *Test*, editor per la modifica di una domanda

In questa sezione si potrà apportare qualsiasi tipo di modifica. Cliccando invece, sempre nella schermata iniziale, sulla voce "nuovo test", sarà possibile creare un nuovo test. Bisogna innanzitutto dare un nome al test (figura 3.28).

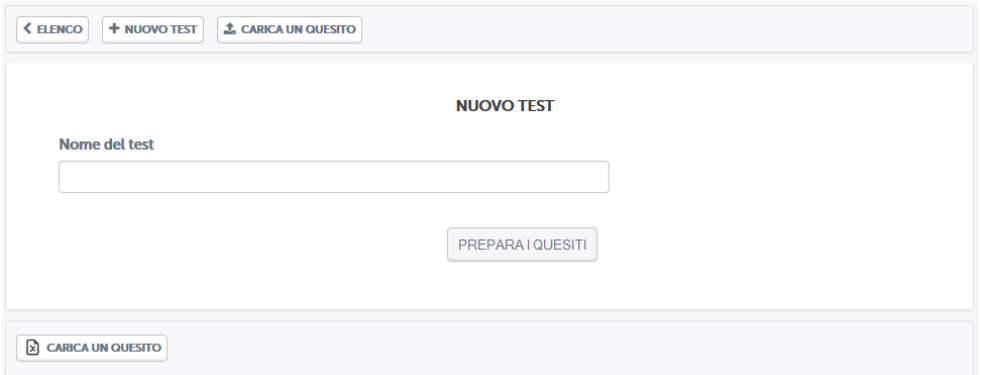

Figura 3.28: Sezione *Test*, creazione nuovo test

A questo punto sarà possibile scegliere tra diversi tipi di test messi a disposizione dalla piattaforma (figura 3.29).

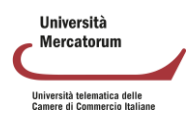

| E ELENCO<br>$\odot$<br>×<br>Scelta multipla | <b>+ NUOVO TEST</b><br>$\boldsymbol{\mathsf{x}}$<br>Risposta | <sup>O</sup> QUESITI<br>✓<br>×<br>×<br>Risposta esatta | Q VEDI<br><b>SCENARIO</b><br><b>ABC</b><br><b>DEF</b><br>Riempimento | Risposta aperta                       | Abbinamento | Selezione zona | Tracciamento                  | Modello        |             |
|---------------------------------------------|--------------------------------------------------------------|--------------------------------------------------------|----------------------------------------------------------------------|---------------------------------------|-------------|----------------|-------------------------------|----------------|-------------|
| <b>SPOSTA</b>                               | multipla<br><b>INFORMAZIONI</b>                              |                                                        | <b>QUESITO</b>                                                       |                                       |             | <b>TIPO</b>    | zona attiva<br><b>LIVELLO</b> | <b>ELIMINA</b> | <b>VEDI</b> |
|                                             |                                                              |                                                        |                                                                      | Nessun quesito disponibile al momento |             |                |                               |                |             |
| REGISTRO                                    | <b>ARCHIVIO QUESITI</b>                                      |                                                        |                                                                      |                                       |             |                |                               |                |             |

Figura 3.29: Sezione *Test*, i diversi tipi di test

Per ognuno di questi test sarà possibile utilizzare, oltre alla formulazione standard delle domande, contenuti multimediali, come mostrato anche negli esempi precedenti. Ogni domanda prevede due feedback, uno in caso di risposta corretta e uno in caso di risposta errata (figura 3.30).

| <b>FEEDBACK SE CORRETTO</b>                  | <b>FFEDRACK SE ERRATO</b>                   |  |
|----------------------------------------------|---------------------------------------------|--|
| Bene, studia anche gli altri tipi di memoria | Attenzione! Ripeti i dispositivi di memoria |  |

Figura 3.30: Sezione *Test*, feedback alle domande

<span id="page-42-0"></span>Queste informazioni permettono allo studente di avere un suggerimento, in caso di risposta errata, su cosa andare a ripetere.

#### *3.1.8 Test di preparazione*

La sezione *Test di preparazione* (figura 3.31) mette a disposizione dello studente un test di 30 domande estrapolate dai contenuti di tutto il corso. Le domande visualizzate sono state già approvate dal docente tramite la funzionalità presente in home page (figura 2.9).

| <b>INFORMATICA</b>     |                                                                                                    | <b>W TORNA ALLA HOME DEL CORSO</b>                                                                                                    |
|------------------------|----------------------------------------------------------------------------------------------------|----------------------------------------------------------------------------------------------------|
| <b>CTORNA INDIFTRO</b> |                                                                                                    |                                                                                                    |
|                        | degli apprendimenti.<br>Le prove d'esame, invece, si superano rispondendo in maniera corretta a 18 domande su 30 e possono<br>contenere sia domande presenti nell'autovalutazione sia domande differenti da quelle di autovalutazione. | In questa sezione è possibile esercitarsi nello svolgimento dei test a scelta multipla. Qgni prova è composta da 30<br>domande con 4 possibili risposte. La prova ha la durata di 30 minuti e si supera rispondendo in maniera corretta a<br>16 domande su 30. Si possono ripetere quante volte si ritiene opportuno, poichè hanno valore di autovalutazione |
| <b>MODULO</b>          | <b>NUMERO DI DOMANDE</b>                                                                                                    | <b>AZIONI</b>                                                                                                    |
|                        |                                                                                                    |                                                                                                    |

Figura 3.31: Sezione *Test di preparazione*

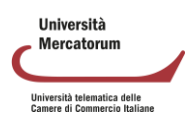

Grazie al test di preparazione è possibile esercitarsi nello svolgimento dei test a scelta multipla. Ogni prova è composta da 30 domande con 4 possibili risposte. La prova ha la durata di 30 minuti e si supera rispondendo in maniera corretta a 16 domande su 30.

Per iniziare il test è sufficiente cliccare sulla voce "esegui". Una volta entrati (figura 3.32) ci si troverà di fronte alle 30 domande scelte. Bisogna fornire una risposta ad ogni domanda altrimenti il sistema non permetterà l'avanzamento alla successiva.

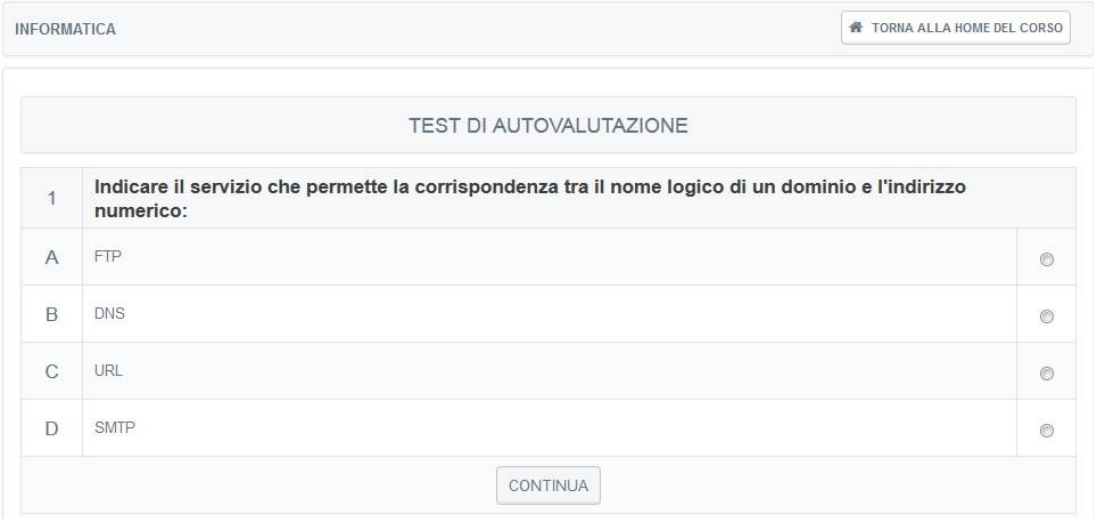

Figura 3.32: Sezione *Test di preparazione*, svolgimento del test

Dopo aver effettuato il test lo studente saprà subito se lo ha superato (figura 3.33) o se non lo ha superato (figura 3.34).

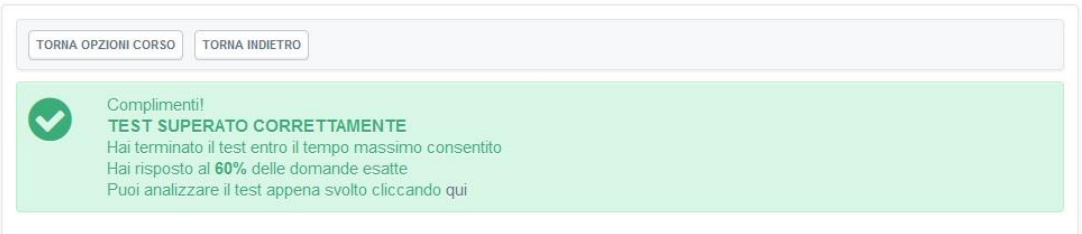

#### Figura 3.33: Sezione *Test di preparazione*, test superato

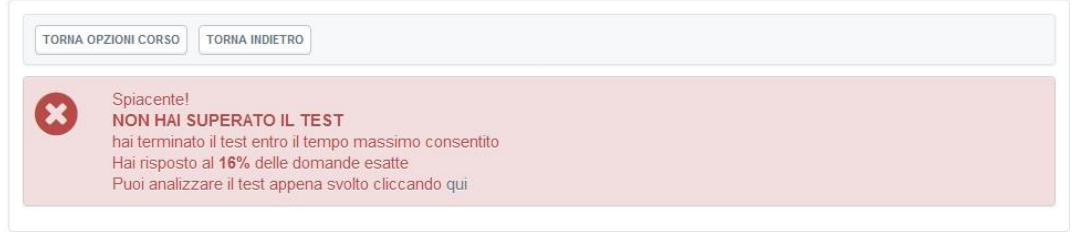

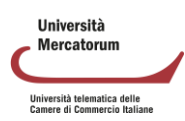

Figura 3.34: Sezione *Test di preparazione*, test non superato

In entrambi i casi, cliccando dove indicato dalla dicitura (figura 3.33 e figura 3.34) sarà possibile prendere visione del dettaglio delle domande e comprendere quali sono state risposte bene e quali no (figura 3.35).

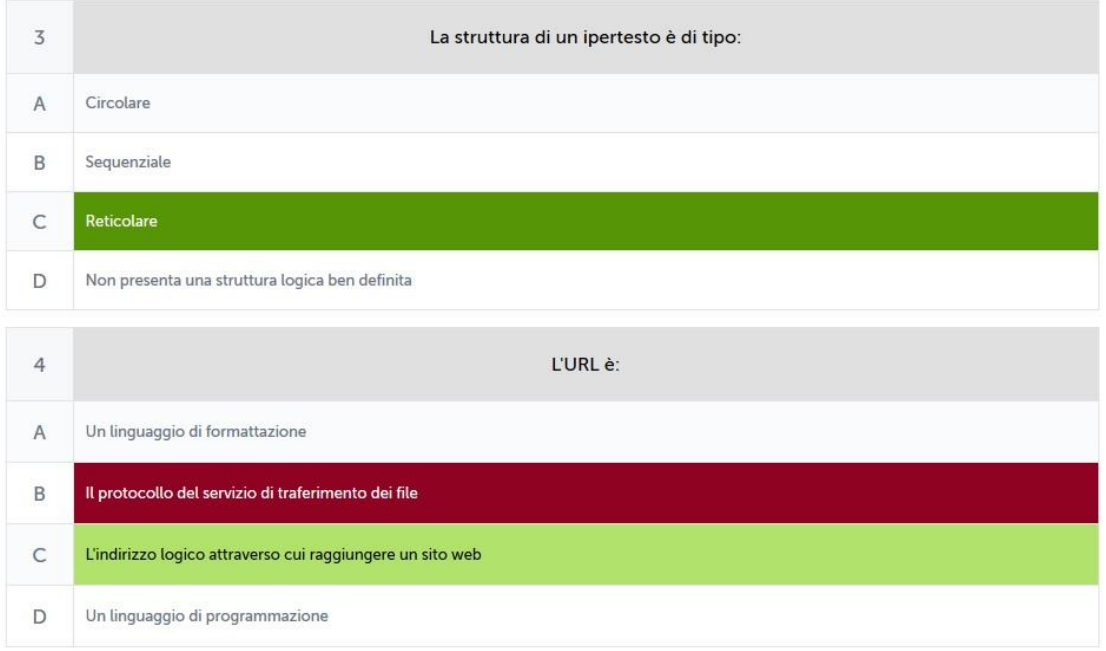

Figura 3.35: Sezione *Test di preparazione*, analisi del test

Nel nostro caso specifico lo studente ha risposto bene alla domanda 3 e ha risposto male alle domanda 4. Si può notare in fatti che alla domanda "*l'URL è:*" lo studente ha risposto "*il protocollo del servizio di trasferimento dei file*". La risposta esatta era invece "*l'indirizzo logico attraverso cui raggiungere un sito web*".

<span id="page-44-0"></span>I test si possono ripetere quante volte si ritiene opportuno, poiché hanno valore di autovalutazione degli apprendimenti.

#### *3.1.9 Elaborati*

La sezione Elaborati è molto importante, ove previsto, per poter accedere agli appelli d'esame. In questa sezione (figura 3.1.9.1) il docente sottopone delle esercitazioni e invita lo studente a svolgerle.

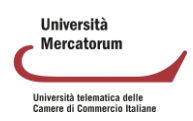

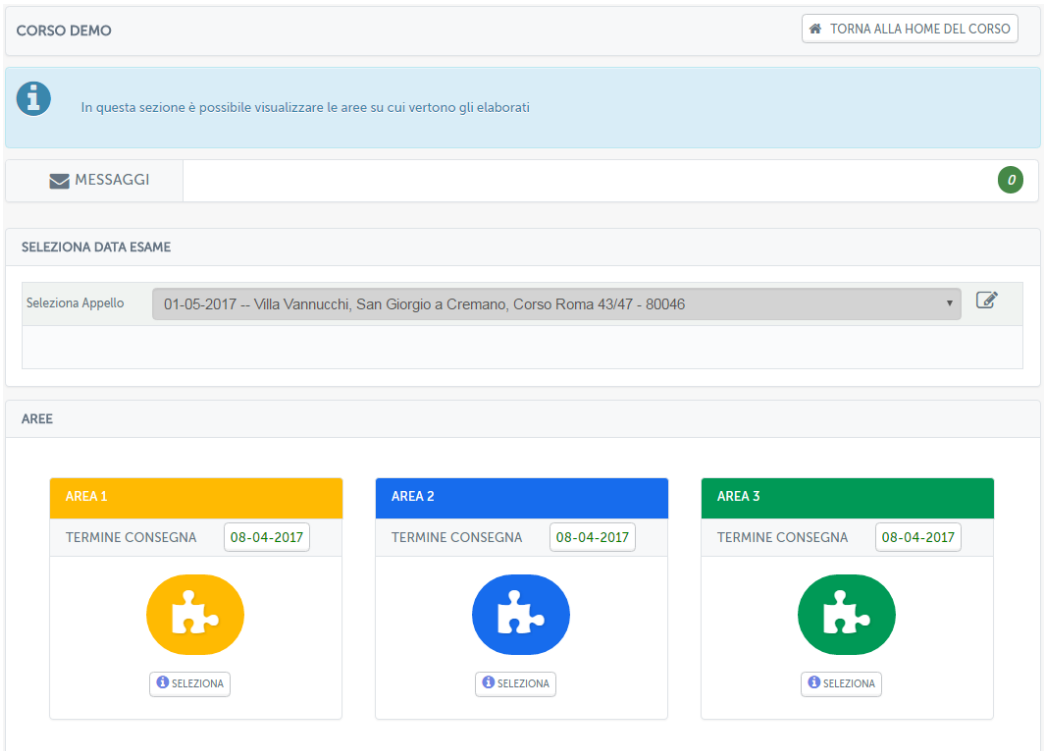

Figura 3.1.9.1: Sezione Elaborati

Prima di poter svolgere gli elaborati lo studente dovrà selezionare la data della sessione nella quale vuole sostenere l'esame (figura Figura 3.1.9.2).

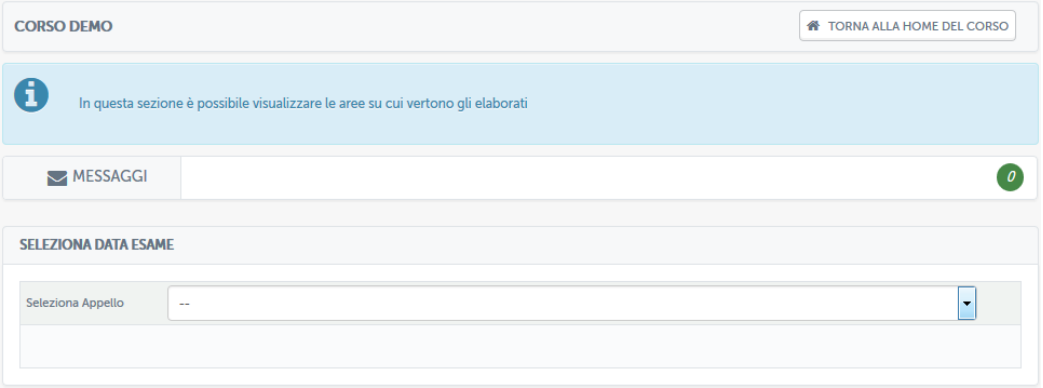

Figura 3.1.9.2: Sezione Elaborati: selezione data d'esame

Dopo aver selezionato la data d'esame, come è possibile vedere già dalla figura 3.1.9.3, sulle aree di valutazione comparirà la data ultima prevista per la consegna degli elaborati.

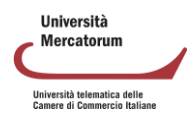

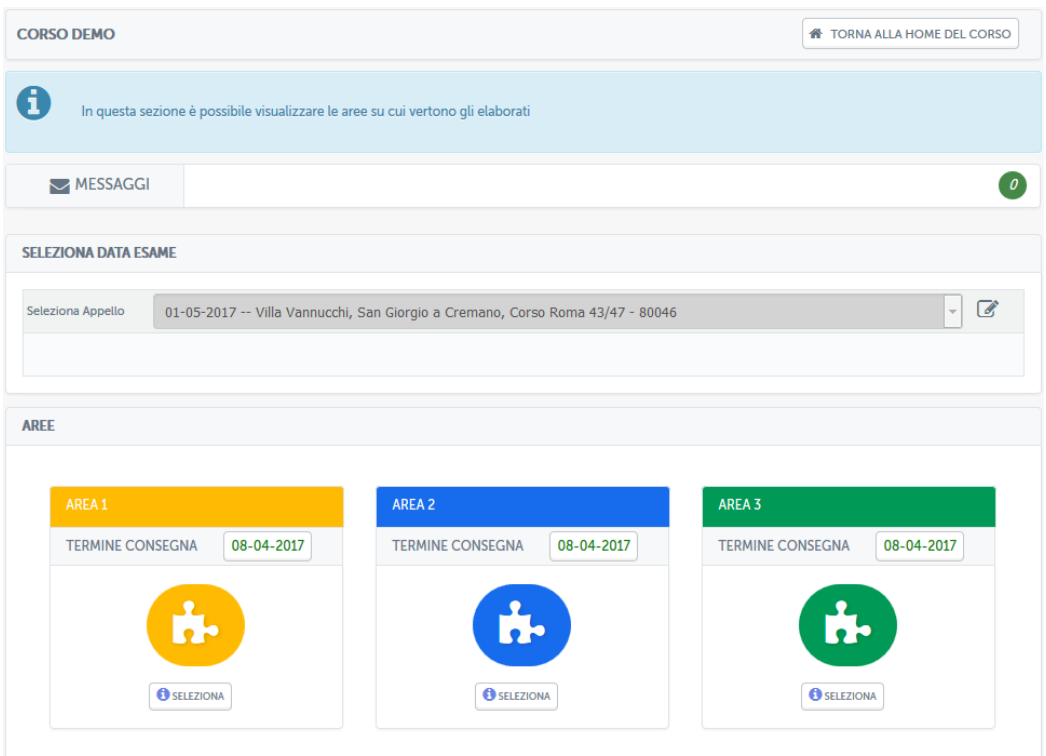

Figura 3.1.9.3: Sezione Elaborati: data d'esame selezionata

L'esempio in figura mostra un esame previsto per il giorno 1 maggio 2017 per il quale sarà indispensabile consegnare gli elaborati entro e non oltre il 4 aprile 2017.

Entrando nell'area, quindi, lo studente potrà visualizzare l'elenco delle tracce inserite dal docente (figura 3.1.9.4).

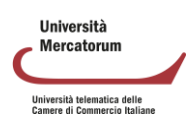

| <b>AREA AREA 1</b>                         |                  |                           |                                                                                           |                        |
|--------------------------------------------|------------------|---------------------------|-------------------------------------------------------------------------------------------|------------------------|
| Elaborato Area 1                           |                  |                           |                                                                                           |                        |
| <b>PROVA</b>                               | <b>DATA</b>      | <b>N.STUDENTI MASSIMO</b> | <b>N.STUDENTI</b>                                                                         | <b>SELEZIONA</b>       |
| Area_1_TRACCIA_1.pdf <a></a>               | 06-03-2017 15:57 | 6                         | $\mathbf 1$                                                                               | $\circledcirc$         |
| Area_1_TRACCIA_2.pdf <a></a>               | 06-03-2017 15:57 | 6                         | $\mathbf 0$                                                                               | $\circledcirc$         |
| Area_1_TRACCIA_3.pdf <a></a>               | 06-03-2017 15:57 | 6                         | $\mathbf{0}$                                                                              | $\odot$                |
| <b>STATO</b><br>Puoi caricare l'elaborato. |                  |                           |                                                                                           | <b>INVIA ELABORATO</b> |
|                                            |                  |                           | DOPO AVER SELEZIONATO LA DATA ESAME È POSSIBILE SCEGLIERE LA PROVA CHE SI VUOLE SOSTENERE |                        |

Figura 3.1.9.4: Sezione Elaborati, elenco tracce selezionabili

Ogni traccia prevede un numero massimo di studenti ai quali sarà permesso selezionarla. Questo per garantire che la classe sia equamente distribuita su tutte le tracce previste. Nel momento in cui una delle tracce avrà superato il limite previsto, lo studente sarà avvisato nella schermata di selezione (figura 3.1.9.5) e non gli sarà possibile selezionare la traccia interessata.

| <b>DESCRIZIONE AREA</b> |                                                                                                    |                  |                           |                   |                        |  |  |  |
|-------------------------|----------------------------------------------------------------------------------------------------|------------------|---------------------------|-------------------|------------------------|--|--|--|
|                         | AREA AREA 1<br>Elaborato Area 1<br>DOPO AVER SELEZIONATO LA DATA ESAME È POSSIBILE SCEGLIERE LA PROVA CHE SI VUOLE SOSTENERE |                  |                           |                   |                        |  |  |  |
| #                       | <b>PROVA</b>                                                                                                    | <b>DATA</b>      | <b>N.STUDENTI MASSIMO</b> | <b>N.STUDENTI</b> | <b>SELEZIONA</b>       |  |  |  |
|                         | Area_1_TRACCIA_1.pdf <a></a>                                                                                                 | 06-03-2017 15:57 | $\mathbf 1$               | $\mathbf{1}$      | Limite Superato.       |  |  |  |
| $\overline{2}$          | Area_1_TRACCIA_2.pdf <a></a>                                                                                                 | 06-03-2017 15:57 | 6                         | $\mathbf 0$       | $\odot$                |  |  |  |
| $\overline{3}$          | Area_1_TRACCIA_3.pdf <a></a>                                                                                                 | 06-03-2017 15:57 | 6                         | $\mathbf{0}$      | $\circledcirc$         |  |  |  |
|                         | <b>STATO</b><br>Puoi caricare l'elaborato.                                                                                   |                  |                           |                   | <b>INVIA ELABORATO</b> |  |  |  |

Figura 3.1.9.5: Sezione Elaborati, elenco tracce, traccia non selezionabile

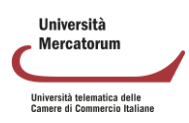

Per accedere all'elaborato è sufficiente cliccare sulla denominazione dello stesso. Una volta all'interno lo studente si troverà nella schermata di figura 3.1.9.6 che presenta la traccia selezionata e da la possibilità di sottomettere la soluzione dell'elaborato.

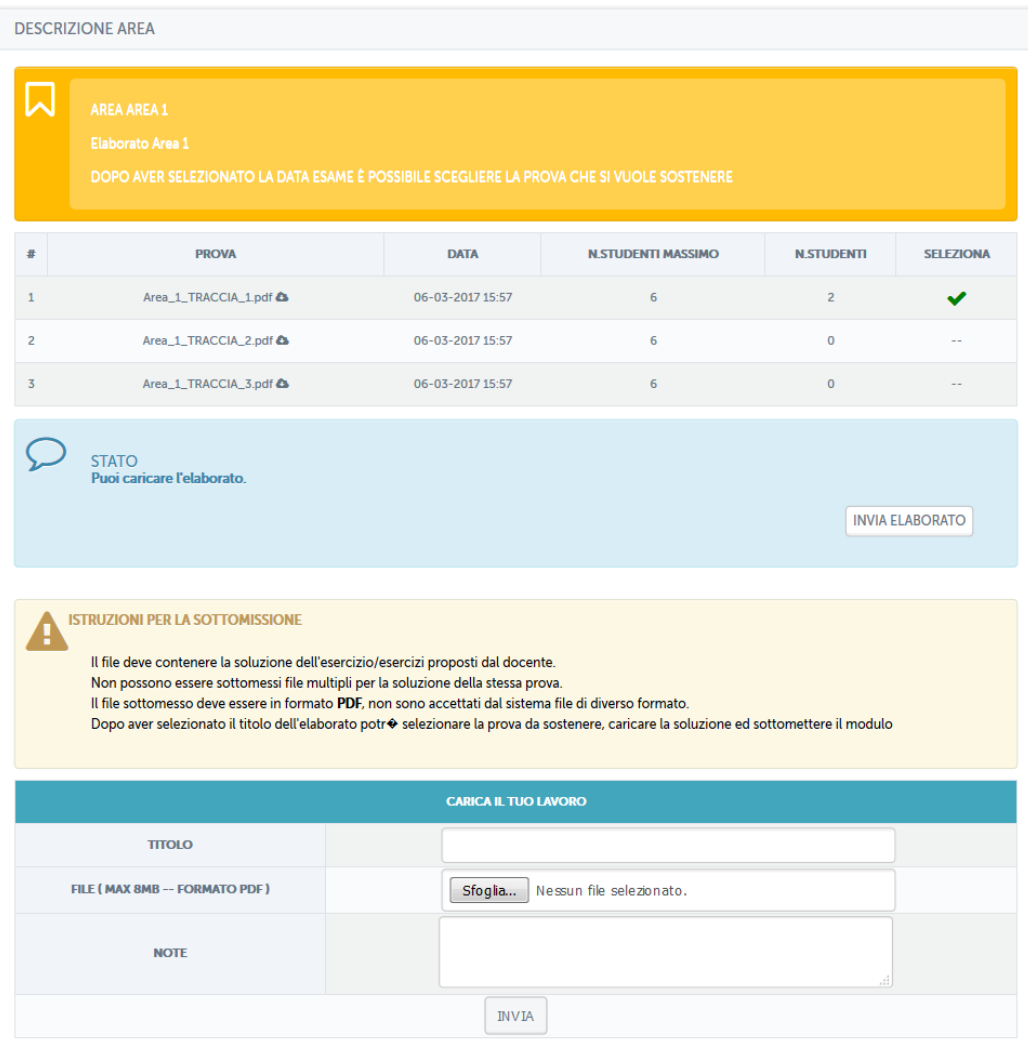

Figura 3.1.9.6: Sezione Elaborati, sottomissione elaborato

Per sottomettere l'elaborato bisogna utilizzare la funzionalità "CARICA IL TUO LAVORO". Il file da caricare deve contenere la soluzione dell'esercizio/esercizi proposti dal docente.

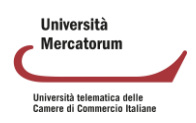

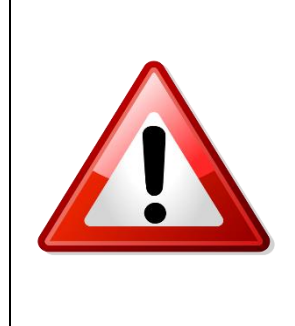

#### **Attenzione!**

Non possono essere sottomessi file multipli per la soluzione della stessa prova. Il file sottomesso deve essere in formato PDF e non deve superare 8 MB di grandezza, non sono accettati dal sistema file di diverso formato e di grandezza superiore a 8 MB.

Oltre al file allo studente viene data la possibilità di dare un titolo al proprio elaborato e di inviare, tramite la sezione note, degli appunti al docente. Questi verranno visualizzati dallo stesso prima di effettuare la correzione.

Una volta sottomesso l'elaborato lo studente lo vedrà in attesa di correzione da parte del docente (figura 3.1.9.7).

|                         | <b>DESCRIZIONE AREA</b>                |                                                                                           |                   |                                                                                                    |                        |                  |
|-------------------------|----------------------------------------|-------------------------------------------------------------------------------------------|-------------------|----------------------------------------------------------------------------------------------------|------------------------|------------------|
|                         | AREA AREA 1<br><b>Elaborato Area 1</b> | DOPO AVER SELEZIONATO LA DATA ESAME È POSSIBILE SCEGLIERE LA PROVA CHE SI VUOLE SOSTENERE |                   |                                                                                                    |                        |                  |
| 非                       |                                        | <b>PROVA</b>                                                                              | <b>DATA</b>       | <b>N.STUDENTI MASSIMO</b>                                                                                        | <b>N.STUDENTI</b>      | <b>SELEZIONA</b> |
| 1                       | Area_1_TRACCIA_1.pdf <a></a>           |                                                                                           | 06-03-2017 15:57  | 6                                                                                                    | $\overline{2}$         |                  |
| $\overline{2}$          | Area_1_TRACCIA_2.pdf <a></a>           |                                                                                           | 06-03-2017 15:57  | 6                                                                                                    | $\circ$                | $-1$             |
| $\overline{\mathbf{3}}$ | Area_1_TRACCIA_3.pdf &                 |                                                                                           | 06-03-2017 15:57  | 6                                                                                                    | $\hbox{O}$             | $-1$             |
| <b>TIPO</b>             | <b>AUTORE</b>                          | <b>DOCUMENTO</b>                                                                          | PROVA SELEZIONATA | <b>DATA D'INVIO</b>                                                                                              | <b>ESITO ELABORATO</b> | <b>AZIONI</b>    |
| B                       | Utente 2 Utente 2                      | AREA_1_107_studente.pdf                                                                   |                   | 06-03-2017 16:17:30                                                                                              |                        | $\bullet$ 0      |
|                         |                                        |                                                                                           |                   |                                                                                                    |                        |                  |
|                         | <b>STATO</b>                           |                                                                                           |                   | Elaborato sottomesso in attesa di correzione.(Caricando un nuovo elaborato, quello inserito verrà sovrascritto.) |                        |                  |
|                         |                                        |                                                                                           |                   |                                                                                                    | SOVRASCRIVI ELABORATO  |                  |
|                         |                                        |                                                                                           |                   |                                                                                                    |                        |                  |

Figura 3.1.9.7: Sezione Elaborati, elaborato sottomesso

Dalla stessa schermata sarà possibile rivedere l'elaborato sottomesso e/o sovrascriverlo e sarà possibile contattare il docente tramite messaggi privati (figura 3.1.9.8).

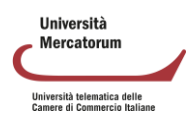

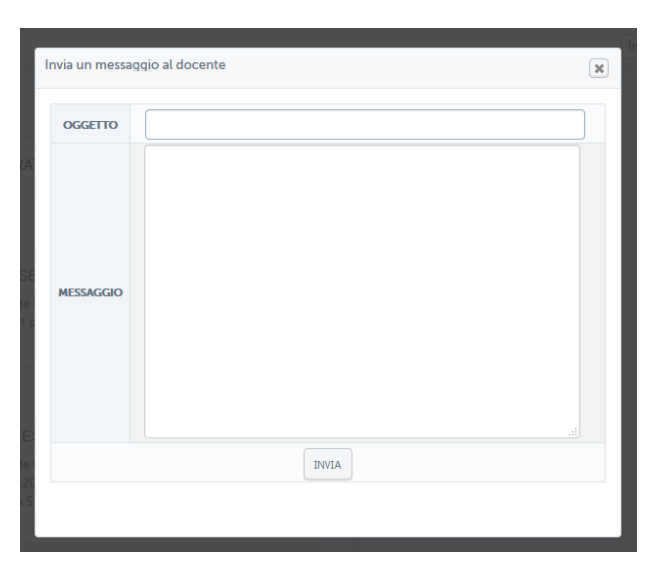

Figura 3.1.9.8: Sezione Elaborati, messaggio privato

Dalla sezione relativa ai messaggi sarà possibile anche consultare uno storico che conserva tutta la vita di ogni elaborato sottomesso dallo studente.

Grazie a questa timeline sarà possibile visualizzare tutte le azioni svolte in ogni momento e anche gli eventuali messaggi scambiati con il docente (figura 3.1.9.9).

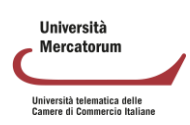

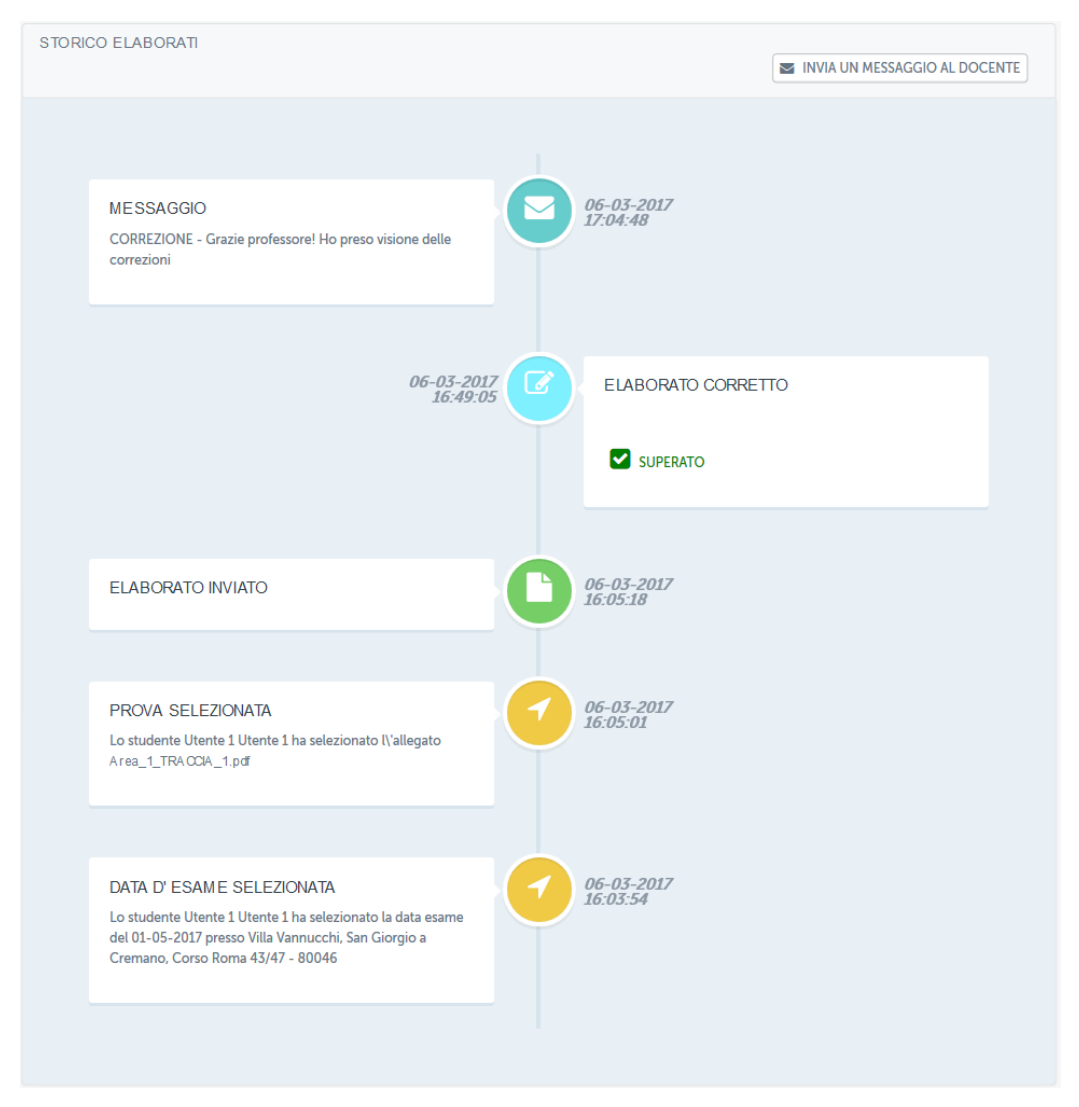

Figura 3.1.9.9: Sezione Elaborati, timeline

Dopo la correzione da parte del docente, lo studente potrà visualizzare il risultato e la relativa votazione. Si accorgerà che la correzione è avvenuta grazie a ciò che comunica l'avviso posto all'interno del singolo elaborato (figura 3.1.9.10).

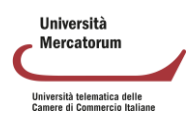

|                | <b>DESCRIZIONE AREA</b>                       |                                                                                           |                          |                           |                        |                  |
|----------------|-----------------------------------------------|-------------------------------------------------------------------------------------------|--------------------------|---------------------------|------------------------|------------------|
|                | <b>AREA AREA 1</b><br>Elaborato Area 1        | DOPO AVER SELEZIONATO LA DATA ESAME È POSSIBILE SCEGLIERE LA PROVA CHE SI VUOLE SOSTENERE |                          |                           |                        |                  |
| #              |                                               | <b>PROVA</b>                                                                              | <b>DATA</b>              | <b>N.STUDENTI MASSIMO</b> | <b>N.STUDENTI</b>      | <b>SELEZIONA</b> |
| $\mathbf{1}$   |                                               | Area_1_TRACCIA_1.pdf <a></a>                                                              | 06-03-2017 15:57         | 6                         | 3                      |                  |
| $\overline{2}$ |                                               | Area_1_TRACCIA_2.pdf &                                                                    | 06-03-2017 15:57         | 6                         | $\mathbf 0$            | - -              |
| $\overline{3}$ |                                               | Area_1_TRACCIA_3.pdf <a></a>                                                              | 06-03-2017 15:57         | $\sqrt{6}$                | $\pmb{0}$              |                  |
|                |                                               |                                                                                           |                          |                           |                        |                  |
| <b>TIPO</b>    | <b>AUTORE</b>                                 | <b>DOCUMENTO</b>                                                                          | <b>PROVA SELEZIONATA</b> | <b>DATA D'INVIO</b>       | <b>ESITO ELABORATO</b> | <b>AZIONI</b>    |
| B              | Utente 1 Utente 1                             | AREA_1_107_studente.pdf                                                                   | Area_1_TRACCIA_1         | 06-03-2017 16:05:18       | Superato               | 90               |
|                |                                               |                                                                                           |                          |                           |                        |                  |
|                | <b>STATO</b><br>Elaborato corretto e superato |                                                                                           |                          |                           |                        |                  |
|                |                                               |                                                                                           |                          |                           |                        |                  |

Figura 3.1.9.10: Sezione Elaborati, elaborato corretto dal docente e superato

Lo studente potrà trovarsi in due situazioni. Nell'esempio in figura 3.1.9.10 l'elaborato è stato corretto dal docente e risulta superato. Nell'esempio in figura 3.1.9.11 e figura 11, invece, l'elaborato risulta corretto ma il risultato è insufficiente. Per tale motivo lo studente non ha superato la prova e ne deve sottomettere una nuova. In figura 3.1.9.12 si vedono anche le annotazioni fatte dal docente.

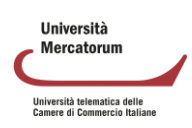

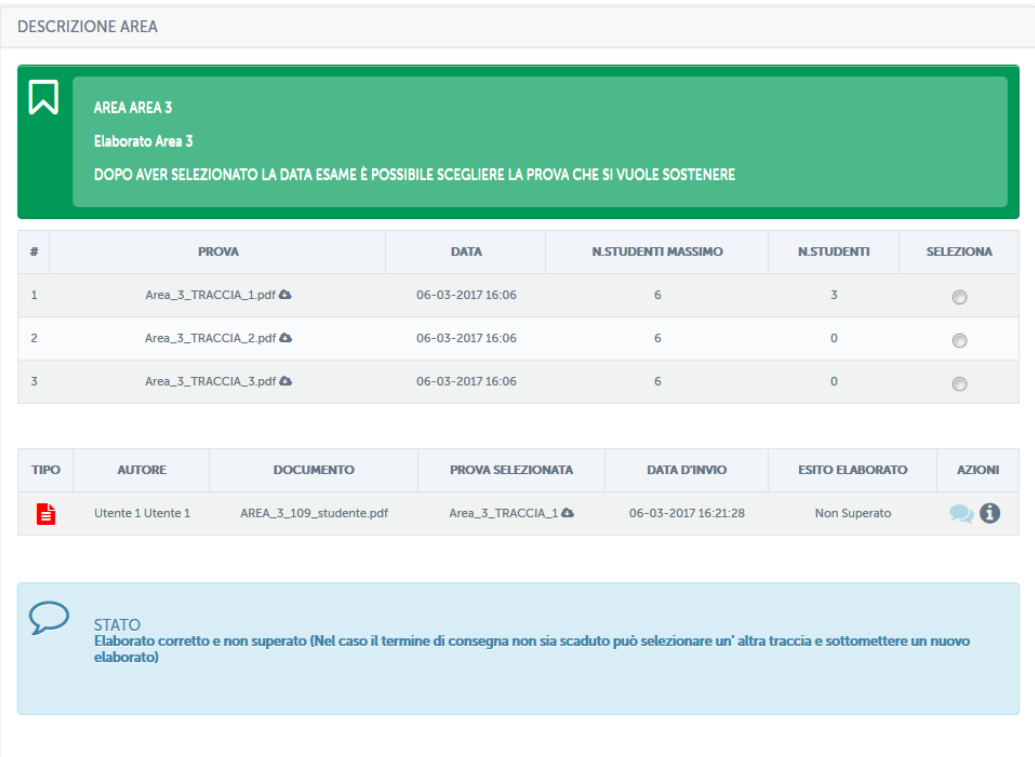

Figura 3.1.9.11: Sezione Elaborati, elaborato sottomesso, corretto dal docente e non superato

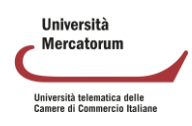

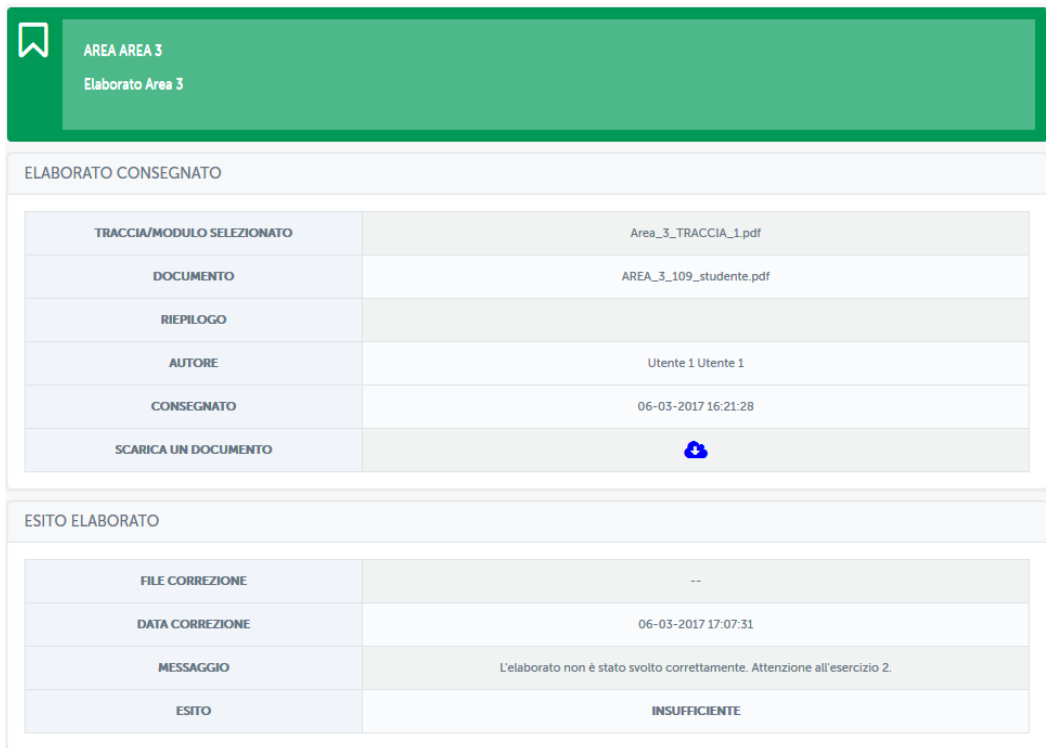

Figura 3.1.9.12: Sezione Elaborati, elaborato non superato, annotazioni del docente

Oltre a leggere i commenti del docente, in questo caso "L'elaborato non è stato svolto correttamente. Attenzione all'esercizio 2.", lo studente potrà scaricare il file caricato, eventualmente, dal docente. Tramite questo file lo studente potrà leggere spiegazioni inviate dal docente.

In caso di prova non superata lo studente potrà sottomettere una nuova prova, sempre rispettando i termini previsti rispetto alla sessione d'esame selezionata.

Nel caso in cui i termini siano scaduti sarà necessario selezionare una sessione d'esame successiva.

#### *3.1.10 Multimedia*

<span id="page-54-0"></span>La sezione *Multimedia* (figura 3.48) è dedicata allo scambio e alla condivisione tra docente e studenti di qualsiasi tipo di contenuto multimediale.

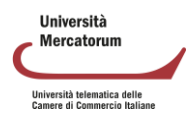

| <b>E</b> DOCUMENTI<br><b>W MULTIMEDIA</b> |            |                   |       |
|-------------------------------------------|------------|-------------------|-------|
| Immagini                                  | Fotografie | Audio             | Video |
|                                           |            |                   | Þ     |
| Podcast                                   | Animazioni | Mappe mentali     |       |
| M                                         | è          | . .<br>l agospo i |       |

Figura 3.48: Sezione *Multimedia*

Lo studente potrà vedere, ad esempio, immagini, fotografie, video, animazioni, mappe concettuali. Potrà inoltre beneficiare di contenuti audio e podcast delle lezioni. Il docente potrà caricare i contenuti multimediali seguendo le stesse istruzioni previste per la sezione *Documenti*.

#### *3.1.11 Glossario*

<span id="page-55-0"></span>La sezione *Glossario* (figura 3.49) mette a disposizione dello studente una serie di definizioni inserite da tutor e docenti. È uno strumento molto utile per chiarire concetti trattati all'interno delle lezioni del corso.

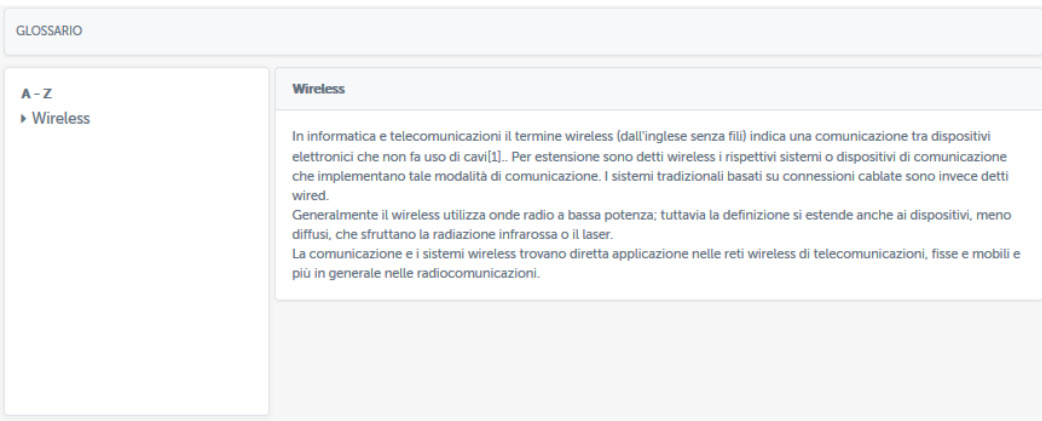

Figura 3.49: Sezione *Glossario*

Per inserire una nuova voce il docente dovrà cliccare sul pulsante "*nuova voce*". Si troverà quindi di fronte alla schermata che permette l'aggiunta di una definizione (figura 3.50).

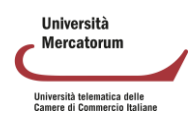

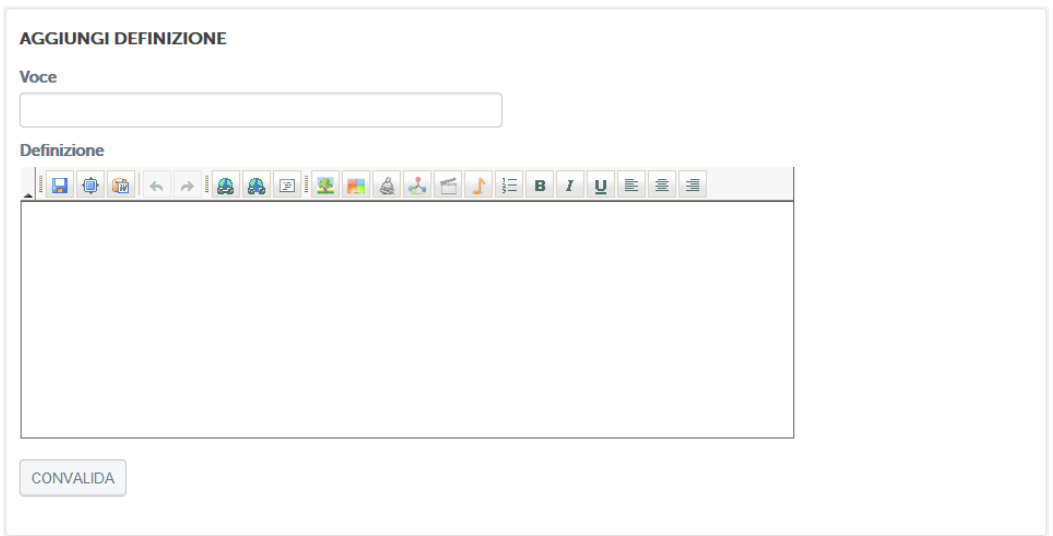

Figura 3.50: Sezione *Glossario*, aggiunta di una nuova voce

# <span id="page-56-0"></span>**3.2** *Strumenti di interazione*

## *3.2.1 Avvisi*

<span id="page-56-1"></span>Nella sezione *Avvisi* (figura 3.51) verranno pubblicate informazioni importanti per lo svolgimento di ogni corso. Gli studenti verranno qui richiamati all'attenzione su qualsiasi tipo di comunicazione.

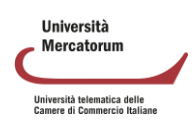

| <b>INFORMATICA</b>               |              | <b>W TORNA ALLA HOME DEL CORSO</b>                                                                                                    |  |  |  |  |
|----------------------------------|--------------|----------------------------------------------------------------------------------------------------|--|--|--|--|
|                                  |              |                                                                                                    |  |  |  |  |
| ELENCO AVVISI                    |              | <b>ELABORATI</b>                                                                                                    |  |  |  |  |
| <b>ELABORATI</b><br>Apr 23, 2014 |              | Amministratore Sistema<br>Apr 23, 2014                                                                                                    |  |  |  |  |
| Appelli d'esame                  | Nov 12, 2013 | Si avvisano gli studenti che per potersi prenotare all'appello del 23 maggio<br>prossimo sarà necessario effettuare le esercitazioni presenti nella sezione |  |  |  |  |
| Esercitazioni                    | Dec 03, 2013 | "Elaborati" entro e non oltre il 5 maggio 2014 e sottometterle nell'apposita<br>sezione. Solo dopo la correzione e l'approvazione da parte del docente sarà |  |  |  |  |
| Avvio attività didattiche        | Oct 30, 2013 | possibile prenotare l'esame.                                                                                                    |  |  |  |  |
|                                  |              |                                                                                                    |  |  |  |  |
|                                  |              |                                                                                                    |  |  |  |  |

Figura 3.51: Sezione *Avvisi*

Per inserire un nuovo avviso sarà sufficiente cliccare sulla voce "aggiungi un avviso". Si aprirà quindi una finestra di editing (figura 3.52) e sarà possibile scrivere qui un nuovo avviso.

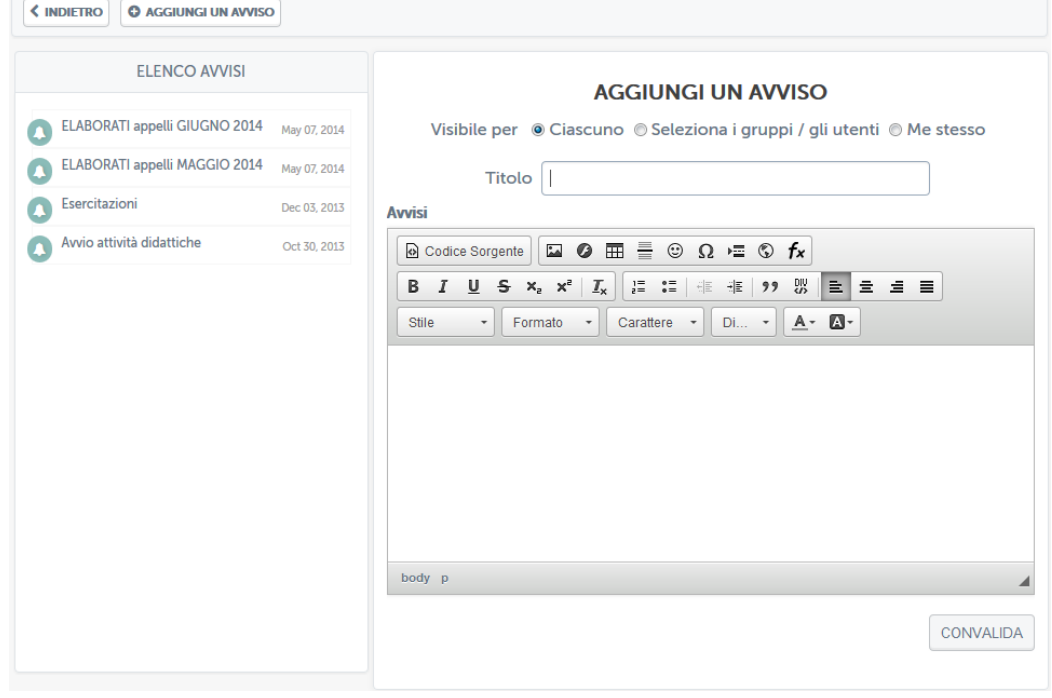

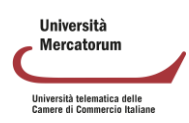

Figura 3.52: Sezione *Avvisi*, aggiungi un nuovo avviso

Una volta convalidato, il nuovo avviso comparirà nell'elenco a sinistra. Il docente potrà inoltre modificare un qualsiasi avviso e, eventualmente, cancellarlo. Potrà infine cancellare l'intera lista di avvisi pubblicati.

#### *3.2.2 Forum*

<span id="page-58-0"></span>Il forum del corso è un importantissimo strumento di interazione tra docenti, tutor e studenti. In questa sezione (figura 3.53) è possibile prendere parte a discussioni proposte su argomenti di studio o di approfondimento.

|    | <b>LE ORDINA FORUM</b><br>MODIFICA TITOLO          | <b>X</b> ELIMINA |                 | Presentiamoci : Il Forum "Presentiamoci" permette, attraverso brevi presentazioni, di socializzare e conoscersi meglio.<br>$\blacksquare$ RENDI BLOCCATO<br><b>EXAMPLE IN ON VISIBILE</b> |                                                             |               |  |
|----|----------------------------------------------------|------------------|-----------------|----------------------------------------------------------------------------------------------------|-------------------------------------------------------------|---------------|--|
|    | <b>FORUM</b>                                       | <b>ARGOMENTI</b> | <b>MESSAGGI</b> | <b>UITIMO MESSAGGIO</b>                                                                                                    |                                                             | <b>AZIONI</b> |  |
|    | Benvenutil<br>$-$                                  |                  | 19              | 2014-02-17 11:22:26<br>Da Alberto Di Lorenzo                                                                                                    | $\mathscr{O}$ $\times$ $\circ$ $\mathbf{h}$ $\times$ $\ast$ |               |  |
| ۵. | <b>Benvenutil</b><br>Carissimi studenti, benvenuti |                  |                 |                                                                                                    | $\mathscr{O}$ $\times$ $\circ$ $\sim$ $\sim$ $\sim$         |               |  |

Figura 3.53: Sezione *Forum*

È possibile per gli studenti intervenire nelle discussioni proposte dal docente e chiedere qualsiasi tipo di chiarimento. In ogni corso sono attivi forum tematici e d'aula (figura 3.54), per dare la possibilità ad ogni studente di utilizzare lo strumento al meglio. Ogni utente potrà scegliere se ricevere o meno notifiche tramite email, semplicemente spuntando l'icona "busta" rossa. Se l'icona è verde l'utente riceverà una notifica sulla mail registrata nell'account in piattaforma ogni volta che verrà inserito un nuovo messaggio nel forum.

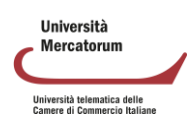

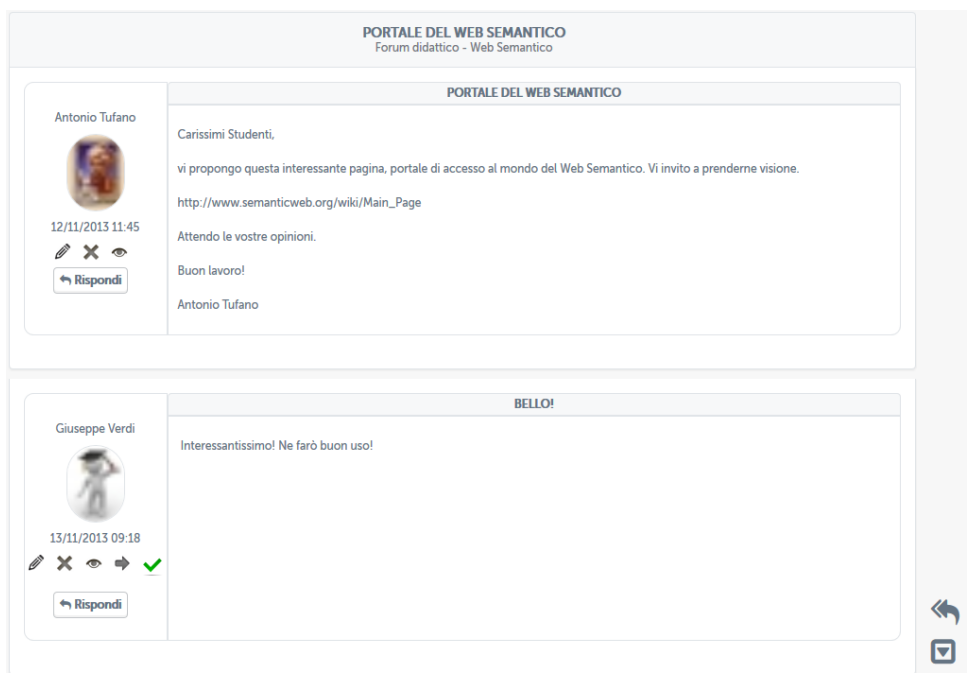

Figura 3.54: Sezione *Forum*

Vediamo come può un docente gestire un forum. Per poter aggiungere un nuovo forum deve innanzitutto esistere una categoria di forum. Il docente può creare una categoria cliccando sul pulsante "aggiungi una categoria di forum" (figura 3.55).

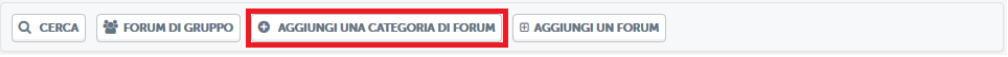

Figura 3.55: Sezione *Forum*, pulsante aggiungi una categoria di forum

A quel punto il docente dovrà solo decidere un nome e una descrizione per la categoria che vuole creare (figura 3.56).

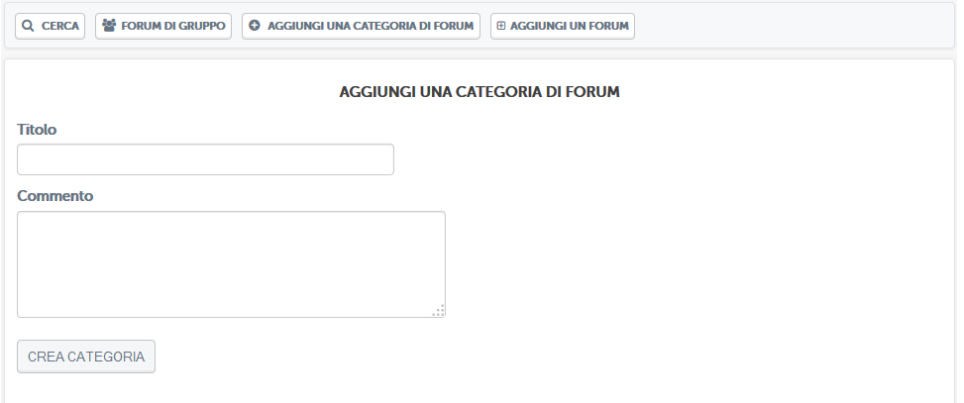

Figura 3.56: Sezione *Forum*, aggiungi una categoria di forum

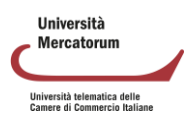

Solo a questo punto il docente potrà creare un forum e inserirvi degli argomenti di discussione. Per farlo dovrà cliccare sul pulsante "aggiungi un forum" (figura 3.57).

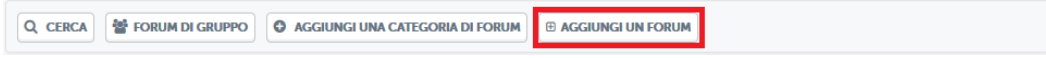

Figura 3.57: Sezione *Forum*, pulsante aggiungi un forum

A questo punto si troverà di fronte alla schermata di creazione di un forum (figura 3.58). in questa schermata dovrà scegliere un titolo per il forum, un commento allo stesso e dovrà selezionare la categoria all'interno della quale inserirlo.

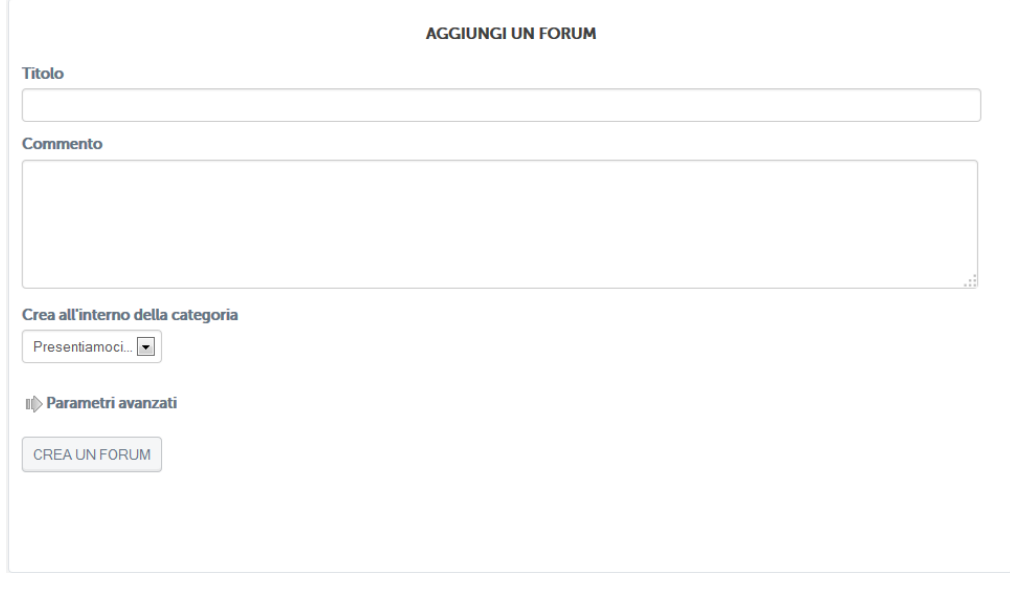

Figura 3.58: Sezione *Forum*, aggiungere un forum

Dopo aver aggiunto il forum il docente potrà selezionarlo e aggiungere all'interno un nuovo argomento di discussione (figura 3.59).

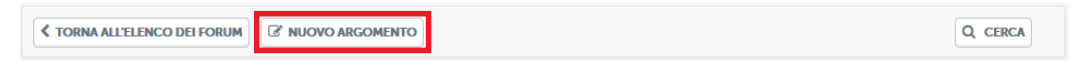

Figura 3.59: Sezione *Forum*, pulsante aggiungi un nuovo argomento

A questo punto il docente potrà scrivere un nuovo argomento di discussione per gli studenti del corso (figura 3.60).

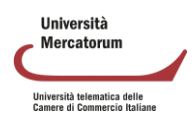

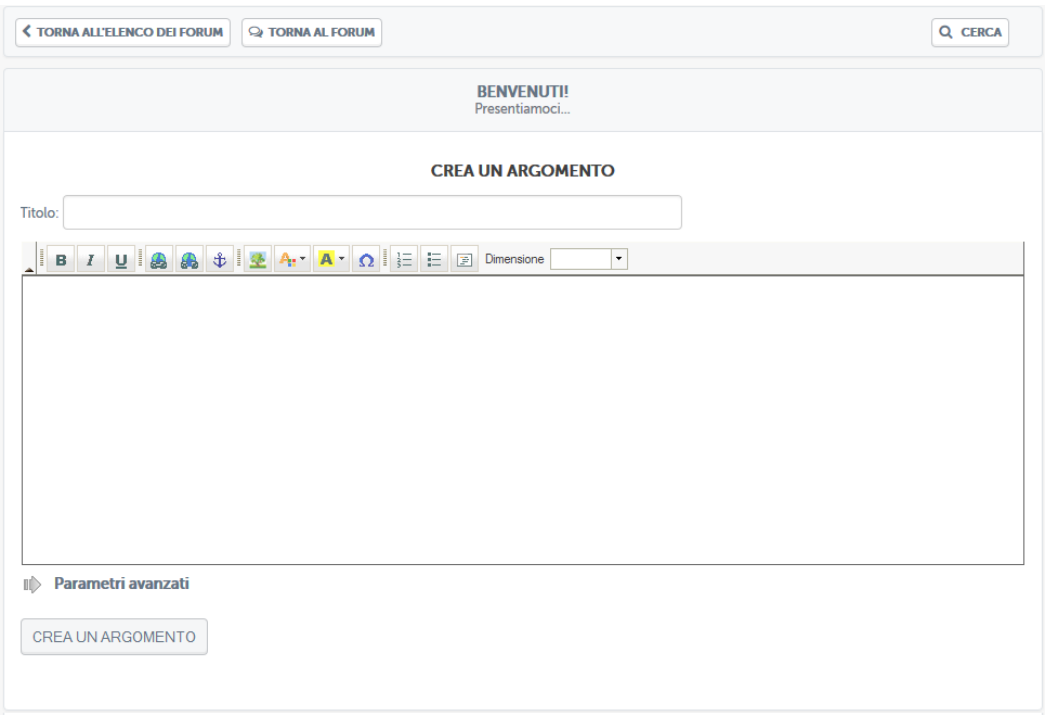

Figura 3.60: Sezione *Forum*, aggiungi un nuovo argomento

Lo studente potrà quindi vedere gli argomenti di discussione proposti e commentare. Stessa cosa potrà fare il docente. Si instaura quindi da qui la comunicazione.

Il docente e lo studente hanno due possibilità di interazione all'interno del forum: possono rispondere ad un singolo post o intervenire nella discussione. Nel primo caso, cliccando sul pulsante "rispondi" (figura 3.61), sarà possibile rispondere al post singolarmente e la risposta comparirà immediatamente sotto il post stesso.

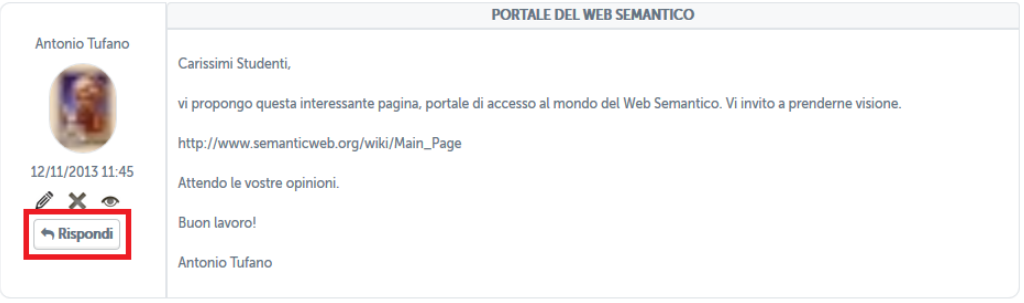

Figura 3.61: Sezione *Forum*, rispondi ad un post

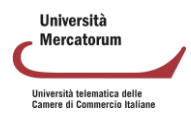

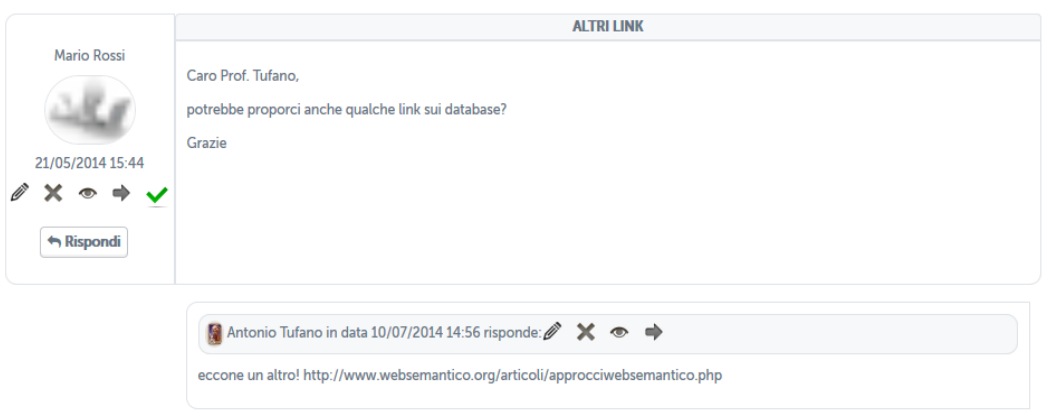

Figura 3.62: Sezione *Forum*, risposta ad un post

Nel secondo caso, invece, studenti e docente hanno la possibilità di continuare la discussione aggiungendo un post che andrà a posizionarsi infondo. Per poter far ciò basterà cliccare sull'icona posta in basso a destra (figura 3.62). a questo punto comparirà un post infondo alla discussione da non intendersi come una risposta ad uno specifico intervento.

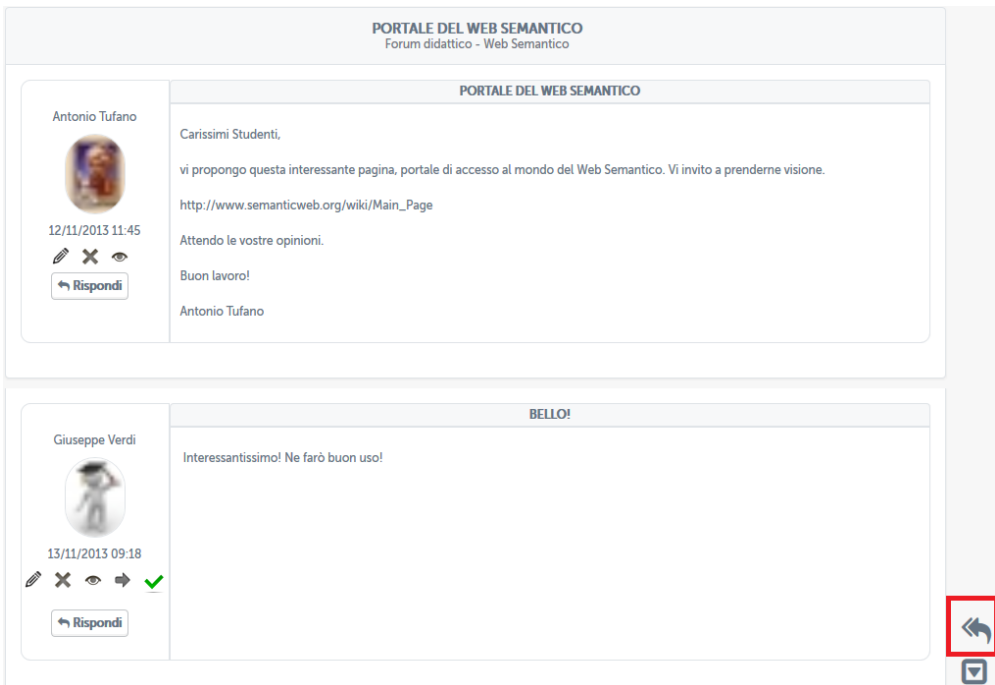

Figura 3.62: Sezione *Forum*, intervieni nella discussione

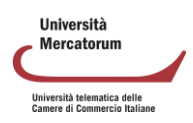

#### *3.2.3 Videoconferenza*

<span id="page-63-0"></span>Lo studente vedrà, nella sezione Videoconference in piattaforma, tutte le videoconference create dal docente sul corso al quale è iscritto (nel nostro documento CORSO DEMO) (figura 3.63).

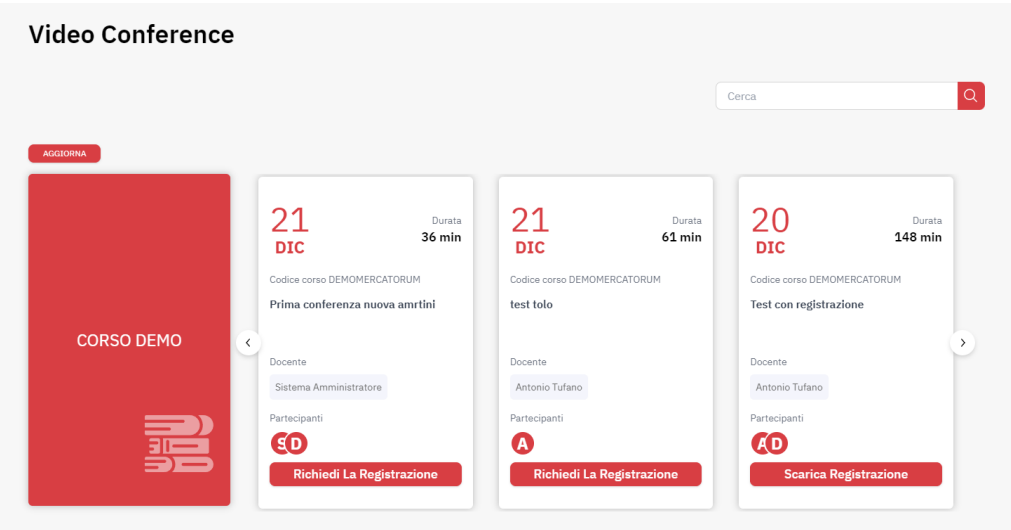

Figura 3.63: Sezione Videoconference, sezione studenti

È facile notare fin da subito le differenze tra i diversi eventi. Lo studente vedrà videoconferenze in programma, se calendarizzate in date diverse da quella nella quale sta consultando la piattaforma. Vedrà videoconferenze in diretta, alle quali può partecipare. Vedrà videoconferenze terminate e, per queste potrà chiedere la registrazione dell'evento. Nel caso di video già generati, potrà scaricare il video. Una volta entrato all'interno della videoconferenza, lo studente farà parte del gruppo dei partecipanti. Potrà ascoltare il docente o interagire con quest'ultimo. Potrà alzare la mano per prenotare un intervento. Potrà ricevere dal docente il ruolo di relatore e parlare a tutti i partecipanti.

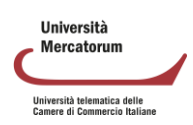

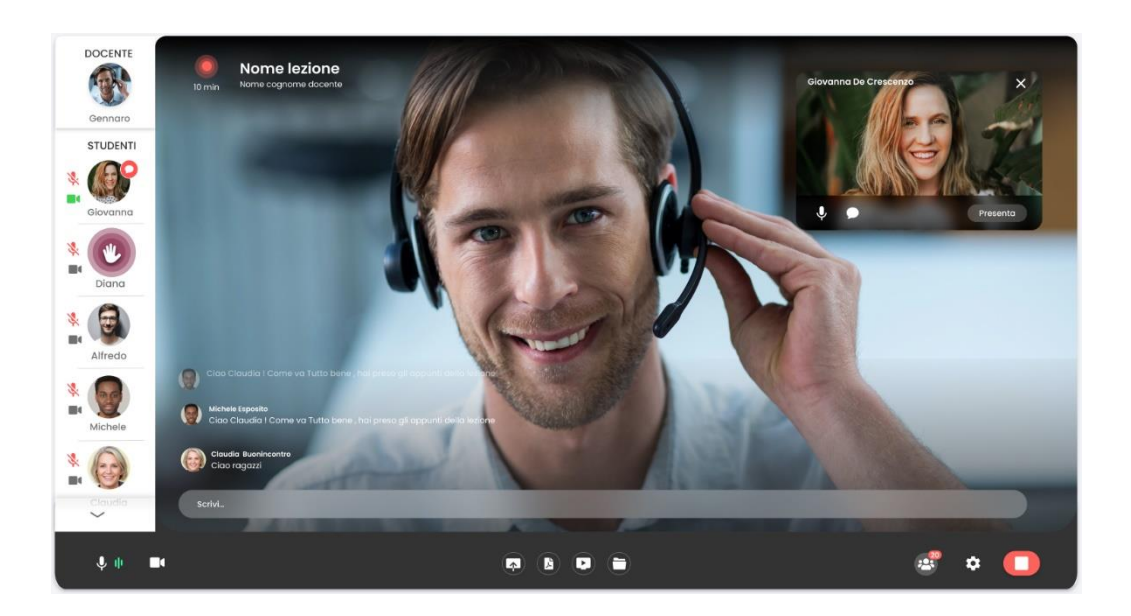

Figura 3.64: Sezione Videoconference, sezione studenti. All'interno della videoconferenza

#### *3.2.4 Ricevimento professori*

<span id="page-64-0"></span>Il sistema di ricevimento online è accessibile direttamente dalla piattaforma di elearning.

Il sistema è utilizzabile dai docenti e dagli studenti dell'Università e intende fornire un utile strumento di interazione per il supporto alla didattica.

Il sistema di ricevimento online consente ai docenti di creare aule virtuali nelle quali tenere lezioni interattive con i propri studenti. All'interno delle aule è possibile seguire i webinar in tempo reale.

È molto utile per garantire una didattica interattiva che risponda alle esigenze dei corsi e sia facilmente fruibile a tutti gli utenti, siano essi docenti o studenti.

L'interattività della lezione è migliorata dalla possibilità, riservata al professore (ma anche agli studenti), di condividere lo schermo del proprio PC, di presentare a tutti delle slide di approfondimento e di dare la parola a uno studente per volta moderando il dialogo e l'interazione attraverso gli sturumenti messi a disposizione dall'applicativo.

Per lo studente risulta estremamente agevole partecipare agli incontri interattivi organizzati dai docenti.

Nell'area di piattaforma riservata al ricevimento online, ogni studente troverà l'elenco di tutti gli incontri previsti e potrà accedere a ognuno di questi solo quando il link verrà attivato. Quando il link sarà attivo diventerà di colore verde. Quando invece non è attivo sarà di colore grigio (figura 3.65).

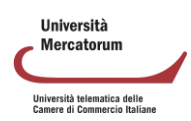

| <b>ELENCO MEET</b> |                |                                              |                                       |                                  |                        |                        |                             |
|--------------------|----------------|----------------------------------------------|---------------------------------------|----------------------------------|------------------------|------------------------|-----------------------------|
|                    |                |                                              | PAG: 1 SU 1 (RISULTATO TOT. 2 RECORD) |                                  |                        |                        |                             |
|                    | <b>DOCENTE</b> | <b>CORSO</b>                                 | <b>TITOLO</b>                         | <b>DESCRIZIONE</b>               | <b>INIZIO</b>          | <b>FINE</b>            | <b>LINK</b>                 |
| Tufano             | Antonio        | Tecnologie dello sport e fitness<br>(OOINFO) | Meet di prova                         | Meet di prova                    | 17-03-2022<br>16:03:00 | 17-03-2022<br>18:00:00 | $\mathcal{C}_{\mathcal{O}}$ |
| Palermo            | Stefano        | Storia Economica<br>(0601410SECSP12)         | Ricevimento studenti                  | Ricevimento studenti e laureandi | 22-03-2022<br>09:00:00 | 22-03-2022<br>10:00:00 |                             |
|                    |                |                                              | PAG: 1 SU 1 (RISULTATO TOT. 2 RECORD) |                                  |                        |                        |                             |
|                    |                |                                              |                                       |                                  |                        |                        |                             |

Figura 3.65: Link meet lato studente

Cliccando sul link, quando questo risulterà attivo, lo studente si trasferirà all'interno dello strumento Meet di Google, grazie al quale potrà interagire con il docente e con tutti i partecipanti dell'incontro. (figura 3.66)

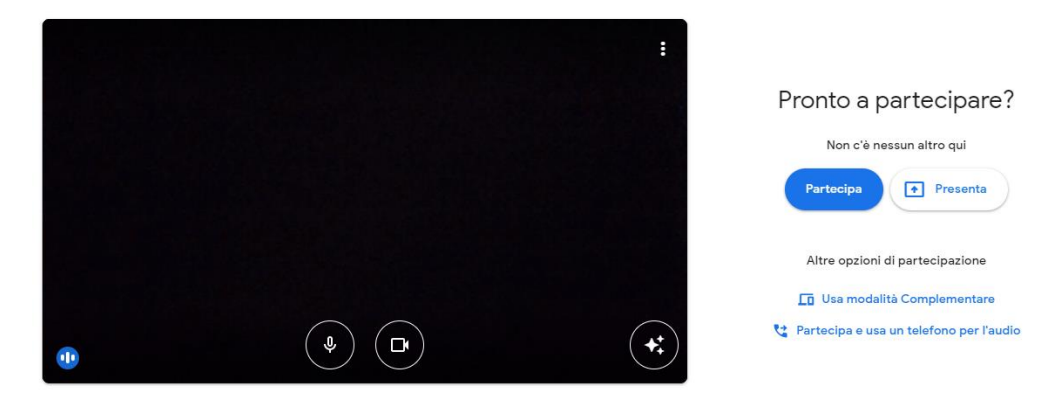

Figura 3.66: Studente partecipa al meet

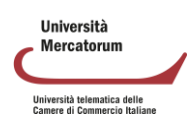

## **4. PRENOTAZIONE ESAMI**

<span id="page-66-0"></span>La sezione dedicata agli appelli d'esame permette allo studente di essere sempre aggiornato su tutte le sessioni d'esame e prenotare quelle al quale è interessato. Il docente avrà la possibilità, grazie a questa sezione, di visualizzare tutti i dettagli connessi agli appelli d'esame.

La sezione è immediatamente accessibile dalla home di ogni corso tramite i pulsanti posti sotto la dicitura "*Date d'esame e prenotazione*" (figura 4.1).

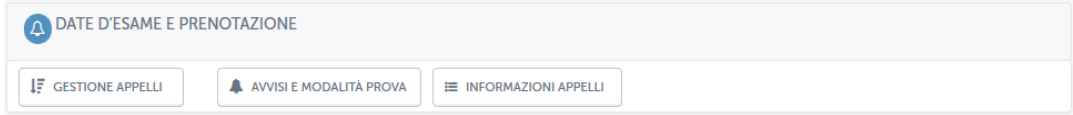

Figura 4.1: Sezione *Appelli d'esame*

<span id="page-66-1"></span>Esaminiamo ora, una ad una le opzioni presenti da menu.

## **4.1.** *Gestione appelli*

Cliccando su *Gestione appelli* si avrà accesso all'elenco degli appelli disponibili per l'insegnamento in questione (figura 4.2).

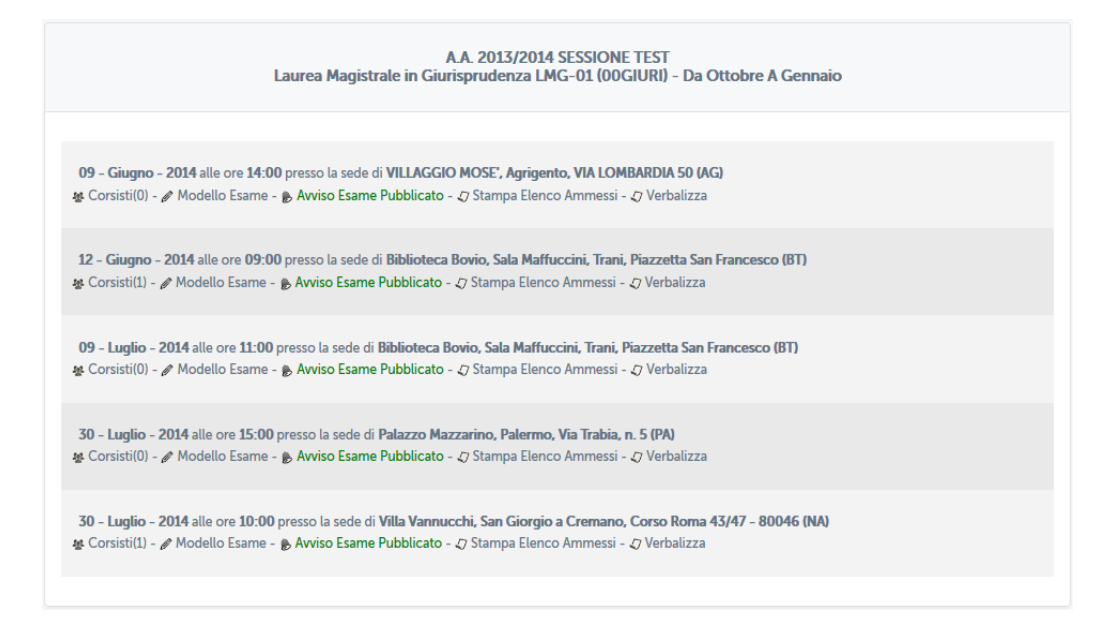

Figura 4.2: Sezione *Appelli d'esame*, appelli disponibili

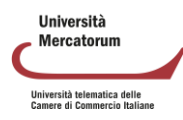

Per ogni appello presente in elenco è possibile visualizzare data, sede, e ora. È possibile inoltre prendere visione dell'elenco dei prenotati, controllare che l'avviso relativo agli ammessi a sostenere l'esame sia stato pubblicato e stampare l'elenco dei prenotati.

## <span id="page-67-0"></span>**4.2.** *Avvisi e modalità d'esame*

Cliccando sul pulsante "*avvisi e modalità esame*" si avrà accesso alla sezione *Avvisi* dedicata agli appelli d'esame (figura 4.3). In questa sezione verranno pubblicate le date di apertura e chiusura prenotazione e gli elenchi degli ammessi di ogni singola data d'esame.

Verrà anche specificata la modalità di svolgimento dell'esame. Nel caso presentato in figura 4.3 viene comunicato agli studenti che si sono aperte le prenotazioni per l'appello del 15 marzo 2014 presso la sede di Villa Vannucchi. L'esame consisterà in una prova scritta.

| <b>INFORMATICA</b>                 |            |                                                                                     | # TORNA ALLA HOME DEL CORSO |
|------------------------------------|------------|-------------------------------------------------------------------------------------|-----------------------------|
| A AVVISI E PRENOTAZIONI ESAMI      |            |                                                                                     |                             |
| <b>E Ultimi Avvisi</b>             |            | APERTURA PRENOTAZIONI<br><b>MODALITA: SCRITTO</b>                                   |                             |
| $\Delta$ Apertura prenotazion (NA) | 30-07-2014 | Si comunica ai Corsisti.                                                            |                             |
| A Apertura prenotazion (PA)        | 30-07-2014 | che e' possibile prenotarsi all'esame del giorno 15/03/2014 alle ore 10:00          |                             |
| $\Delta$ Apertura prenotazion (BT) | 09-07-2014 | Presso la sede:<br>Villa Vannucchi, Corso Roma 43/47, San Giorgio a Cremano, Napoli |                             |
| $\Delta$ Apertura prenotazion (BT) | 12-06-2014 | Modalita' di svolgimento dell'esame: Scritto.                                       |                             |
| $\Delta$ Apertura prenotazion (AG) | 09-06-2014 |                                                                                     |                             |
|                                    |            |                                                                                     |                             |
|                                    |            |                                                                                     |                             |
|                                    |            |                                                                                     |                             |
|                                    |            |                                                                                     |                             |
|                                    |            |                                                                                     |                             |
|                                    |            |                                                                                     |                             |
|                                    |            |                                                                                     |                             |
|                                    |            |                                                                                     |                             |

Figura 4.3: Sezione *Appelli d'esame*, Avvisi e modalità esame

<span id="page-67-1"></span>Il docente potrà, come per la sezione Avvisi già descritta, modificare un messaggio o, eventualmente, eliminarlo.

## **4.3.** *Informazioni appelli*

Cliccando sul pulsante "*informazioni appelli*" il docente potrà avere un quadro riassuntivo di tutti gli appelli previsti per lo specifico insegnamento (figura 4.4).

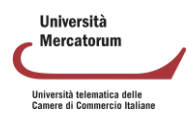

| Ε<br><b>GESTIONE APPELLI</b>  | AVVISI E MODALITÀ PROVA<br>E INFORMAZIONI APPELLI                      |                       |                  |
|-------------------------------|------------------------------------------------------------------------|-----------------------|------------------|
| <b>DATA</b><br>Θ              | Q<br><b>SEDE</b>                                                       | <b>APERTURA PREN.</b> | CHIUSURA PREN.   |
| 09-06-2014<br>ORE 14:00       | VILLAGGIO MOSE', AGRIGENTO, VIA LOMBARDIA 50 - AG                      | 24-04-2014            | 30-05-2014       |
| 12-06-2014<br>ORE 09:00       | BIBLIOTECA BOVIO, SALA MAFFUCCINI, TRANI, PIAZZETTA SAN FRANCESCO - BT | 24-04-2014            | 30-05-2014       |
| 09-07-2014<br>ORF 11:00       | BIBLIOTECA BOVIO, SALA MAFFUCCINI, TRANI, PIAZZETTA SAN FRANCESCO - BT | 28-04-2014            | 19-06-2014       |
| 30-07-2014<br>ORF 15:00       | PALAZZO MAZZARINO, PALERMO, VIA TRABIA, N. 5 - PA                      | 19-06-2014            | $10 - 07 - 2014$ |
| $30 - 07 - 2014$<br>ORE 10:00 | VILLA VANNUCCHI, SAN GIORGIO A CREMANO, CORSO ROMA 43/47 - 80046 - NA  | $04 - 05 - 2014$      | 30-05-2014       |

Figura 4.4: Sezione *Appelli d'esame*, Informazioni appelli

In particolare vedrà data, ora, sede e, infine, data di apertura e chiusura dello strumento di prenotazione.

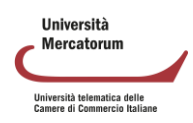